# **ECOFLEX MINI VRF** R-32 SERIES ACTRON VRF SELECT Manual

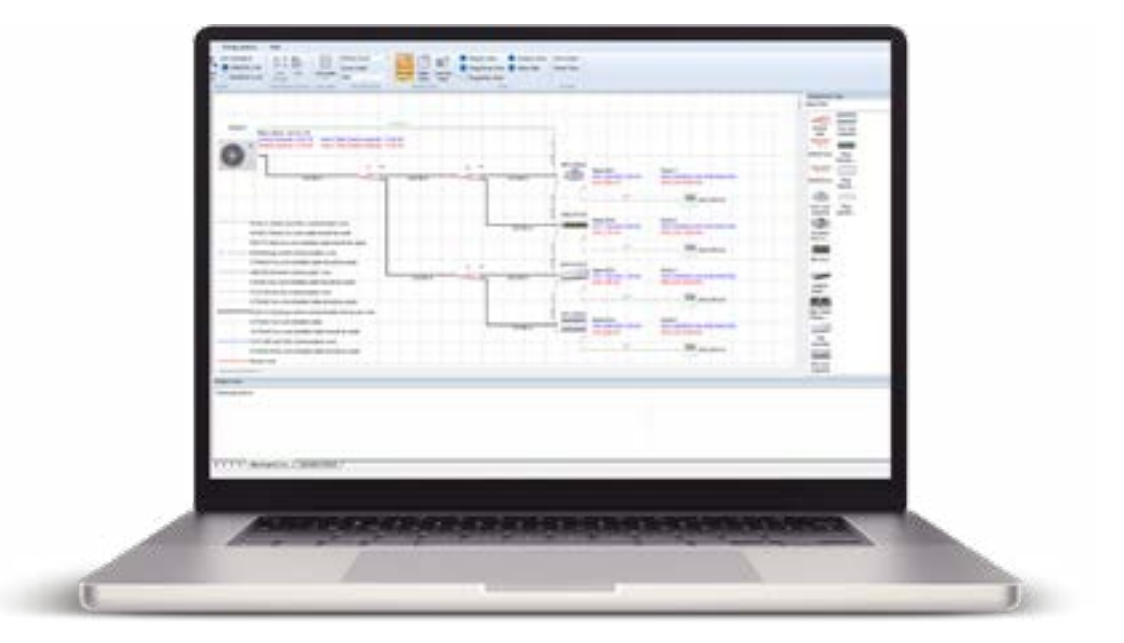

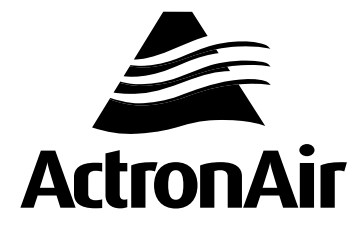

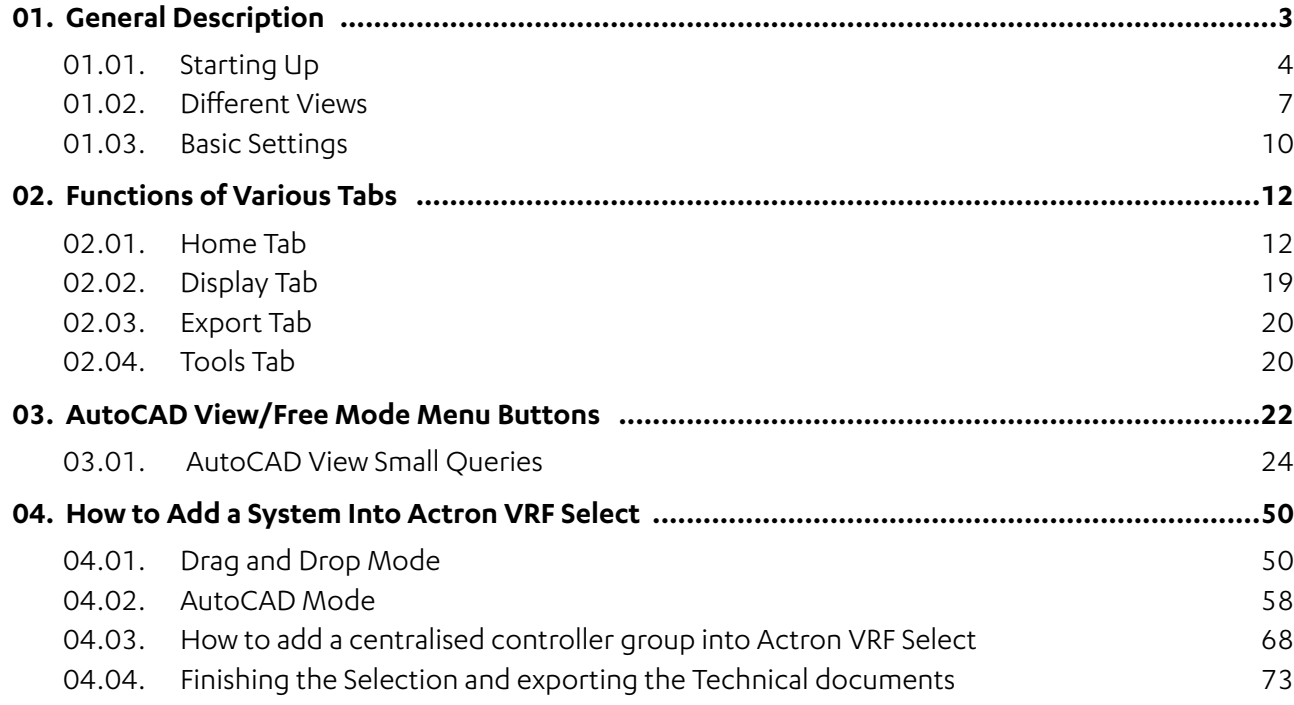

# **Table of Contents**

## **01. GENERAL DESCRIPTION**

The Actron VRF Select software is designed to streamline the process of VRF system selection. Users can effortlessly determine the ideal VRF system for their needs by inputting basic system details into the software. Moreover, users have the flexibility to import a background image, such as a system layout or map, which enhances the system selection process by aiding in the selection of indoor and outdoor units.

The Actron VRF Select software offers three distinct design modes, each serving a specific purpose:

## **1. Drag and Drop Mode**

This selection view simplifies the VRF system selection process through a user-friendly drag-and-drop menu. You can easily position indoor units, branch joints, and outdoor units on the Actron VRF Select display page according to your specific requirements.

The Drag and Drop View offers a convenient and swift selection process within the software.

## **2. AutoCAD Mode**

The following mode for system selection is the AutoCAD view. This mode provides a selection experience within the built-in AutoCAD interface of Actron VRF Select. Users can also import DWG, JPG, or BMP drawings, enabling them to make selections directly on the AutoCAD floor plan or layout drawing. This aspect of the software is especially beneficial for users accustomed to working with AutoCAD floor plans. The AutoCAD mode significantly streamlines the selection process in such cases.

## **3. Table Mode**

The Table mode provides a straightforward approach to selecting a VRF system and adding Indoor and Outdoor Units to it. In this mode, you can swiftly compile a list of the necessary equipment for a specific selection. It's important to note that, to position the units according to their respective locations and pipe lengths, you'll need to switch to one of the aforementioned modes in either the Drag and Drop View or AutoCAD View.

## <span id="page-2-0"></span>**01.01. Starting Up**

This section is dedicated to understanding the fundamentals of commencing a new project within the Actron VRF Select software. Before delving into the software, you'll encounter several initial options. In this segment, we will systematically explore each of these options.

## **01.01.01. New**

The **New** Tab in Actron VRF Select provides the functionality to initiate a fresh project within the software. From this point, you can choose among three distinct views available in Actron VRF Select. If you're commencing an entirely new project, the New Tab is the ideal starting point.

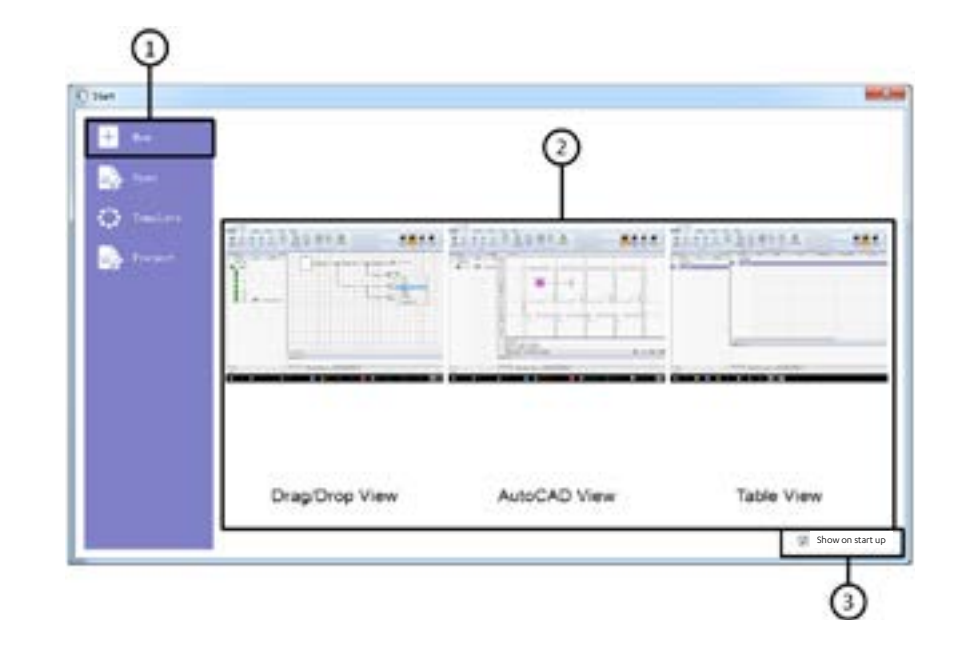

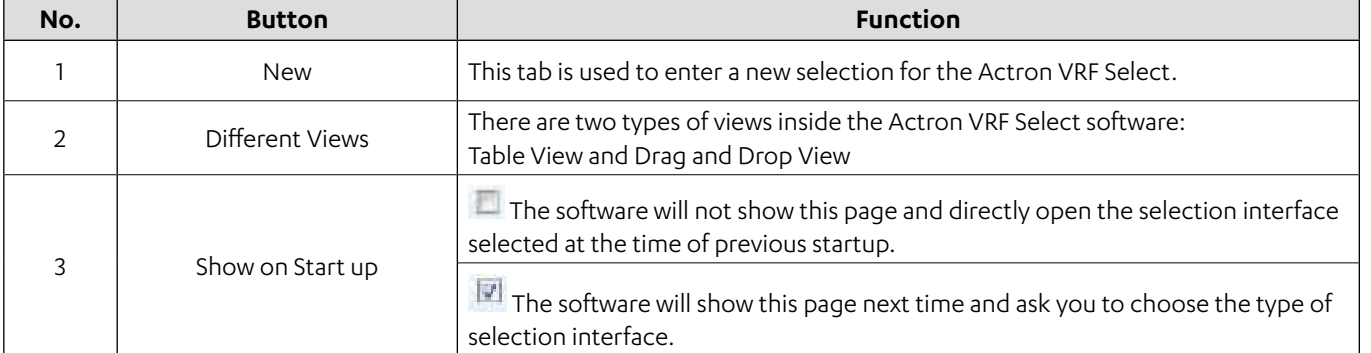

## **01.01.02. Open**

The **Open** Tab within Actron VRF Select offers the opportunity to access previously saved Actron VRF Select files. If you've utilised Actron VRF Select in the past, this feature enables you to open projects that were saved either on OneDrive or your local drive, allowing you to edit and revisit these prior projects.

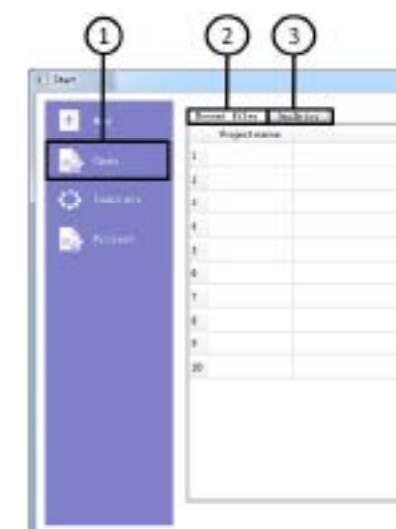

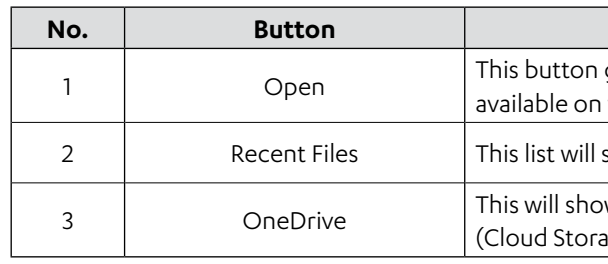

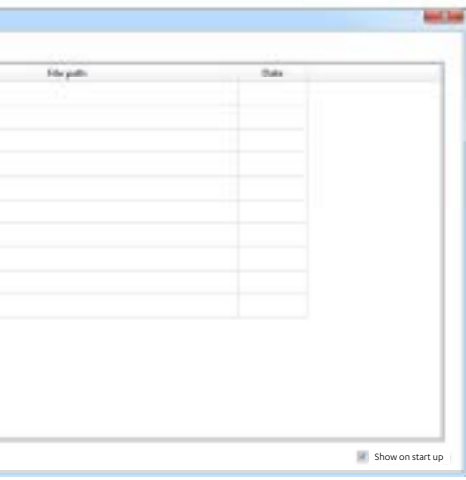

## **Function**

gives the option to open the previously saved Actron VRF Select files the computer.

show the recently used Actron VRF Select selection files.

w the list of Actron VRF Select project files saved on the one drive age) of the computer.

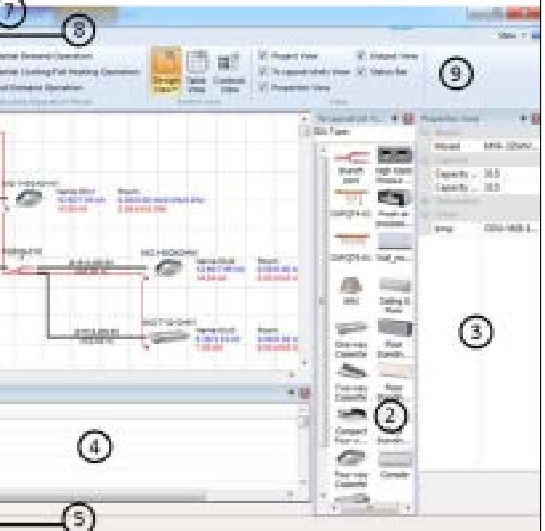

## <span id="page-3-0"></span>**01.01.03. Import**

The **Template** Tab within Actron VRF Select provides the choice to import a pre-existing template file for analysis. Alternatively, you can click on **Open Load Template** to create a new file and input the template details according to your specific requirements.

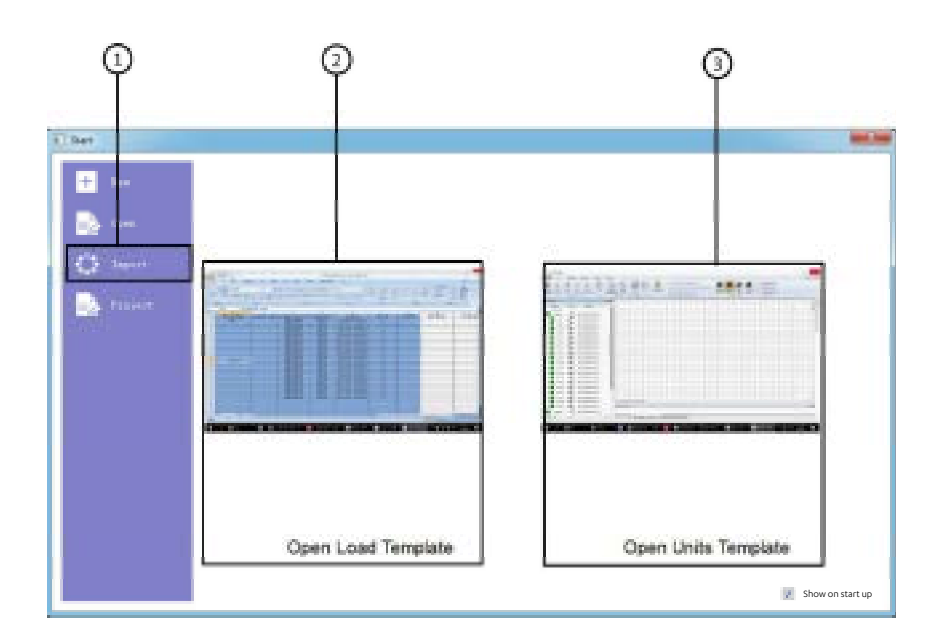

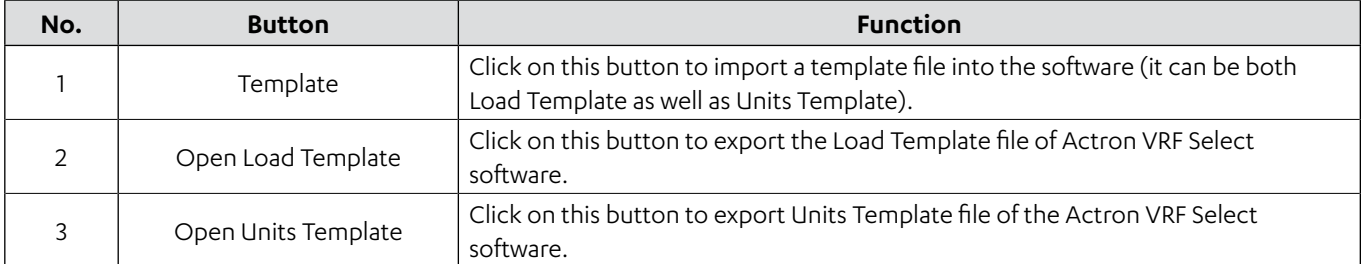

## **01.02. Different Views**

Within Actron VRF Select, there are three distinct views available: Drag and Drop View, AutoCAD View, and Table View. On the selection interface, users have the flexibility to choose their preferred view for making selections.

## **A. Drag and Drop View**

In this view, we can drag and drop the various Indoor Units and branch joints to make the selection.

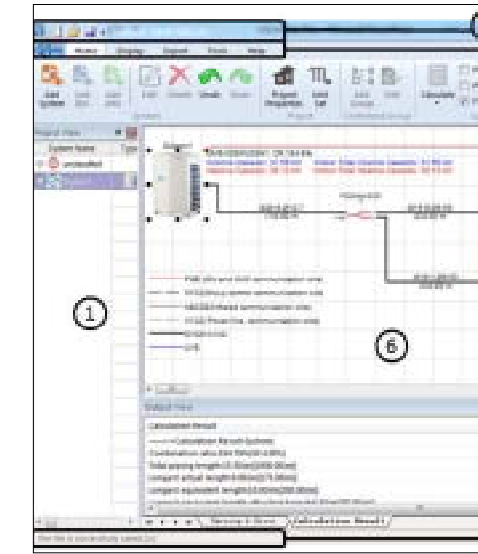

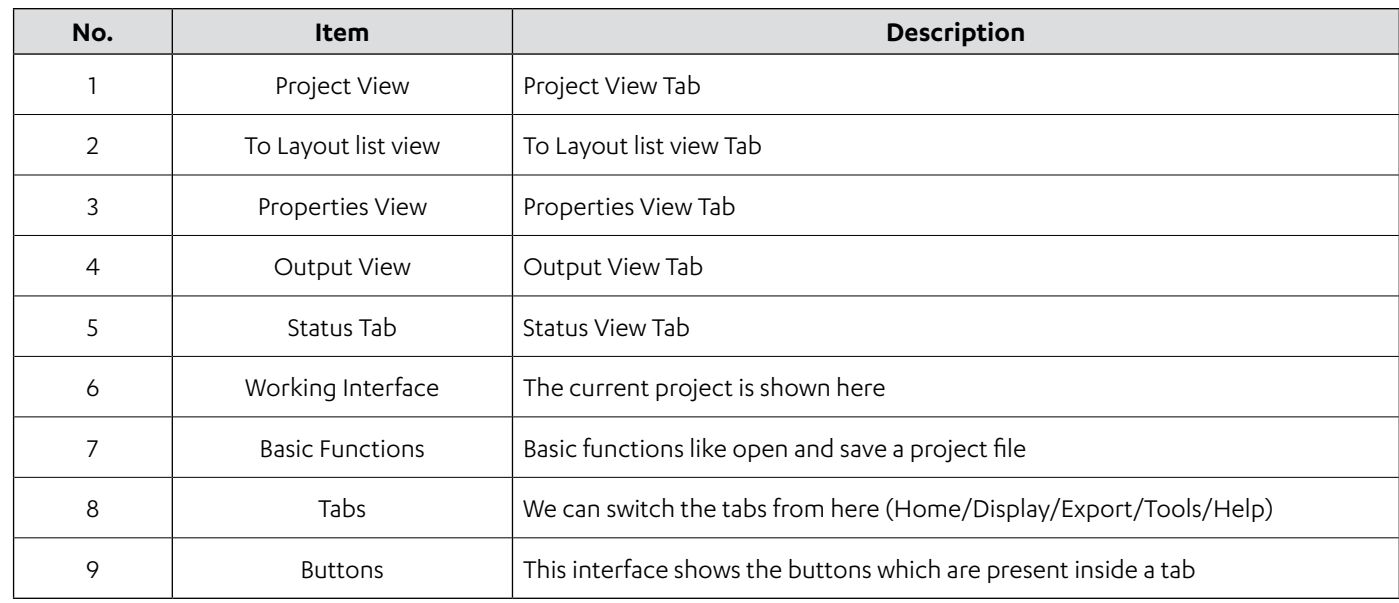

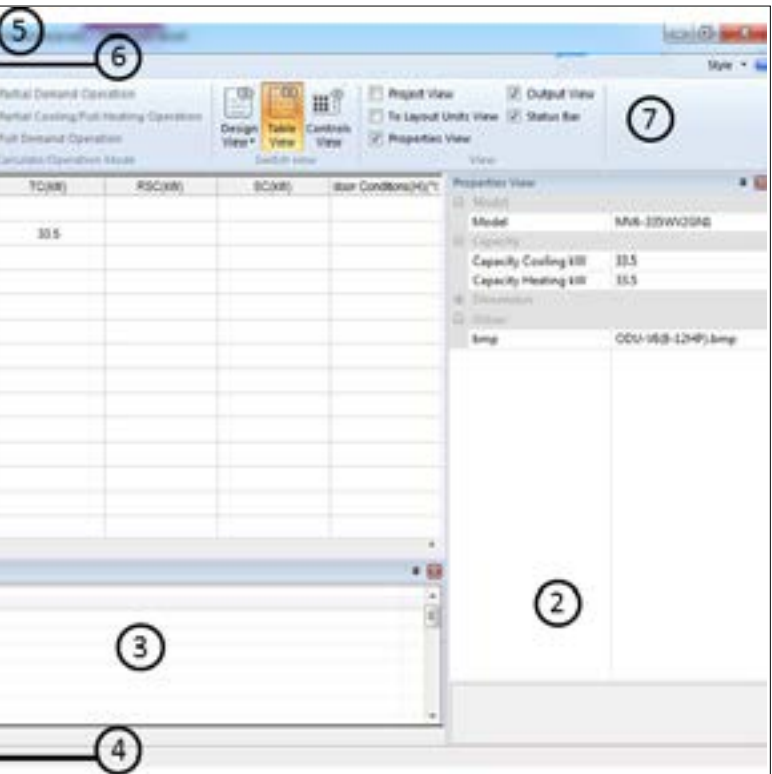

## **Description**

nt project is shown here.

View Tab

iew Tab

ew Tab

tions like open and save a project file.

vitch the tabs from here (Home/Display/Export/Tools/Help).

face shows the buttons which are present inside a tab.

## **B. AutoCAD View**

In this view, the software will launch the AutoCAD selection interface, enabling users to directly choose the refrigerant system on the AutoCAD view within Actron VRF Select. This feature is especially useful when you have an existing AutoCAD drawing or floor plan for the selection area.

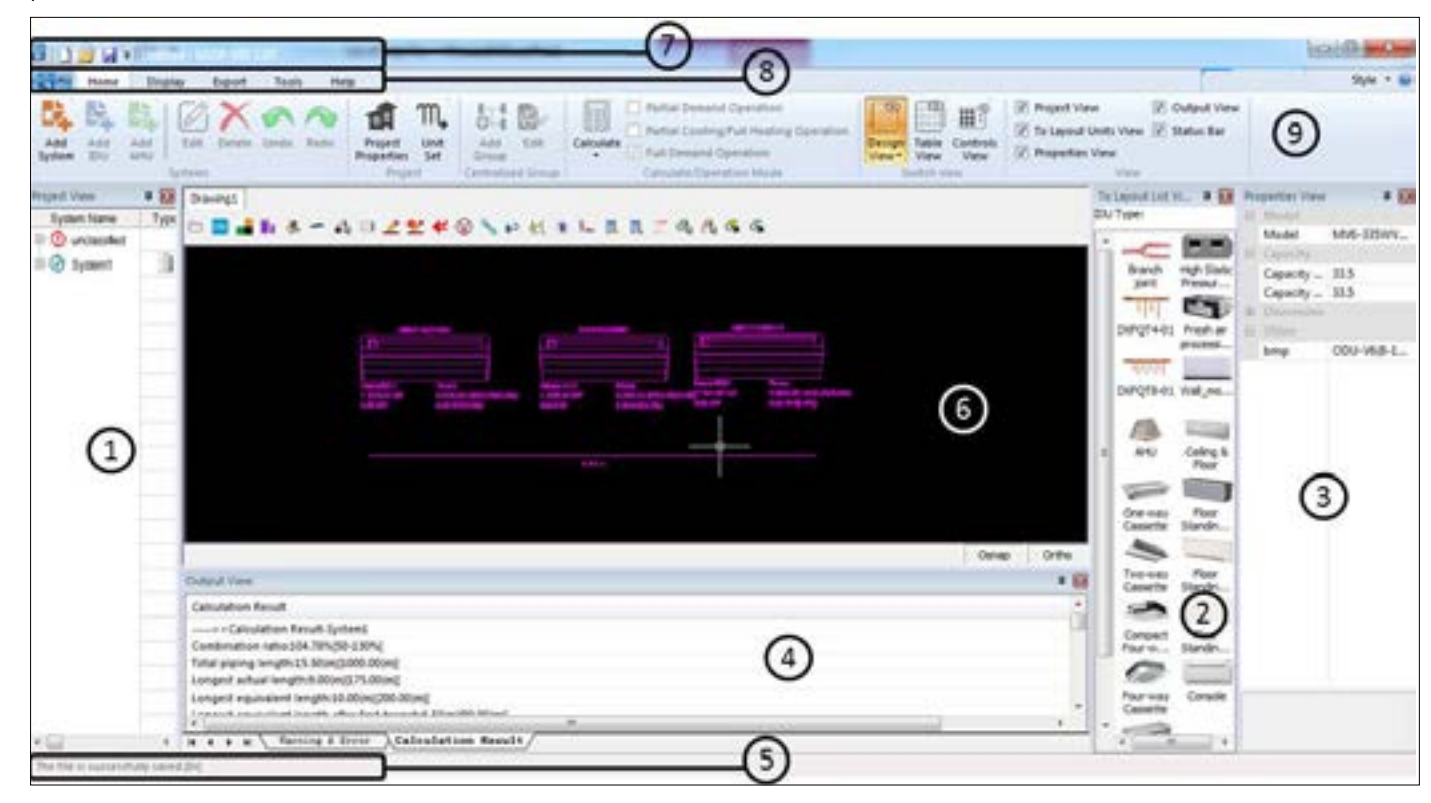

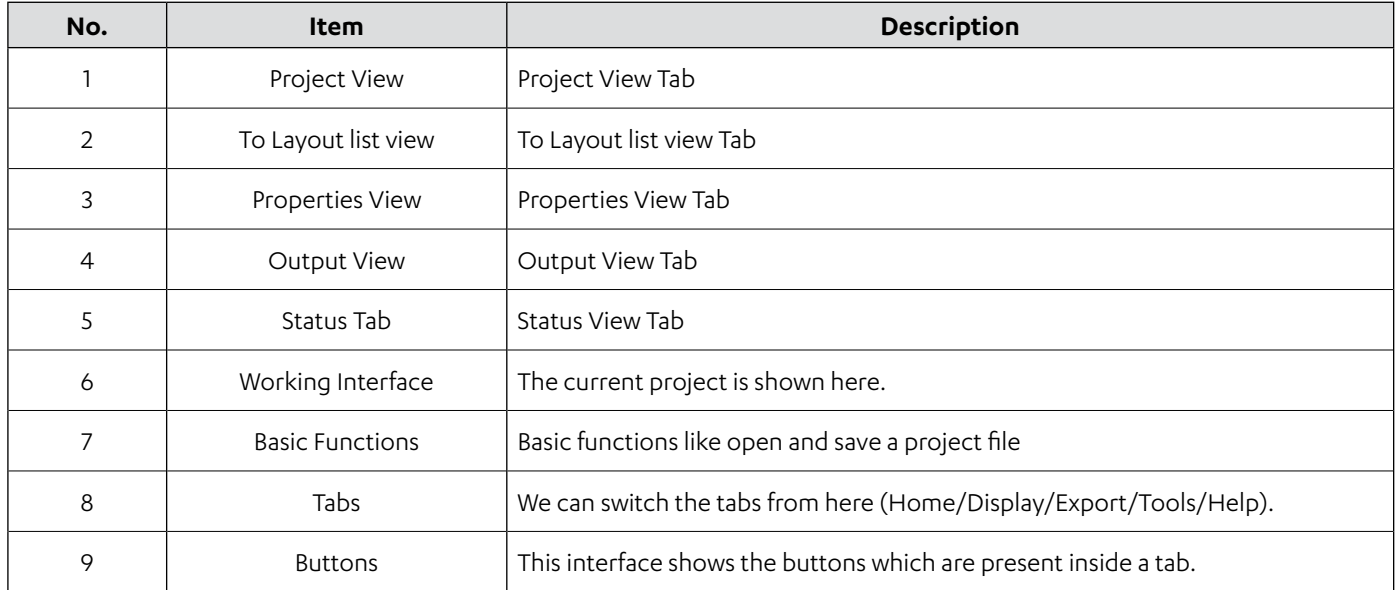

### **C. Table View**

In this view, the software will open the Table mode selection interface and we can put the list of the equipments that are required to be used in a particular system selection.

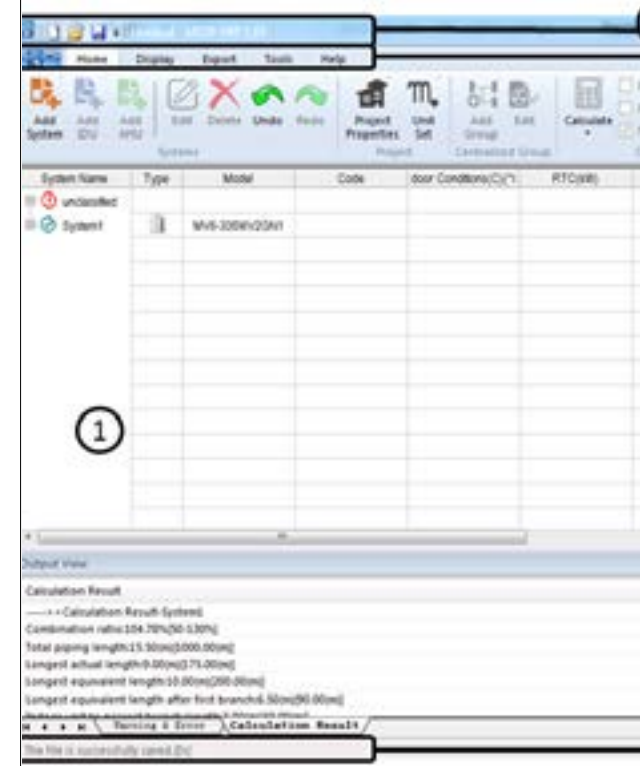

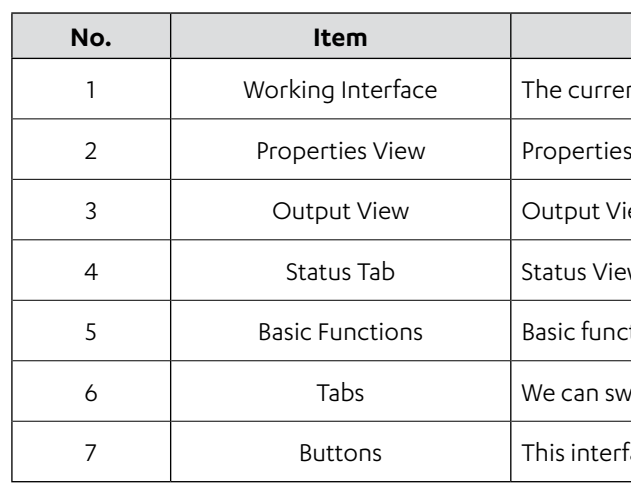

# ACTRON VRF SELECT Manual ECOFLEX MINI VRF R-32 SERIES

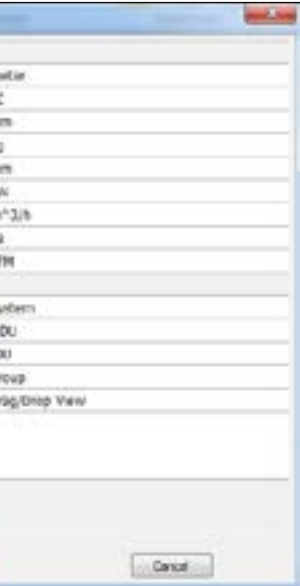

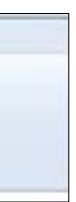

## <span id="page-5-0"></span>**01.03. Basic Settings**

Before commencing a new selection within the Actron VRF Select system, there are a few fundamental configurations that should be addressed. These settings are essential for improving the system selection process in the software. The three key settings used within the software are as follows:

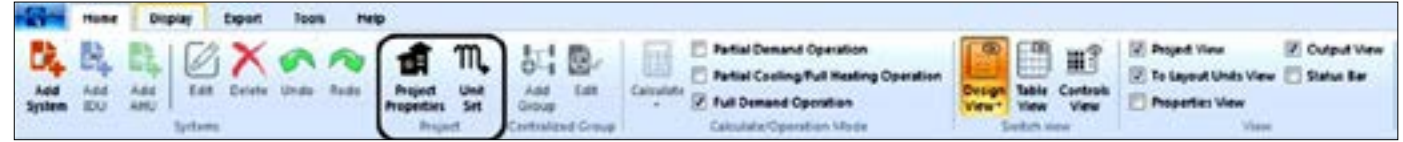

## **01.03.01. Project Properties**

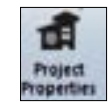

Clicking the **Project Properties** button will trigger the appearance of the following dialog box. The **Project Properties** tab can be subdivided into four distinct sections. A concise overview of the functions of each of these four parts is provided below:

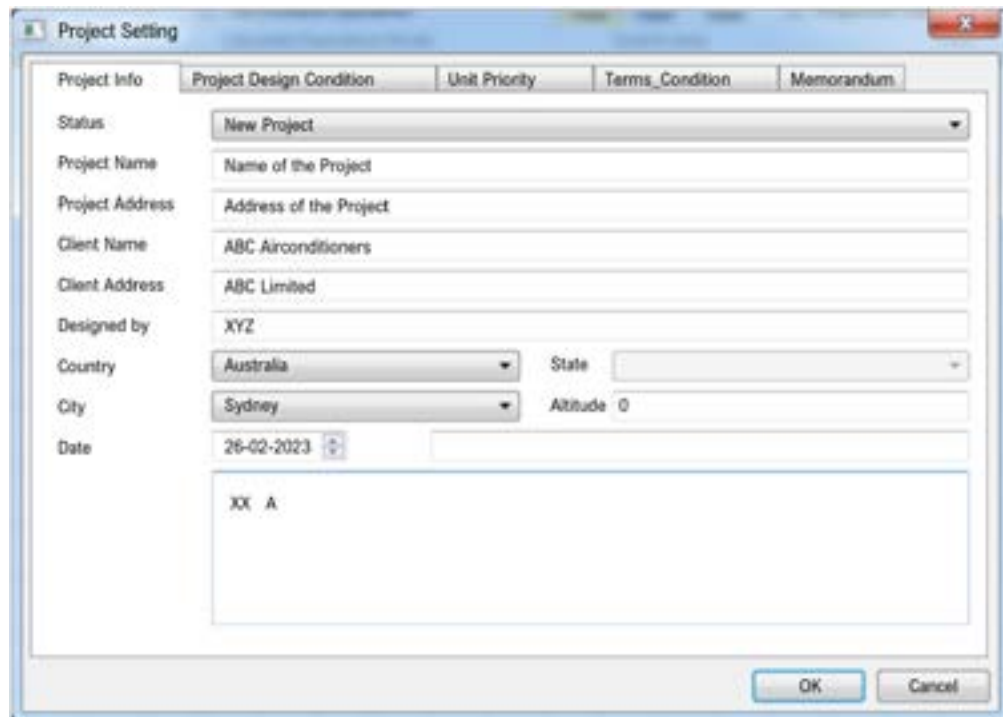

A brief introduction about the five tabs are as below:

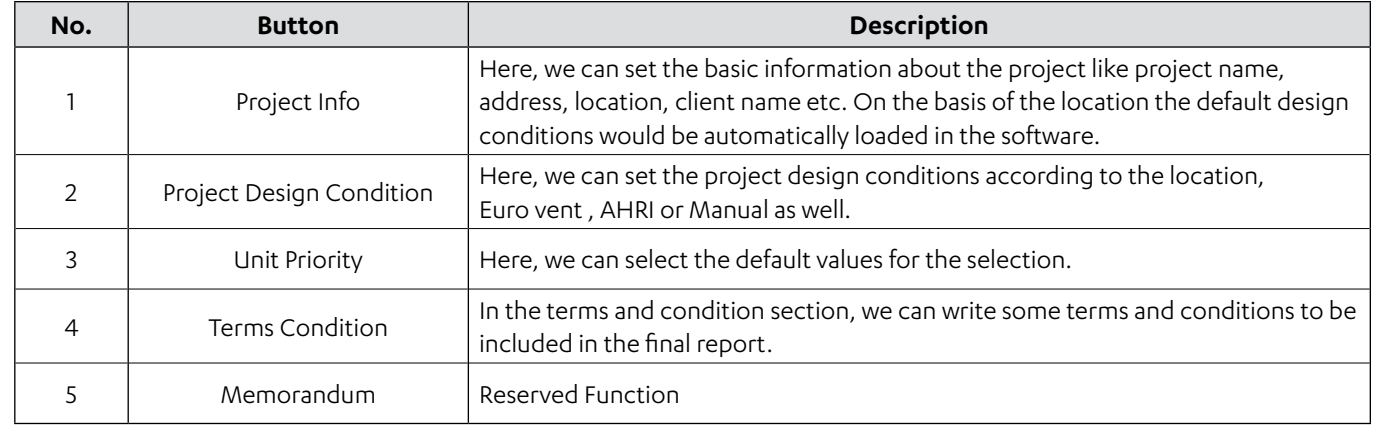

## **01.03.02. Unit Set**

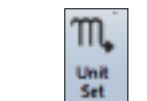

In the units set section, we can select the default units to be used in the software.

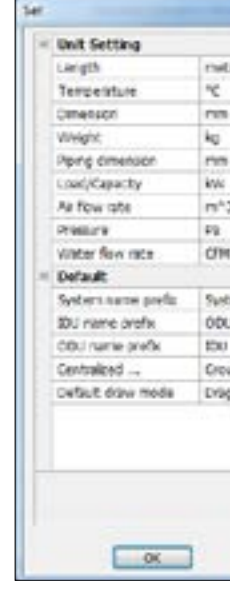

## **01.03.03. Piping Specifications**

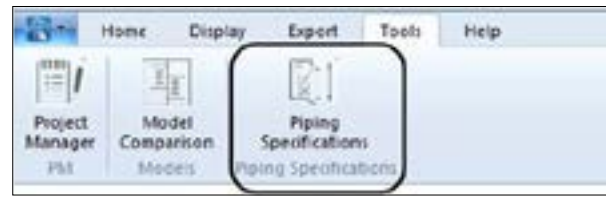

In this section, we can select the piping size which are available / not available in a given market; the software, while selecting the pipe size will select pipes according to this list only.

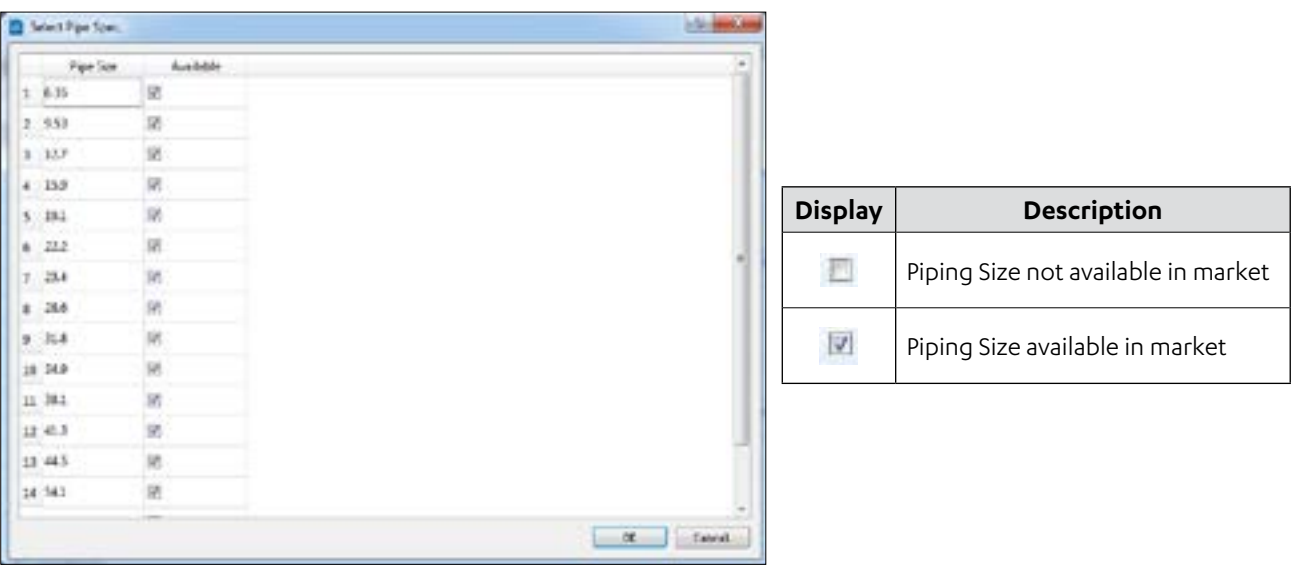

# ACTRON VRF SELECT Manual ECOFLEX MINI VRF R-32 SERIES

## <span id="page-6-0"></span>**02. FUNCTIONS OF VARIOUS TABS**

In this segment, we will delve into the crucial functions of the different tabs within the Actron VRF Select software's selection interface. Each tab's functions will be thoroughly described in the following section, one at a time.

#### **02.01. Home Tab**

The **Home** tab holds the utmost significance as the initial tab in the Actron VRF Select system. It encompasses options for system initiation, calculations, and view adjustments. The **Home** tab is further organised into six distinct sections, each of which will be detailed below:

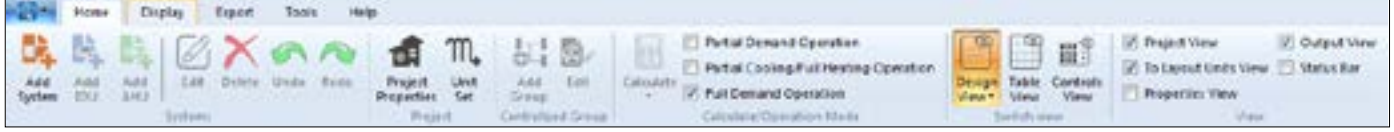

## **02.01.01. Systems Tab**

This is the basic tab to start building a system.

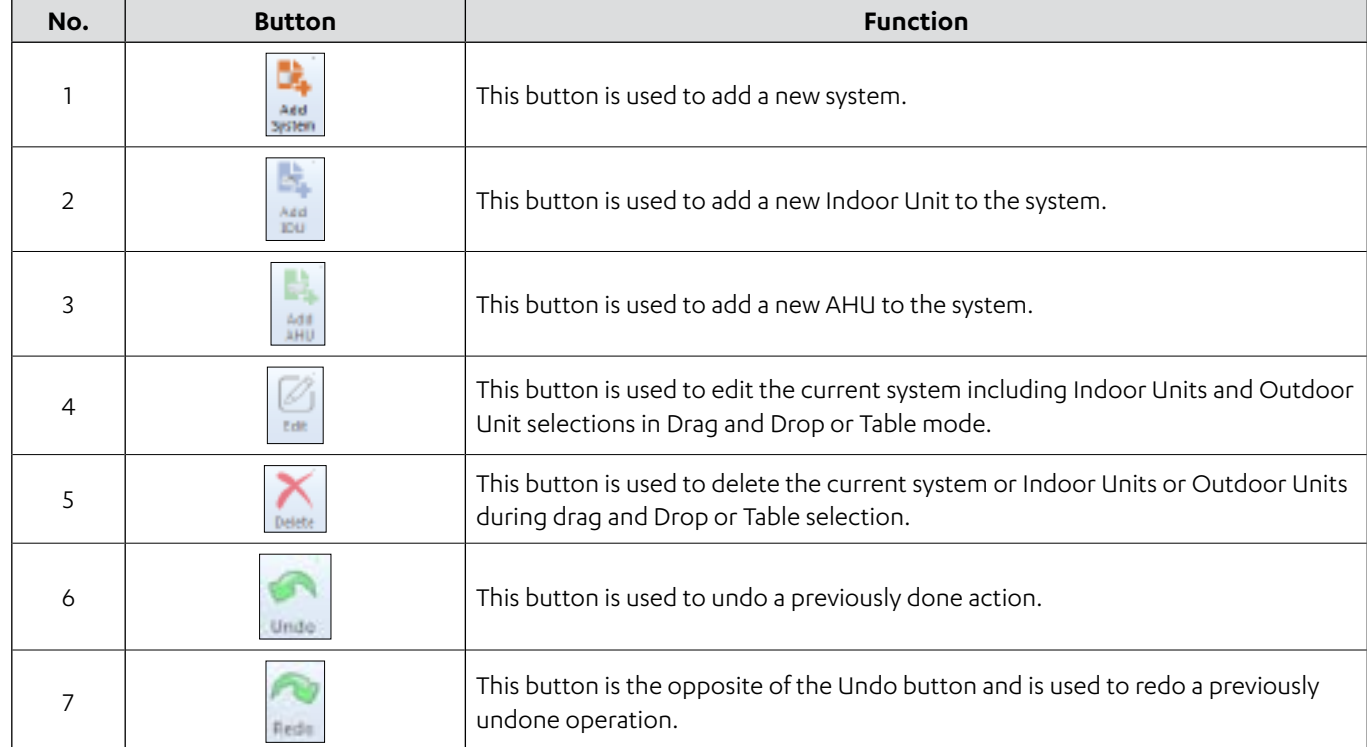

## **02.01.02. Project Tab**

This tab provides a list of settings which are required to be performed before starting the selection of the system. The following are the two options that are available in this tab.

#### **Project Properties**

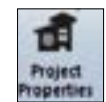

On clicking the Project Properties the following dialog box would appear. The **Project Properties** tab can be further divided into four parts. Please refer to subsection 01.03.01 Project Properties for a brief introduction about the functions of its all four parts.

## **Unit Set**

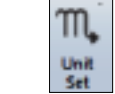

In the units set section, we can select the default units to be used in the software. Please refer to subsection 01.03.02.

**Function** 

is used to add a new centralised controller group.

is used to edit an already added centralized controller group.

## **Function** is used to perform calculations for the existing system whereas if you arrow below you can perform calculations for all the systems in the ject. and recommended, capacity correction setting. This setting assumes indoor units are calling for full capacity at the same time. Actron VRF livide the capacity equally across all the indoor units. Depending on he indoor unit. This becomes especially important for designs with connected capacity. will display the full performance of an indoor unit, without the connected capacity of the system. This setting assumes that all units are not calling for full capacity at the same time.

will display partial demand for cooling performance and full demand performance.

Unit Set.

## **02.01.03. Centralised Group Tab**

This tab is used while selecting the Centralized controller, BMS gateways, etc. in the Controls view only. To use this command, you must be inside the Controls View of the Actron VRF Select software only.

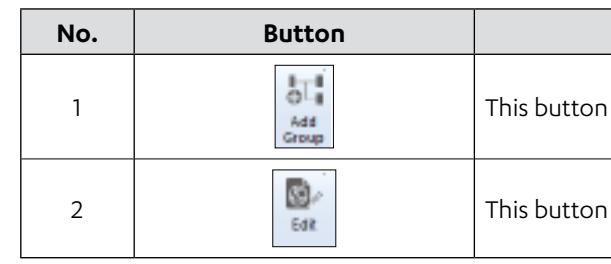

## **02.01.04. Calculate/Operation Mode Tab**

This tab needs to be used after completing the selection for Indoor Units and Outdoor Unit for a system.

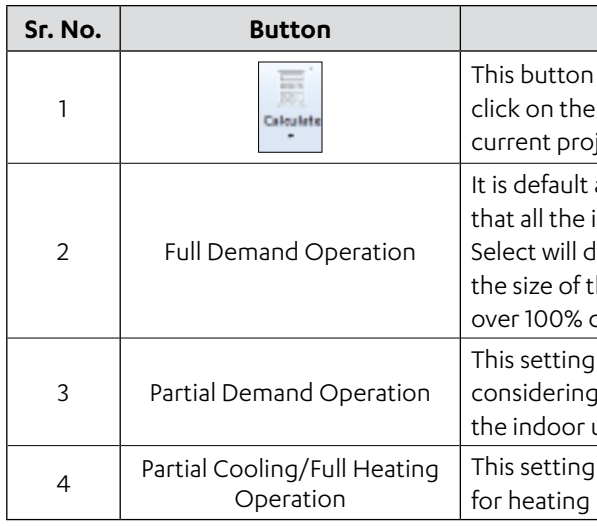

## **02.01.05. Switch View**

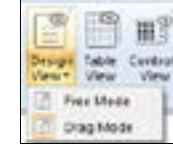

From the Switch View tab, we can select the style of viewing the project. There are three options, which are

discussed below:

#### **1. Design View**

The design view allows you to select a system and provides an interface for selecting the system. It has two ways of selecting: Free Mode and Drag Mode.

#### **A. Free Mode/AutoCAD View**

The Free Mode corresponds to the AutoCAD view detailed in subsection 01.02. **Different Views**. This mode allows you to carry out your selection within the AutoCAD version of the software, including the capability to import background .dwg images. More comprehensive instructions on making selections within the AutoCAD view can be found in subsequent sections of this manual.

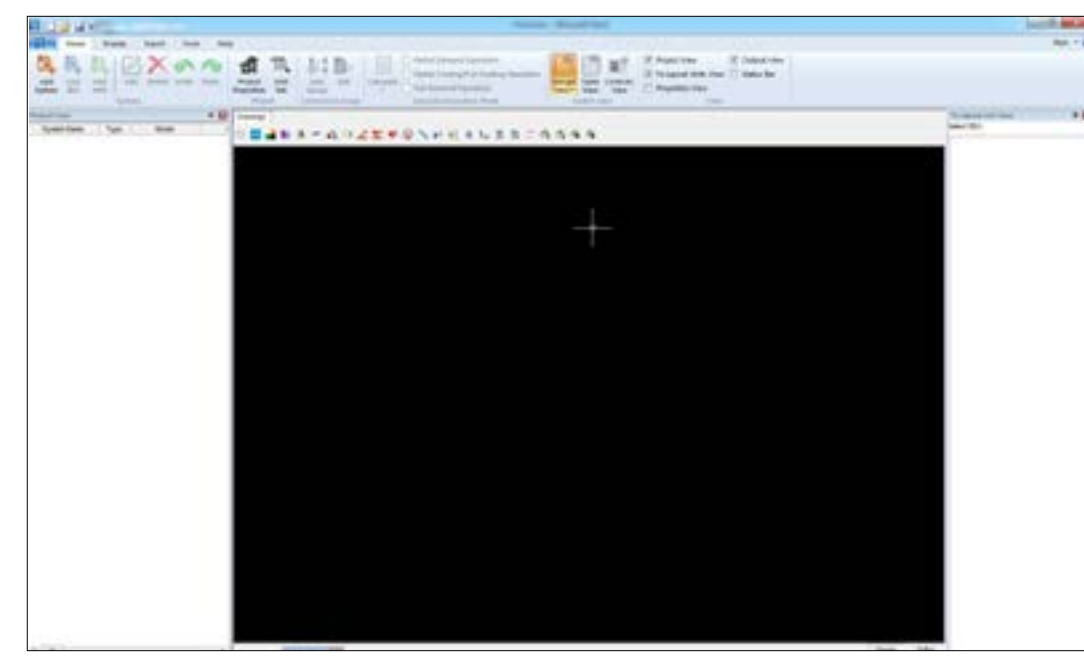

## **B. Drag Mode/Drag and Drop View**

The drag mode is the Drag and Drop View discussed in subsection 01.02. **Different Views**. Here you can simply select a system by dragging and dropping the required components of a system on the working interface.

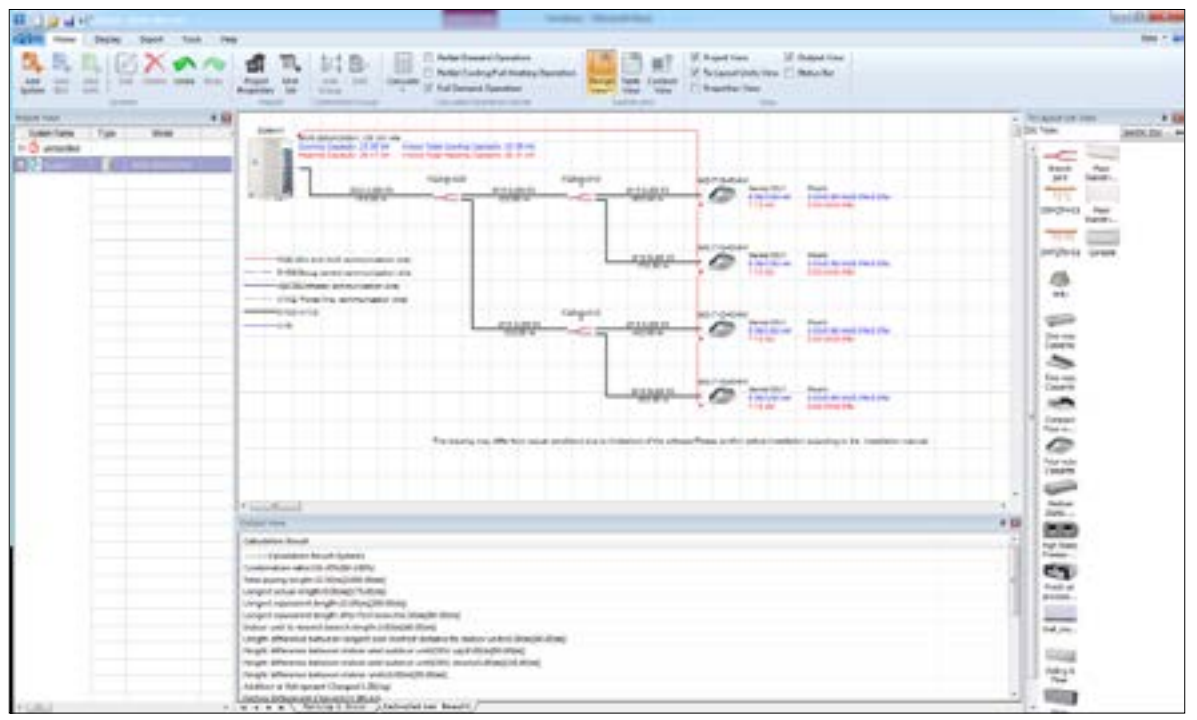

#### **2. Table View**

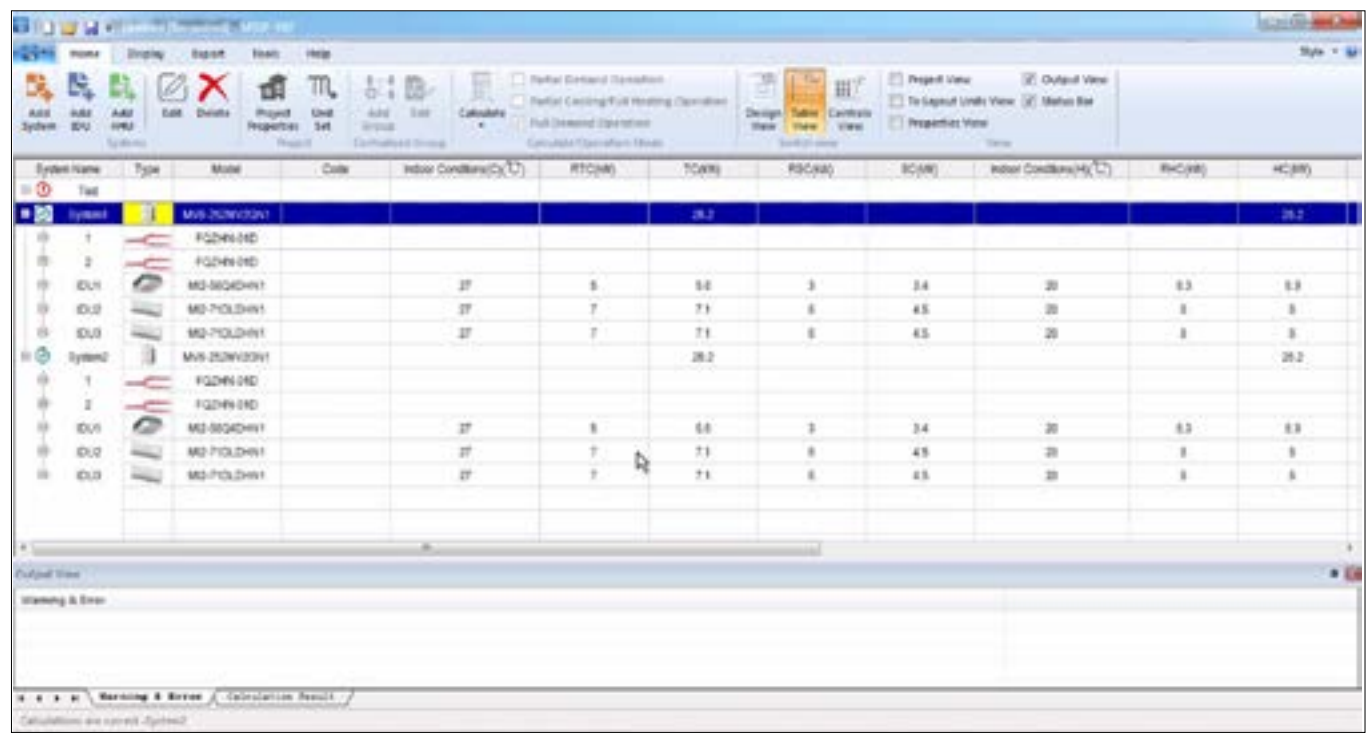

## This view shows the equipment used in the selection in the form of a table. This is synonymous with the Project View in the above two views. This is basically used for quick selection. And here we can quickly make the list of equipments.

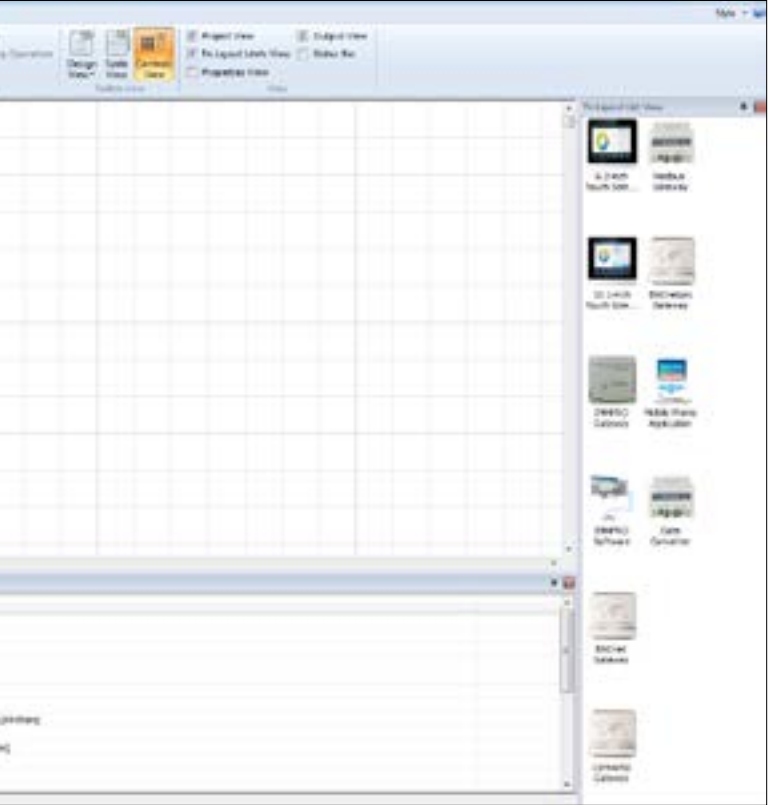

#### **3. Controls View**

This interface is basically for selecting centralized controllers, BMS gateways etc.

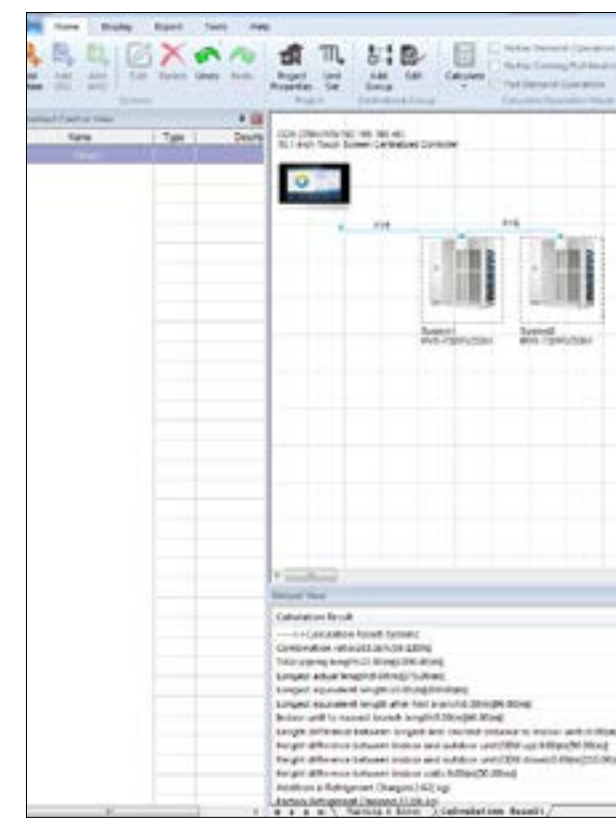

# ACTRON VRF SELECT Manual ECOFLEX MINI VRF R-32 SERIES

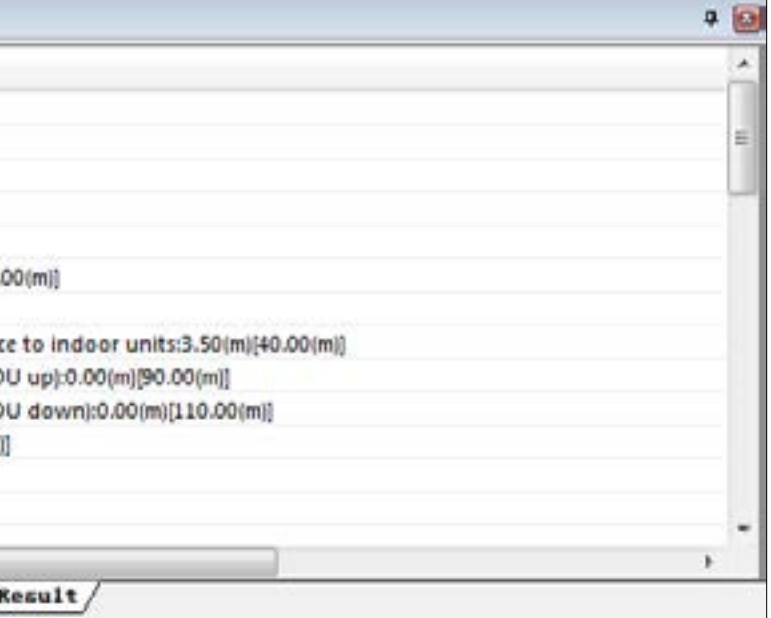

## **02.01.06. View**

This tab allows you to see the various Menu items inside the Actron VRF Select software and make the software easily usable for the end user. On checking the column given in front of a tab; it will be shown, hidden respectively.

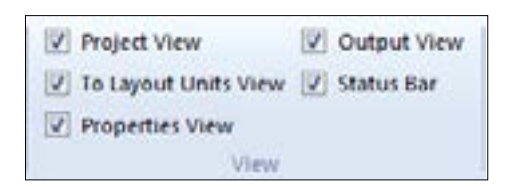

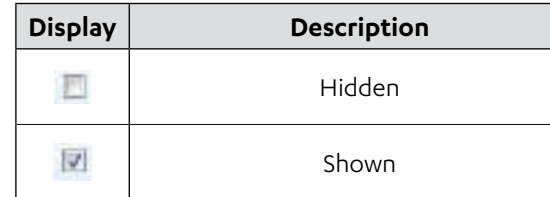

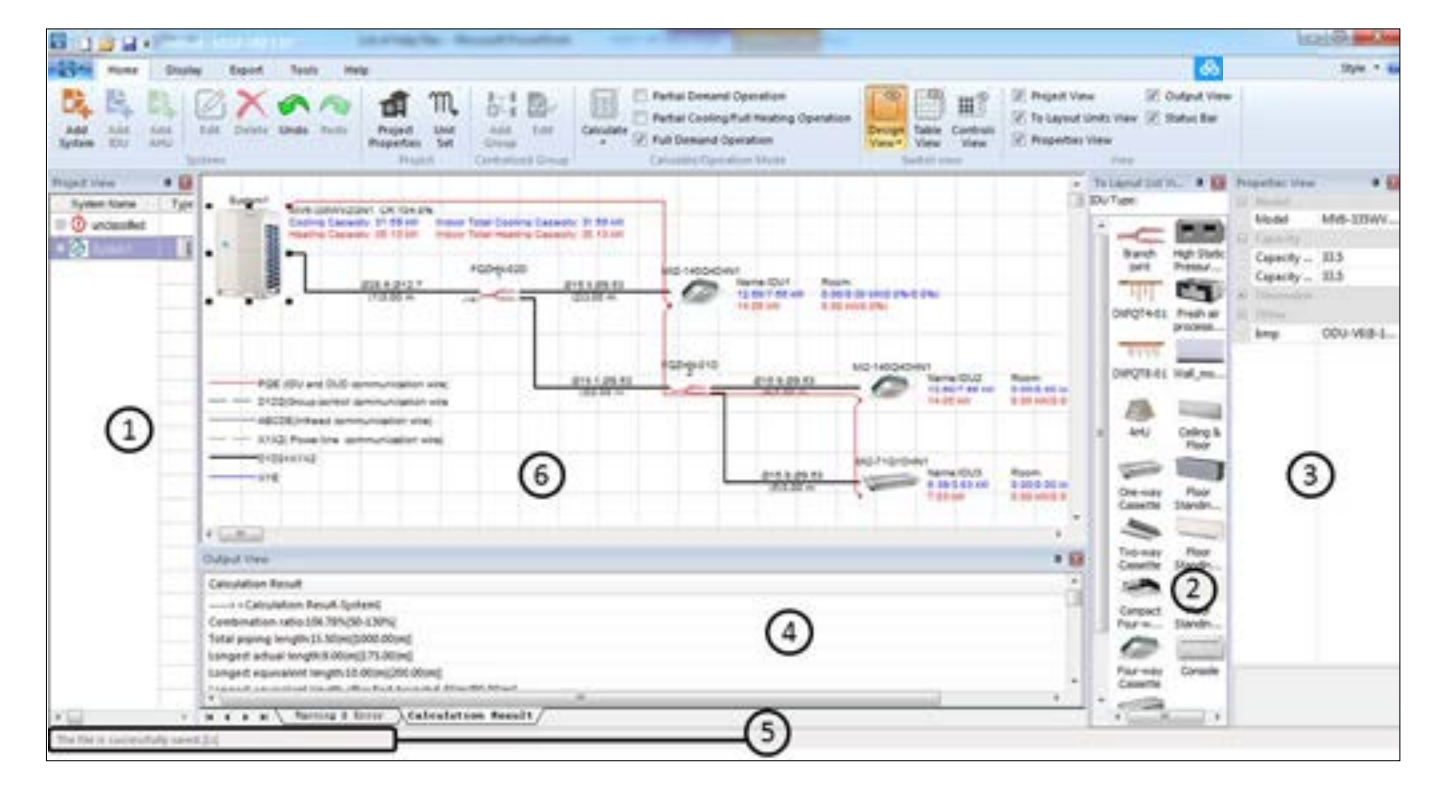

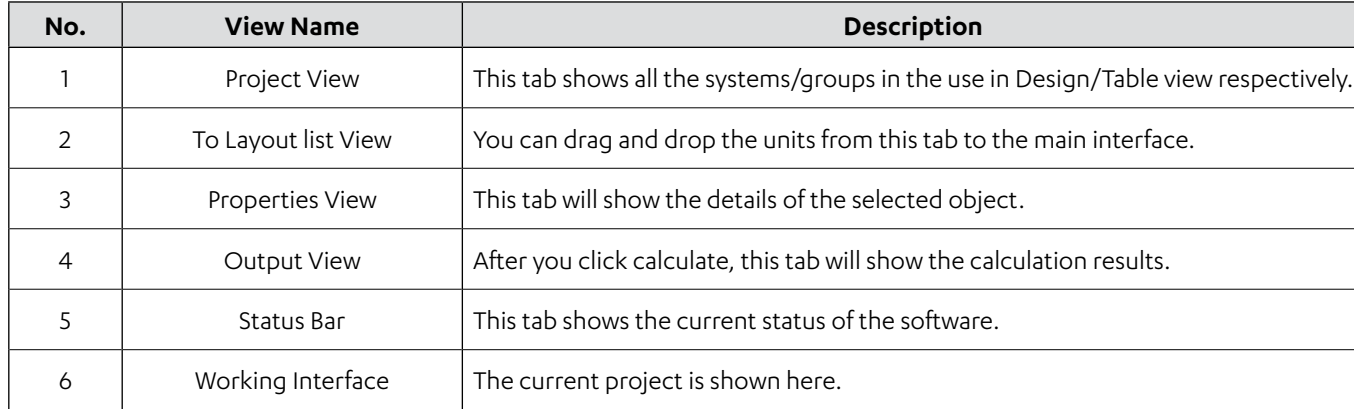

## **Project View**

# V Project View

To enable the display of this tab, ensure that the **Project View** Column is ticked, as illustrated in the image below. The **Project View** tab provides an overview of the number of systems within the current project. Additionally, you can use this tab to copy or delete systems. In contrast, the Control View tab offers insights into the different centralized controller groups.

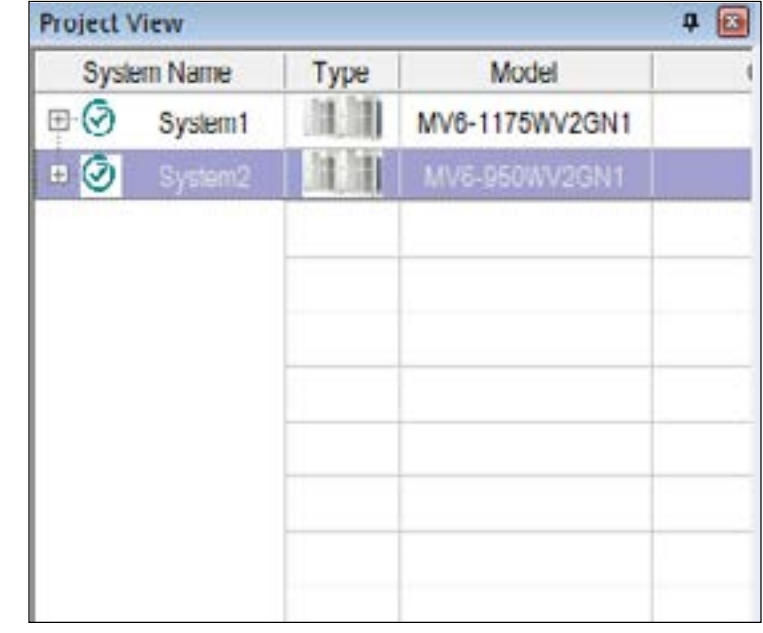

#### **Output View**

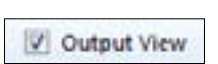

To reveal this tab, ensure that the **Output View** Column is selected, as demonstrated in the image below. The Output View provides an overview of the results stemming from the software's calculations. Users can inspect these calculations to identify any potential selection errors.

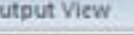

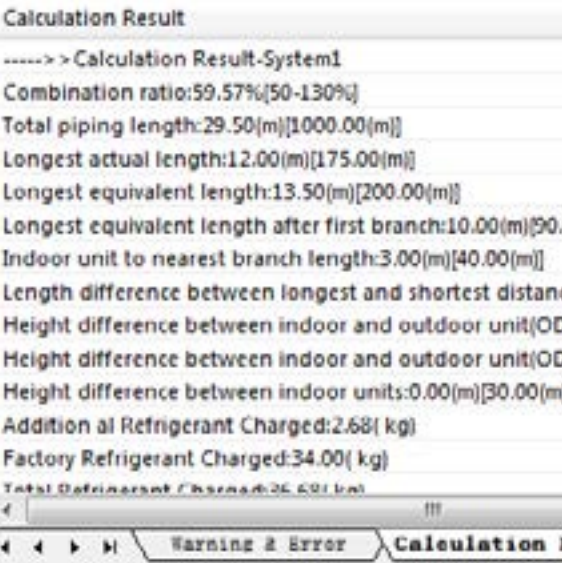

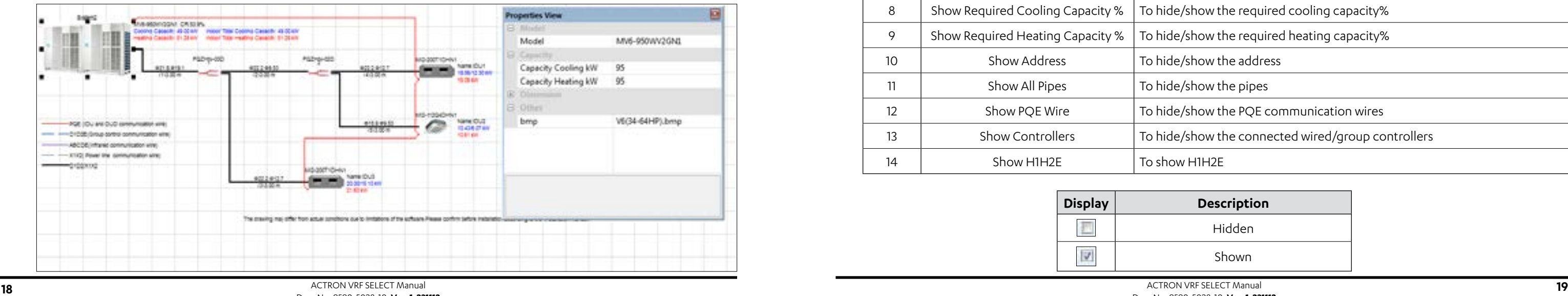

# ACTRON VRF SELECT Manual ECOFLEX MINI VRF R-32 SERIES

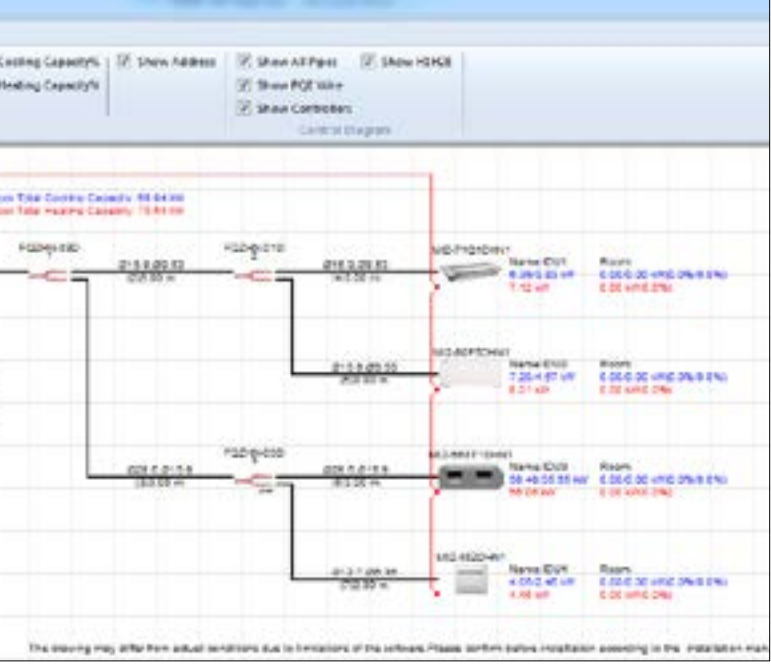

## **Description**

#### <span id="page-9-0"></span>**To Layout list View**

To display this tab, make sure to select the **To Layout List View** Column, as depicted in the image [V] To Layout Units View | below. This tab offers a straightforward selection method, allowing users to effortlessly add items to their selection by dragging and dropping them from this tab.

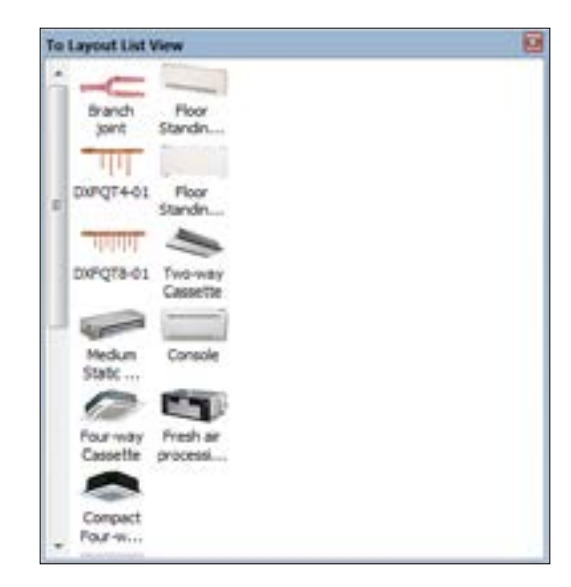

#### **Status Bar**

V Status Bar

The **Status Bar** Column should be checked as shown in the picture below to make this tab to display. This tab shows the current status of the Actron VRF Select software.

#### **NOTE**

The file is successfully saved.[3s]

#### **Properties View**

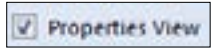

To make this tab visible, ensure the **Properties View** Column is activated, as indicated in the image below. This tab is responsible for displaying item details when you left-click on an element in the Actron VRF Select software's working interface.

## **02.02. Display Tab**

Within the **Display** tab, users have the ability to customize the items visible in the project's working interface. This tab empowers users to access highly specific system details precisely when they need them.

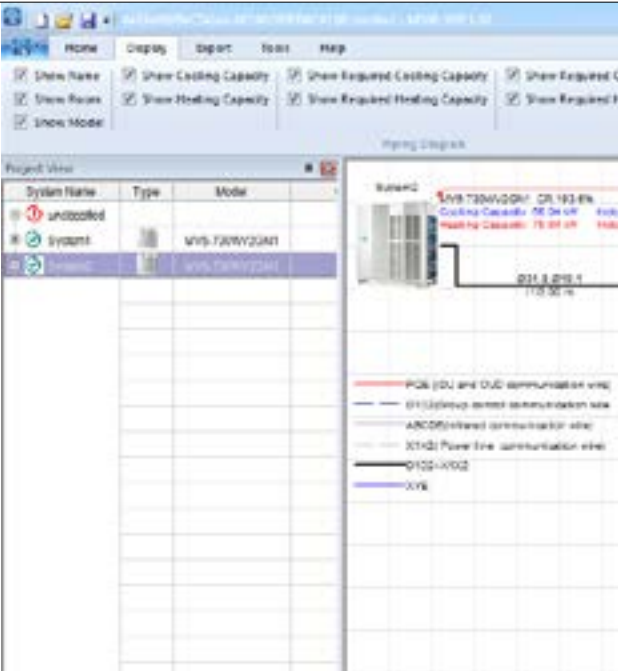

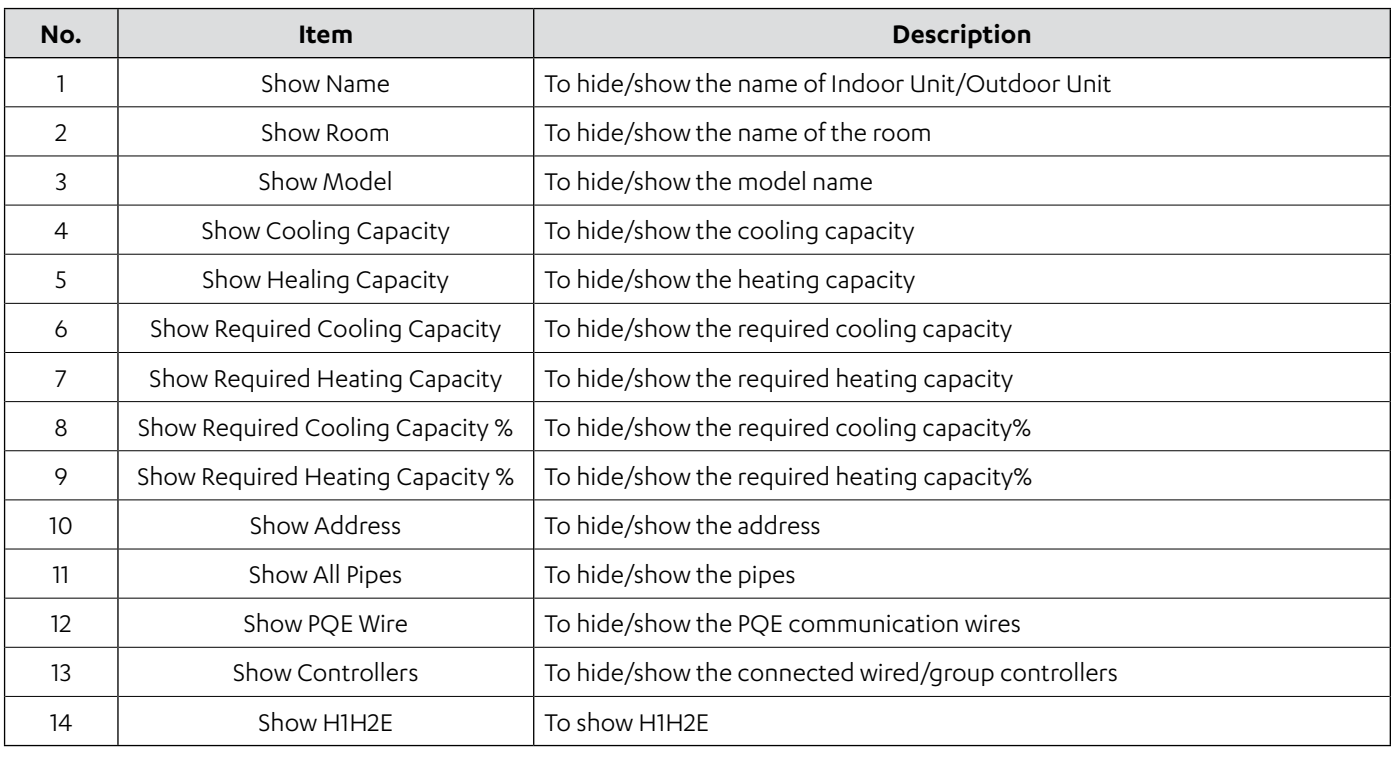

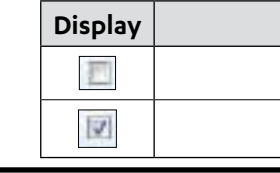

Hidden

Shown

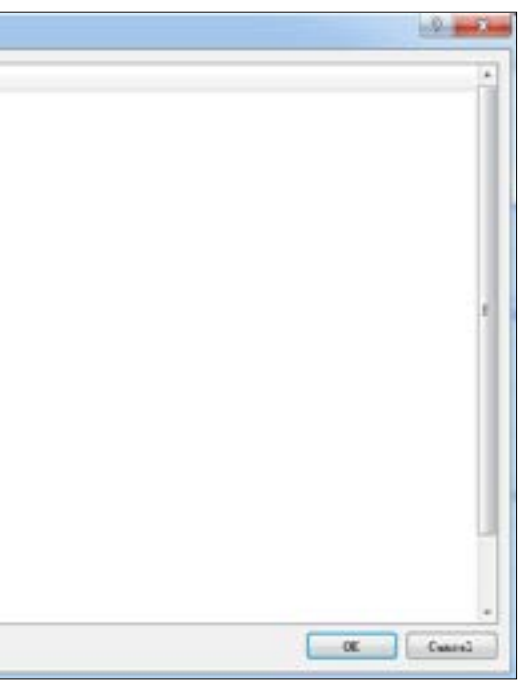

## <span id="page-10-0"></span>**02.03. Export Tab**

The **Export** Tab comes into play when the selection of indoor units, outdoor units, and centralized controllers is complete. Within this tab, users can export a comprehensive materials list and generate a project report in both Excel and PDF formats, as illustrated in the table below.

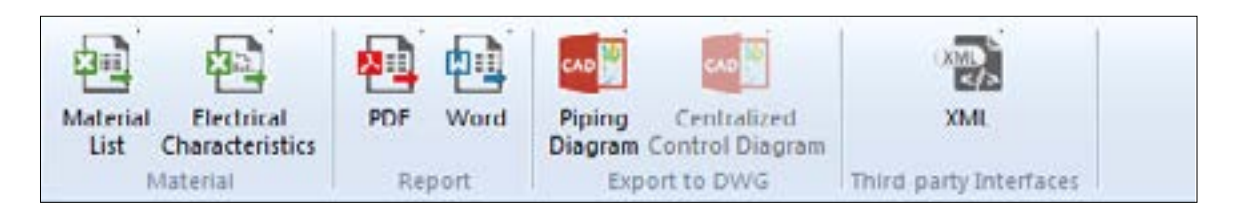

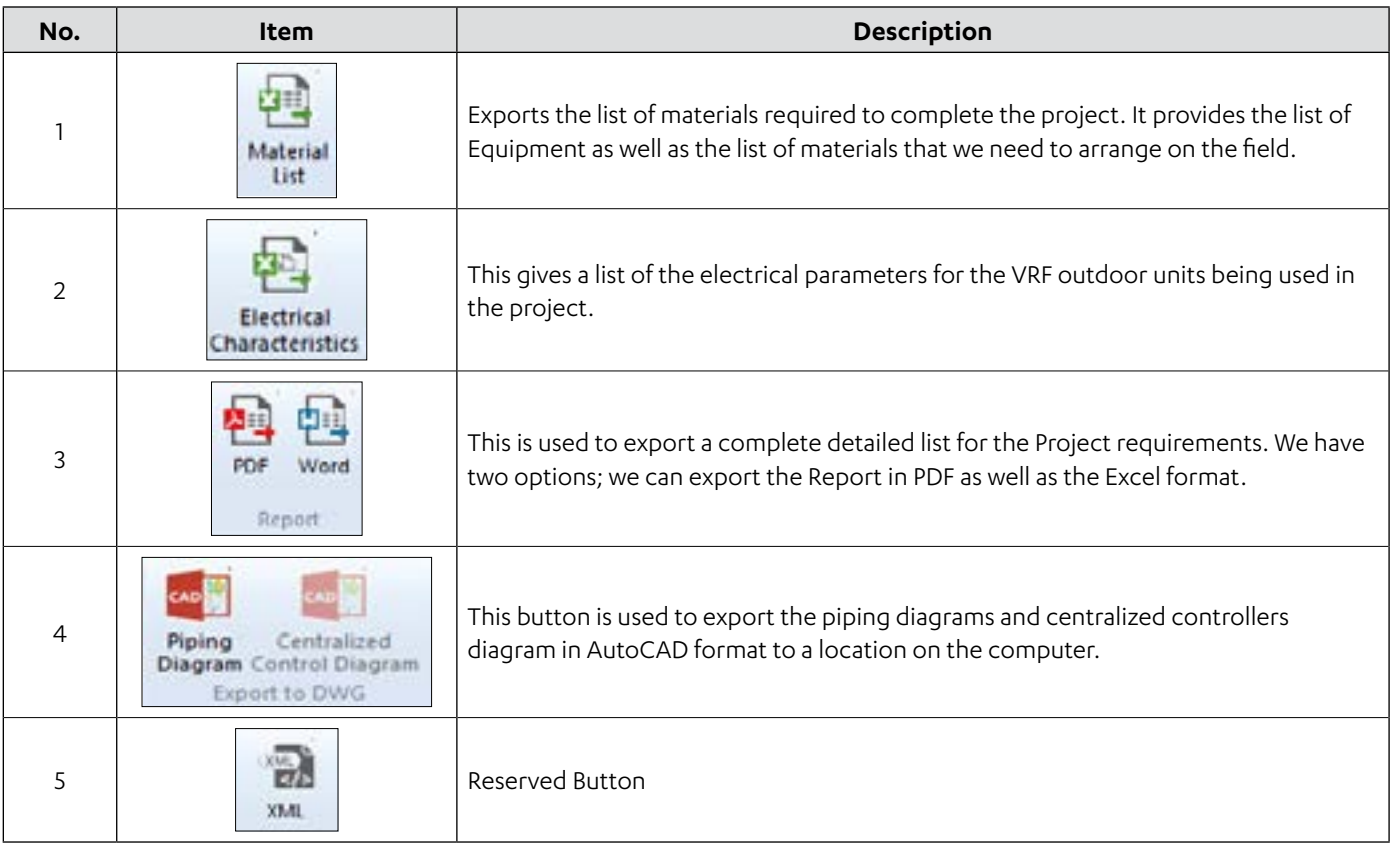

## **02.04. Tools Tab**

This tab provides some basic tools for performing the selection.

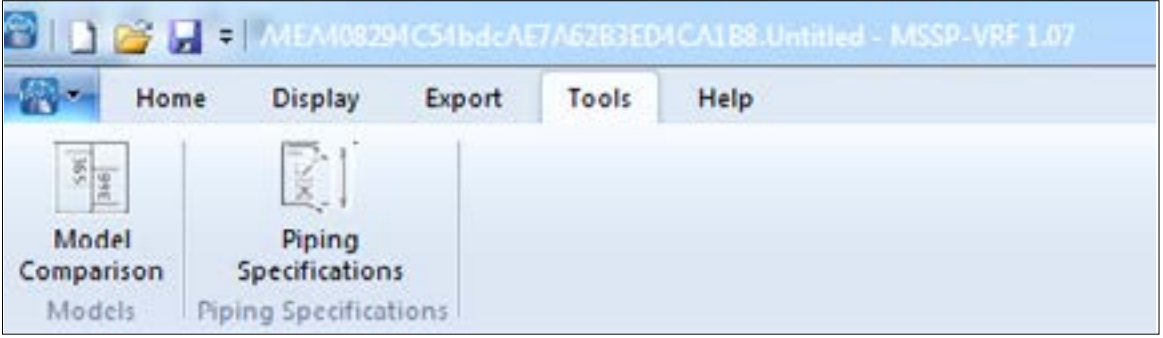

## **02.04.01. Piping Specifications**

In this section, we can select the piping size which are available/not available in a given market ; the software, while selecting the pipe size will select pipes according to this list only.

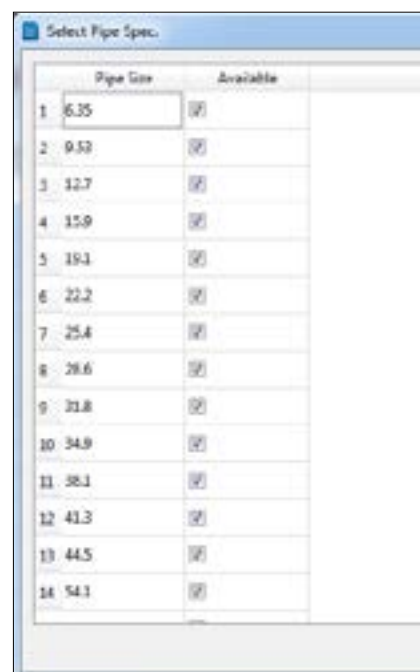

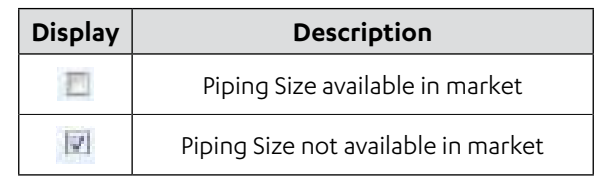

## **02.04.02. Model Comparison**

This function is used to compare the Actron brand indoor and outdoor unit models with other brand models. The user may simply upload or download the Templates inside the software using this function.

**Password:** model2019

# ACTRON VRF SELECT Manual ECOFLEX MINI VRF R-32 SERIES

# D 9 1 1 2 - 4 0 2 2 4 9 3 0 1 \* L B B 2 5 4 5 5

## **Function**

upload a background image into Actron VRF Select.

export a completed file of Actron VRF Select to a selected location on

adjust some parameters for the AutoCAD view of Actron VRF Select

scale the imported image inside Actron VRF Select, AutoCAD view.

ed to set different floors inside the AutoCAD drawing.

add an indoor unit on the AutoCAD view of Actron VRF Select.

start building a system inside the AutoCAD view.

set an indoor unit inside the AutoCAD view drawing.

draw the horizontal refrigerant piping.

ed to draw vertical refrigerant piping.

lay different kinds of connectors in the drawing.

put a broken pipe symbol in the drawing.

update the broken pipe sign.

auto connect indoor units with refrigerant pipes.

delete branch and fillet pipes.

break the intersecting pipes in a drawing in AutoCAD mode.

fillet two pipes in the Autocad drawing.

calculate the validity of the system.

calculate the condenser pipe related calculations in the system.

draw the PQE wires in the drawing.

copy an object in the drawing.

move an object in the drawing.

select an item to delete.

select an area and delete the items inside the selected area.

## <span id="page-11-0"></span>**03. AUTOCAD VIEW/FREE MODE MENU BUTTONS**

The AutoCAD mode comes equipped with several distinctive buttons, and their functionalities are thoroughly delineated in the table below. Each menu button serves specific purposes, and the comprehensive details are provided as follows.

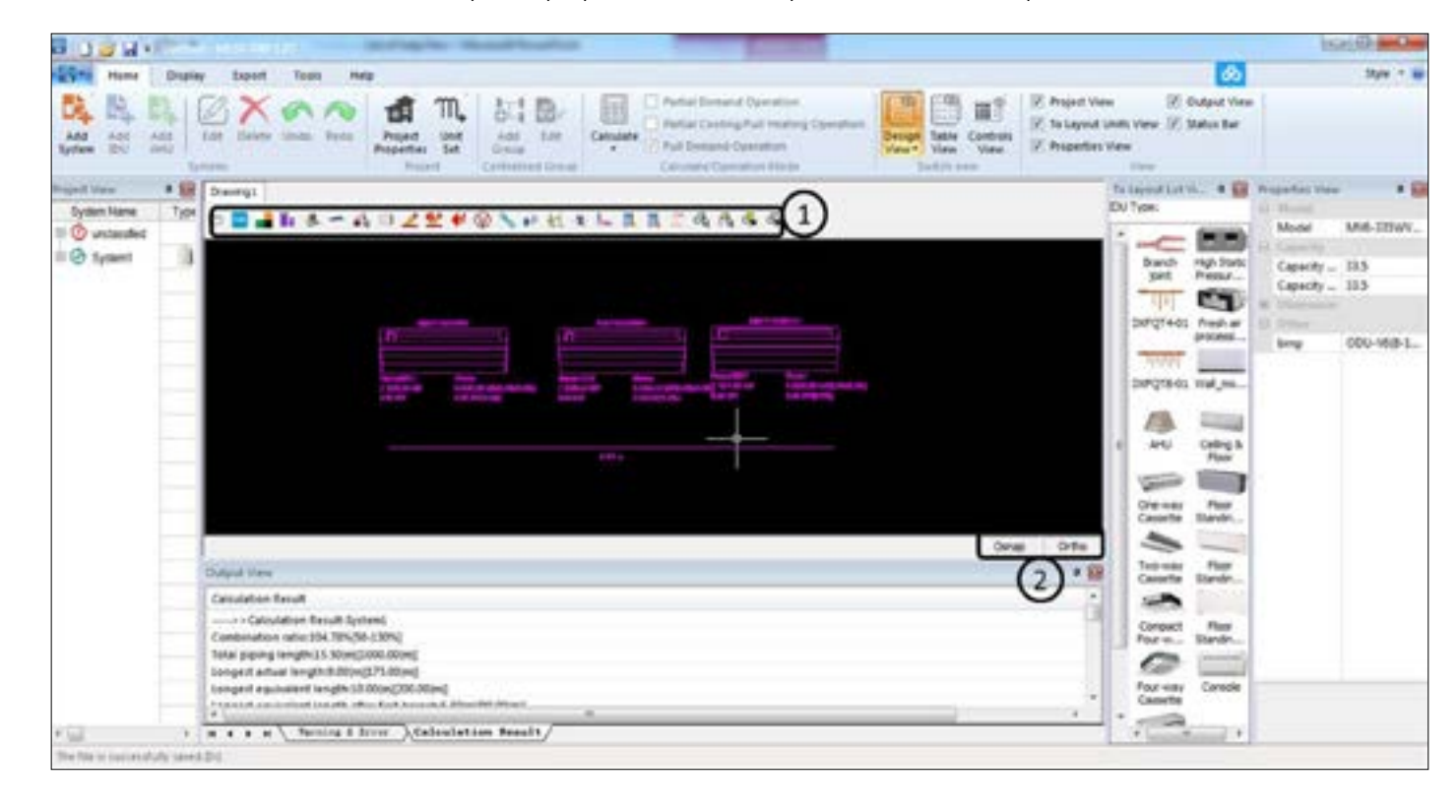

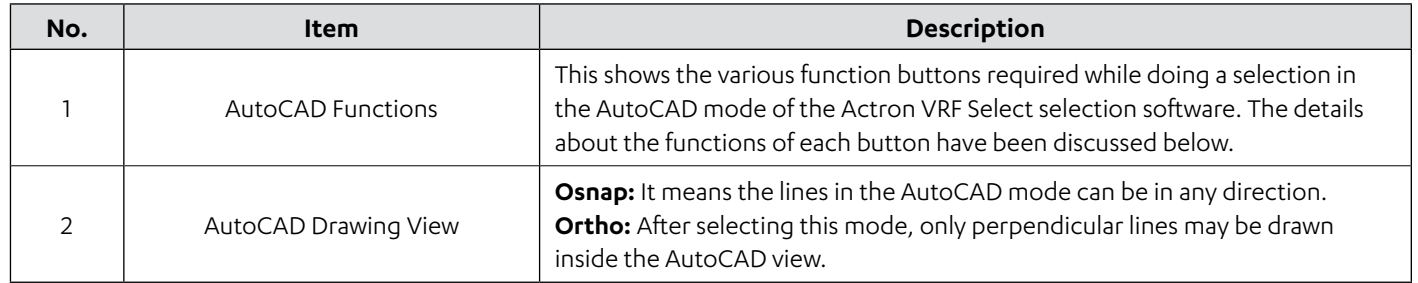

#### **AutoCAD Menu Button Functions:**

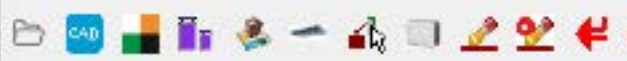

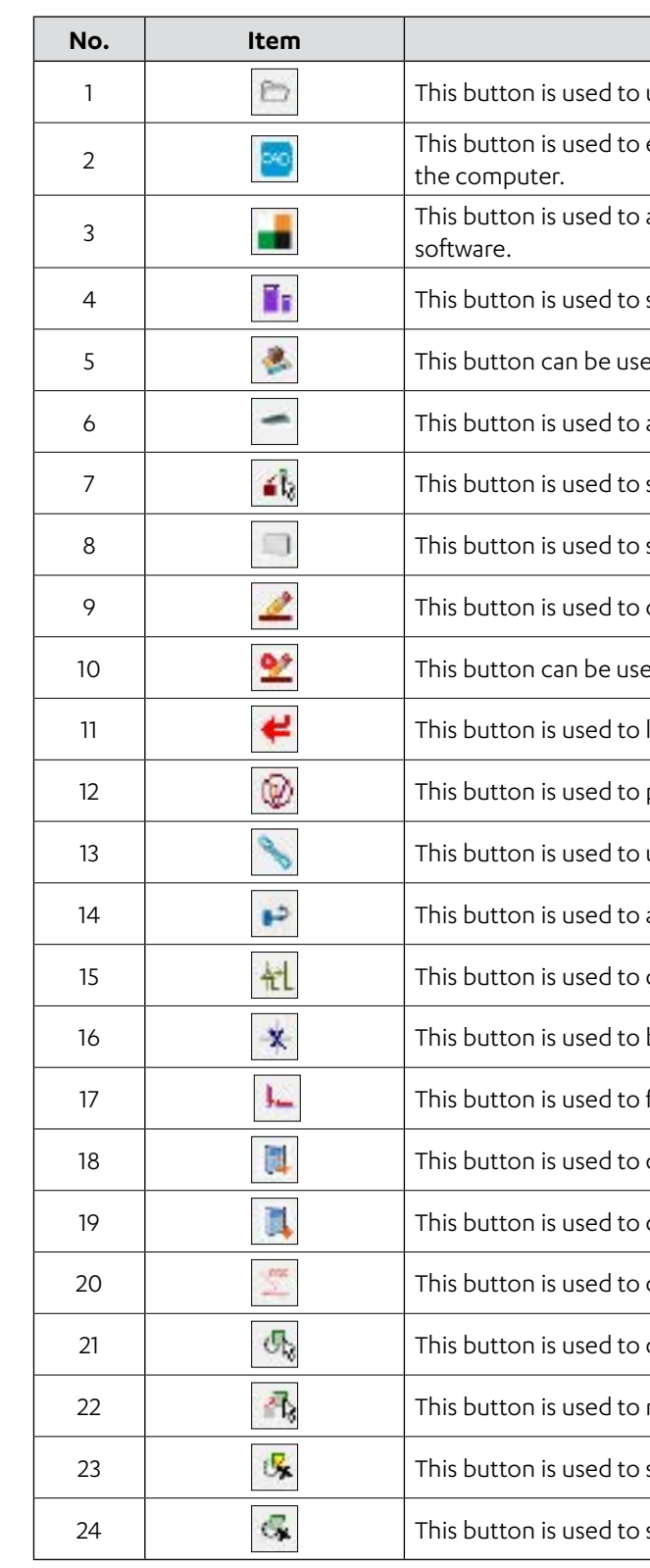

# ACTRON VRF SELECT Manual ECOFLEX MINI VRF R-32 SERIES

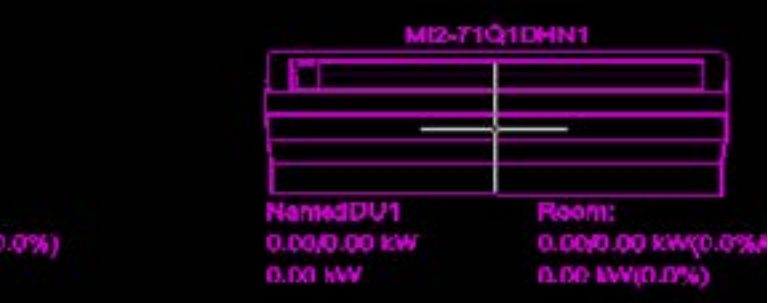

## <span id="page-12-0"></span>**03.01. AutoCAD View Small Queries**

Recognizing that the AutoCAD mode selection process may pose challenges for beginners, this section delves into addressing common queries that users might encounter when utilising the AutoCAD mode within the Actron VRF selection software.

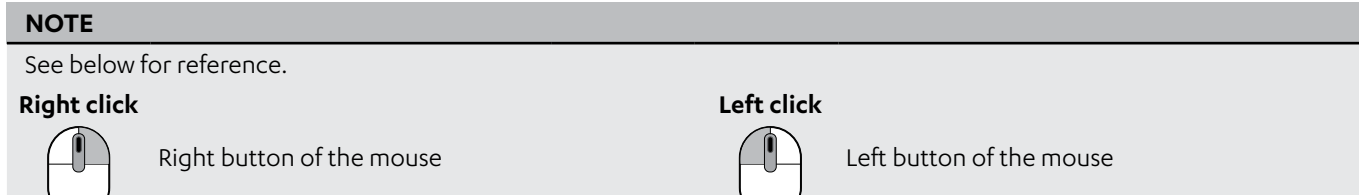

## **03.01.01. How to copy an object?**

There are three ways to enter the Copy command of the software.

## **A. Ctrl+C**

**Step 1.** Left click to select the object then press **Ctrl+C** from the keyboard. The selected object will get into the copy command.

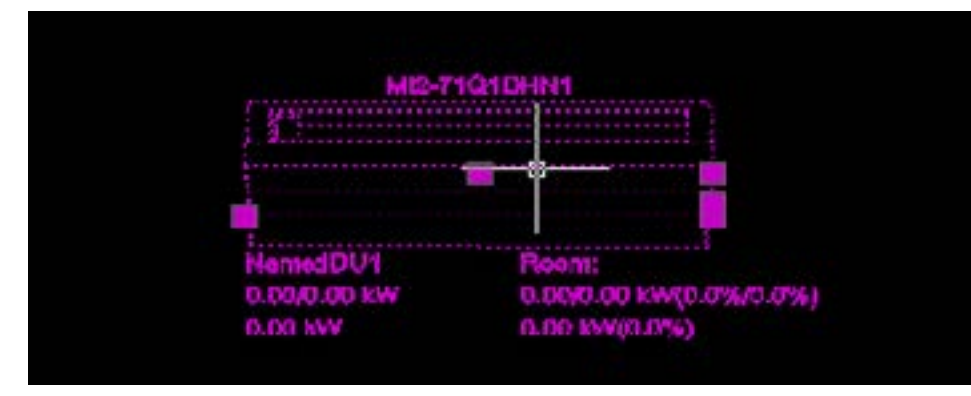

**Step 2.** Next select the point on the on the object from where you want to hold the object to be copied. You can choose one of the points where a small pink box appears as shown in the picture below, a white line will show up from the holding point.

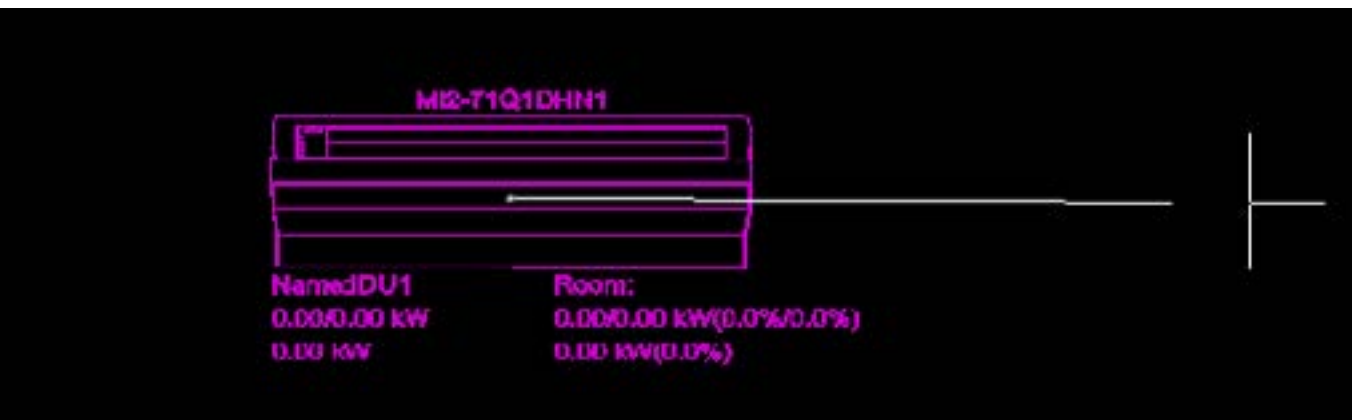

**Step 3.** Once you reach the place where you want to paste the copied object, left click.

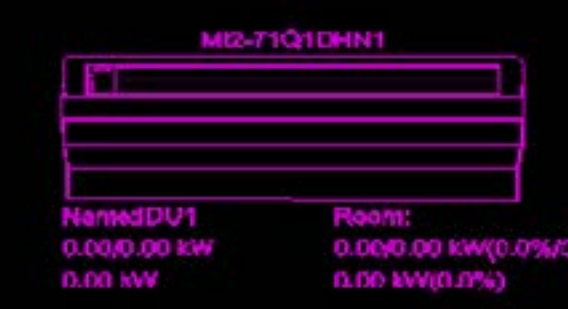

Then right click or **Escape** button on keyboard to exit the Copy command.

#### **B. Right Mouse Click**

**Step 1.** Left click to select the object. Then right click to show fly-out selection, left click on the copy command.

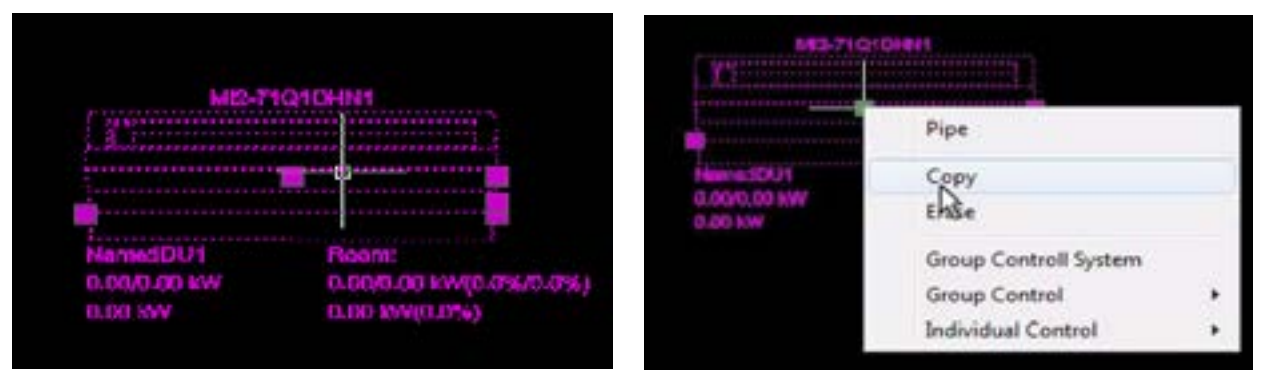

**Step 2.** Next select the point on the on the object from where you want to hold the object while copy. You can choose one of the points where a small pink box appears as shown in the picture below. A white line will show up and once you reach

> 0.00/0.00 KW 0.00/0.00 KW(0.0 %) 0.00 KW 0.00 kW(0.0%)

the place where you want to paste the copied object, left click.

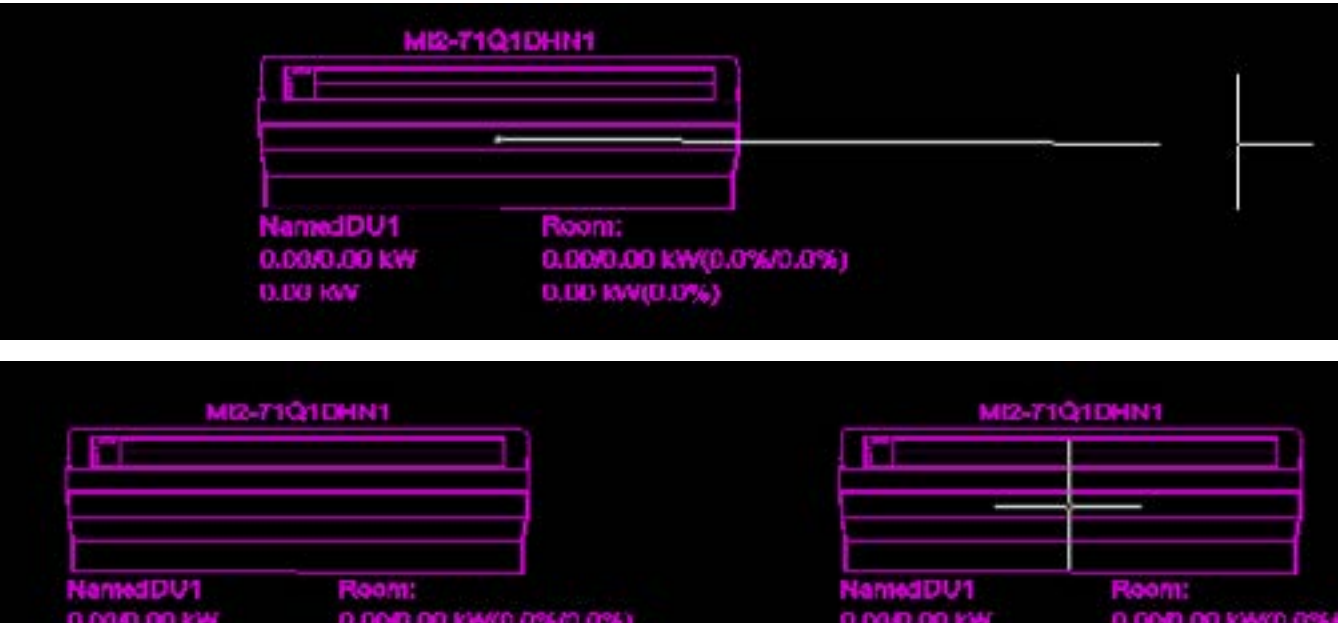

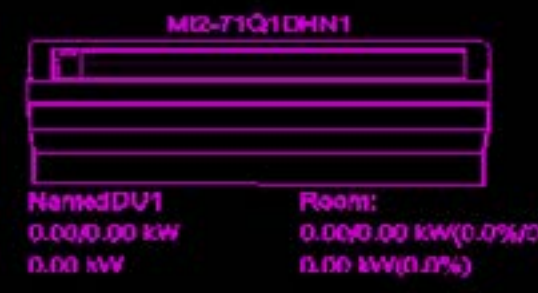

Then right click or **Escape** button on keyboard to exit the Copy command.

# ACTRON VRF SELECT Manual ECOFLEX MINI VRF R-32 SERIES

## **C. Using the copy command**

**Step 1.** Select the object using the left click and then select the **Copy** command from the Top Menu of the AutoCAD view of the Actron VRF Select as shown below.

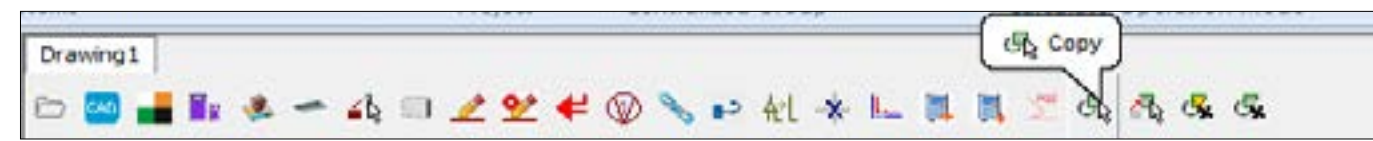

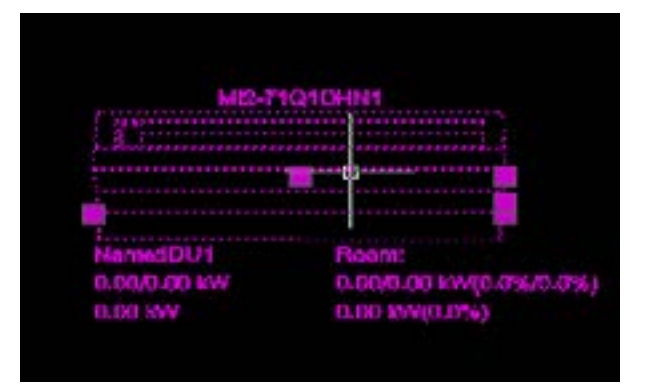

**Step 2.** Next select the point on the on the object from where you want to hold the object while copy. You can choose one of the points where a small pink box appears as shown in the picture below. A white line will show up and once you reach the place where you want to paste the copied object, left click.

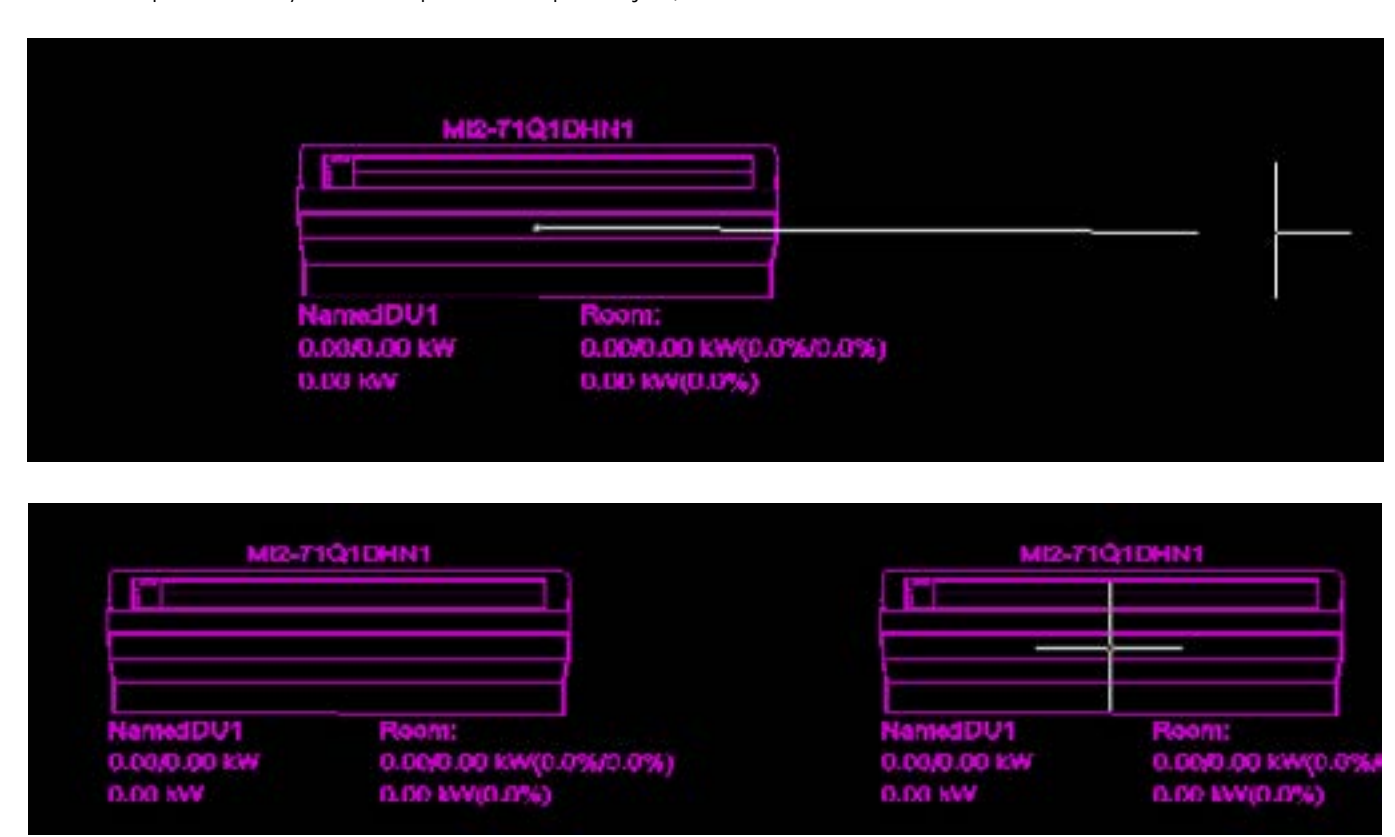

Then right click or press **Escape** button on keyboard to exit the Copy command.

#### **03.01.02. How to move an object**

There are two ways to move an object inside the AutoCAD view of the Actron VRF Select software.

#### **Simply Drag and Drop**

1. Each of the object have some small boxes on it , to move an object simply left click on any of such boxes and then left click

at the place where you want to move this object.

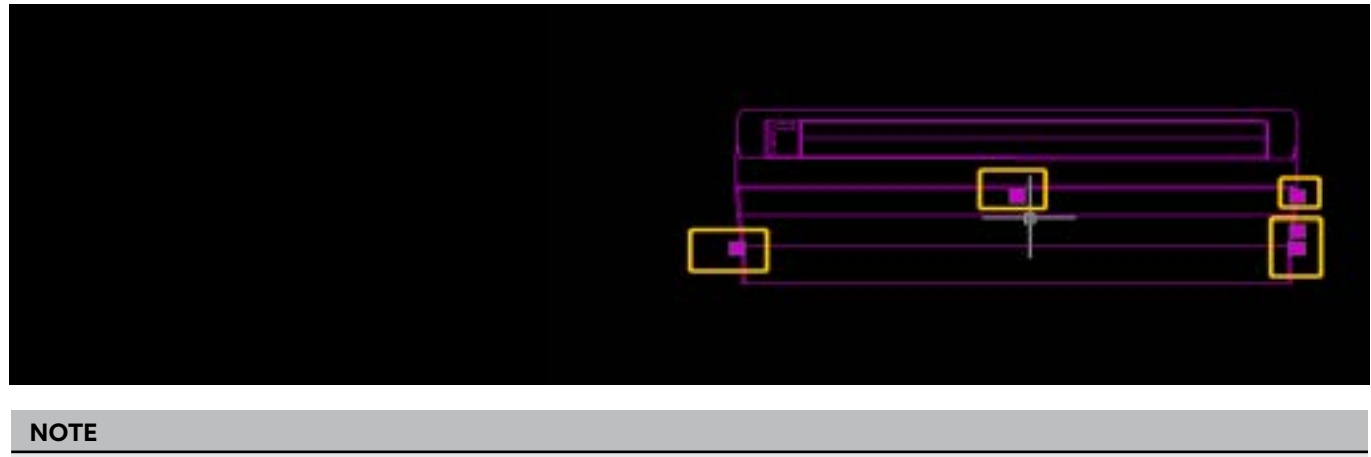

The boxes highlighted in the yellow color show the place from which the object can be moved

2. To move the object, hold the object and left click on any of such boxes. Move the mouse to where the object is to be

placed and left click again as is shown in the picture below.

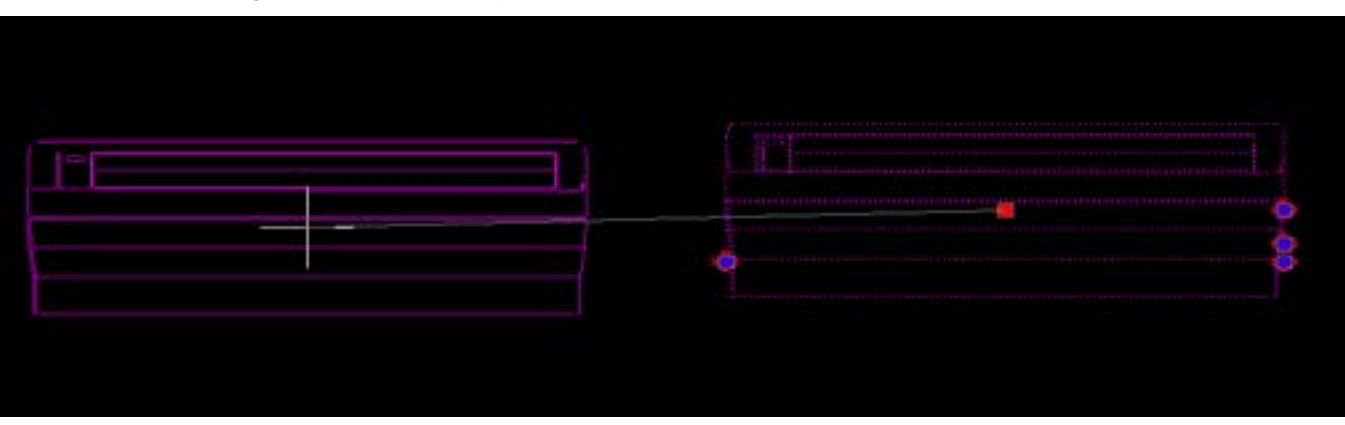

## 3. Once you left click, the object will be moved.

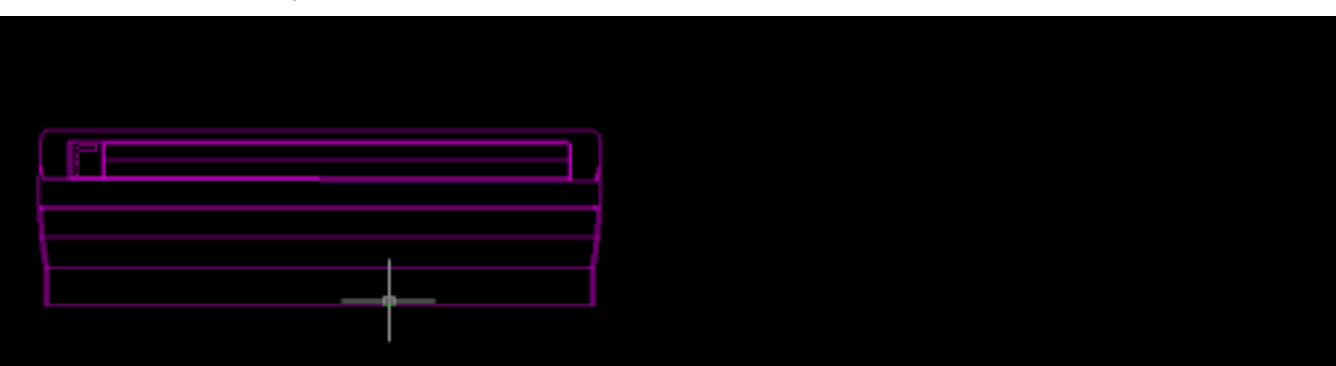

**28** ACTRON VRF SELECT Manual **29** ACTRON VRF SELECT Manual **29** ACTRON VRF SELECT Manual Doc. No. 9590-5028-10 **Ver. 1 231112**

# ACTRON VRF SELECT Manual ECOFLEX MINI VRF R-32 SERIES

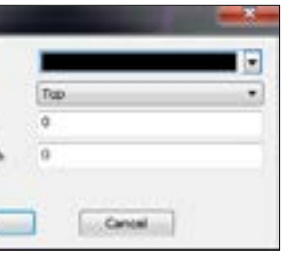

## **03.01.03. How to use the Break Intersecting Pipe function?**

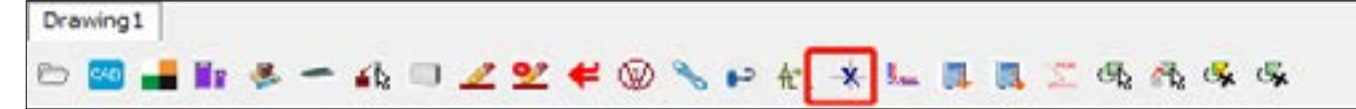

This function allows making intersecting pipes to be made up into different objects, thereby making it easier to delete the unwanted objects inside an AutoCAD drawing.

**Step 1.** Click on the Break Intersecting Pipe **X** function in the Menu Tab. Select the region in which the items are present which contain the breaking pipes.

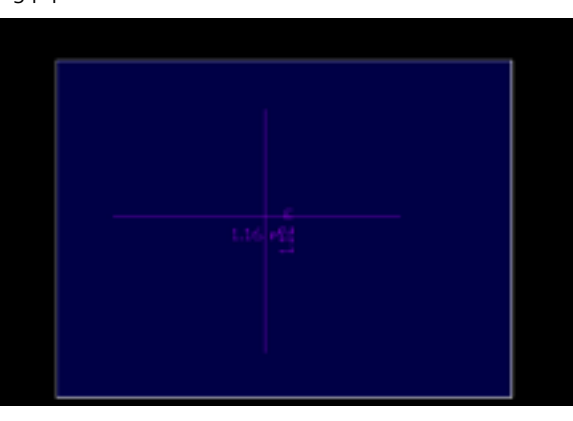

In the current example depicted below, there are just two refrigerant pipe objects: one is the vertical refrigerant pipe, and the other is the horizontal refrigerant pipe. Their respective lengths are clearly indicated. If there is a need to combine these into a single entity.

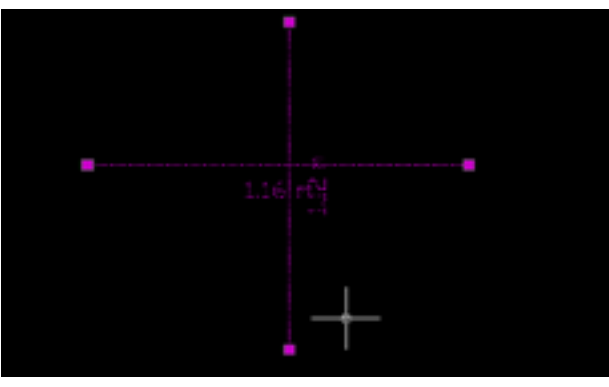

**Step 2.** After selecting the pipe, press the right button to let the command work and the selected pipe would be changed into 4 objects from the point of intersection as is shown in the picture below.

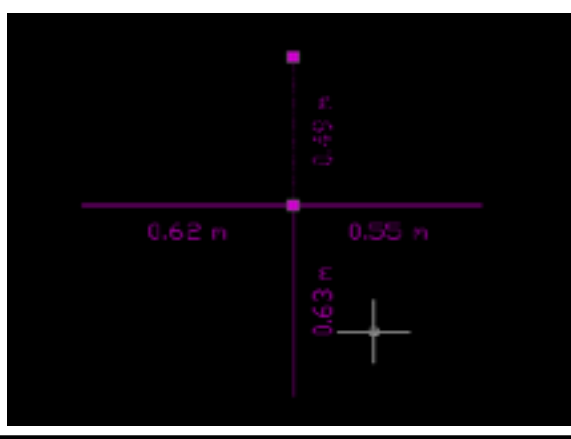

This function is particularly useful for areas where we join the refrigerant pipe to the indoor unit by manual connection As is shown in the picture below.

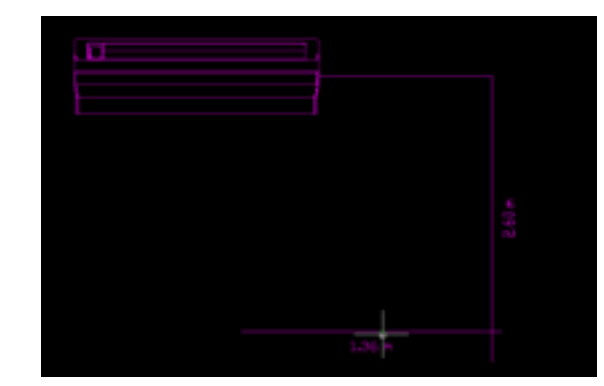

## **03.01.04. How to use the Setting Function?**

The **Setting** function provides the liberty to set various parameters inside the AutoCAD function of the selection software Actron VRF Select.

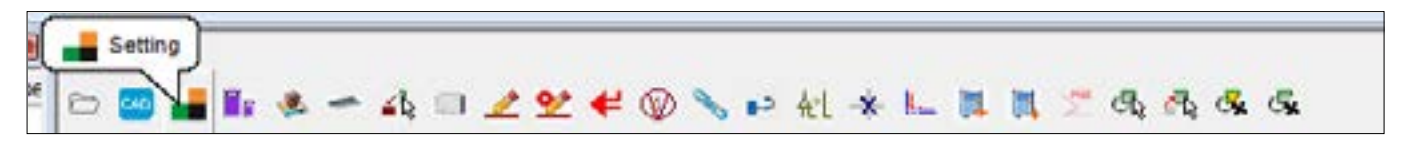

## Click on the Setting button in the AutoCAD menu tab to open the dialog box as shown below:

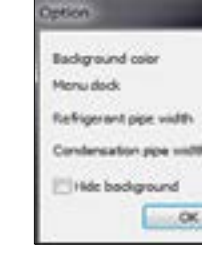

The function of the various tabs inside the **Setting** is as follows: **Background Color:** This setting is to change the background color of the AutoCAD view of the Actron VRF Select selection software

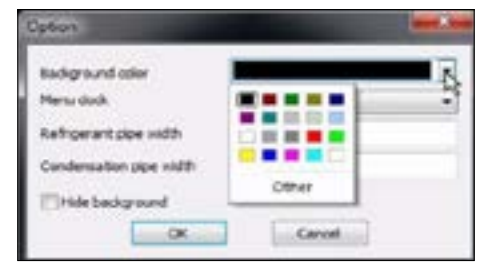

**Menu Dock:** This is to adjust the Menu bar of the AutoCAD view to different locations on the screen, Left, Right or Center.

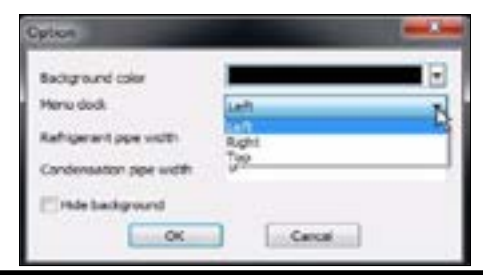

**30 ACTRON VRF SELECT Manual 31 ACTRON VRF SELECT Manual 31** ACTRON VRF SELECT Manual Doc. No. 9590-5028-10 **Ver. 1 231112**

# ACTRON VRF SELECT Manual ECOFLEX MINI VRF R-32 SERIES

**Refrigerant Pipe Width:** This function is used to increase the thickness of the refrigerant pipe shown on the Selection interface.

**Condensation Pipe Width:** This function is used to set the thickness for the Water Pipe or the Drain Pipe of the system.

**Hide Background:** This is to hide the Background image inside the software.

#### **03.01.05. How to insert an image inside the Software and scale the image?**

AutoCAD view of the selection software Actron VRF Select gives the liberty to add a background image into the software. The user can add a jpg, bmp or dwg file into the software. To add an image inside the selection software Actron VRF Select, go on the Insert an image option of the Actron VRF Select.

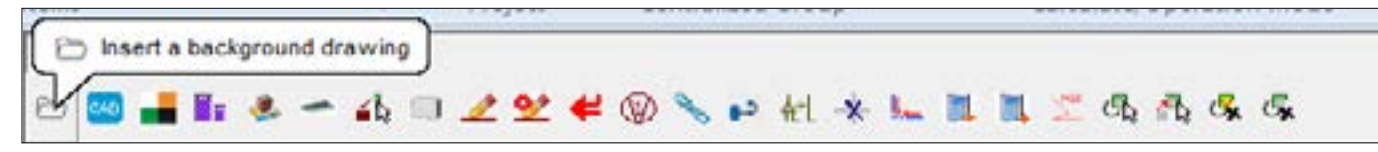

Once you select the file to be uploaded , the following dialog box would open.

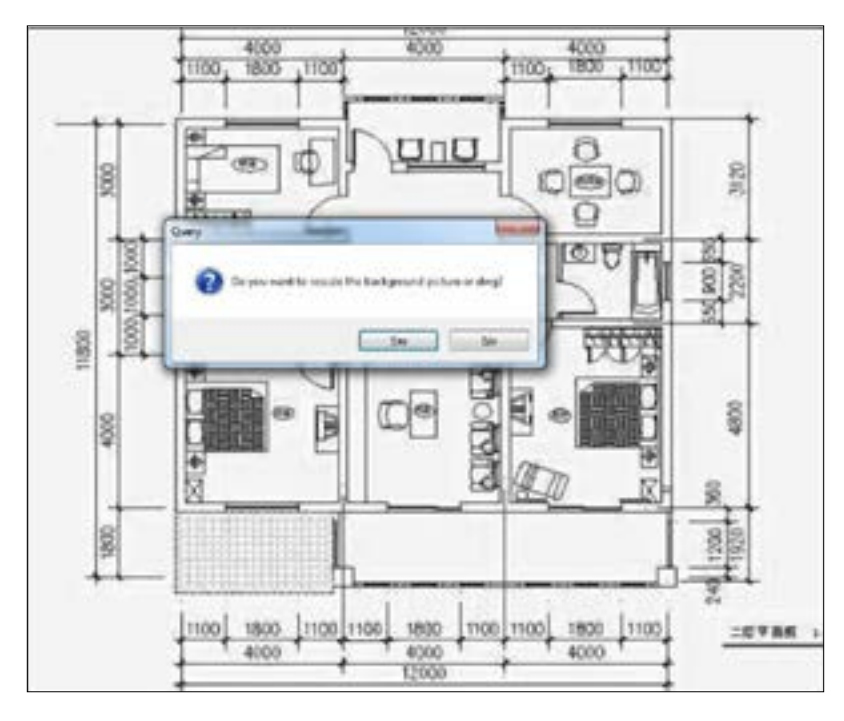

The software will prompt the user to adjust the scale of the file. The scale may also be adjusted later on in the Scale tab of the selection software.

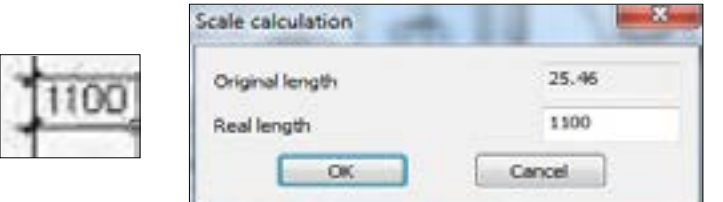

Here you can set the real dimensions of the drawing. For example, the dimension as highlighted in the image is 1100 for the real drawing whereas the software picks it up as 25.46. So, in the real length we can change the length to original that is 1100.

Once you have selected the image inside the software and done the scaling, the rest of the selection can be done , in the same

way as mentioned in Section 04.03.

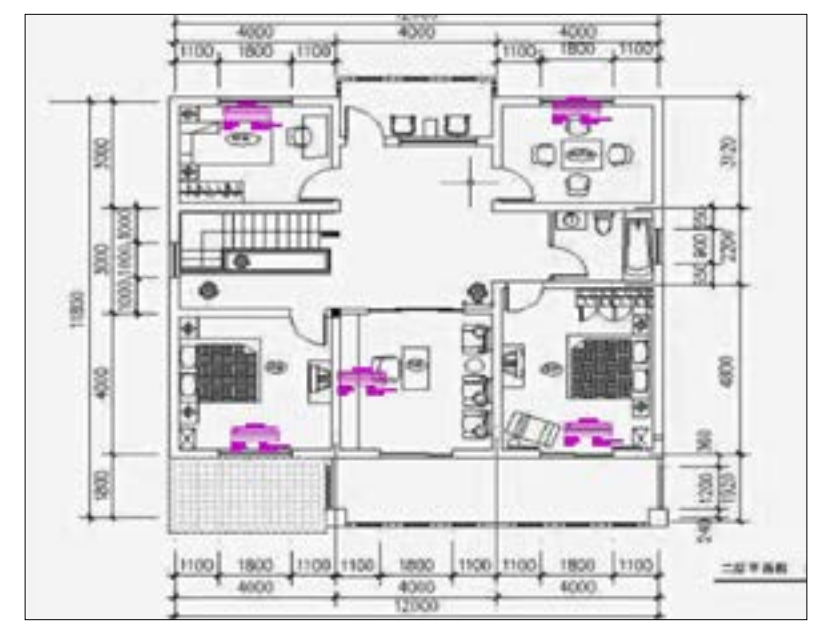

In the **Setting** Tab, you can click **Hide background** to do the selection without letting the background image to appear as shown in the picture below:

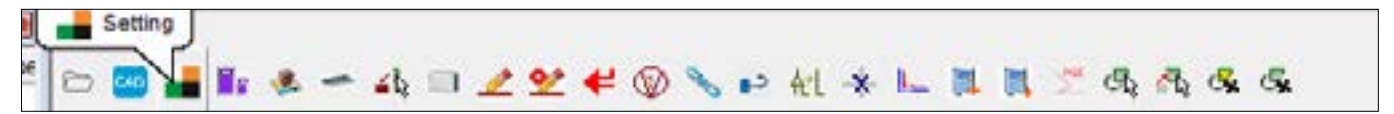

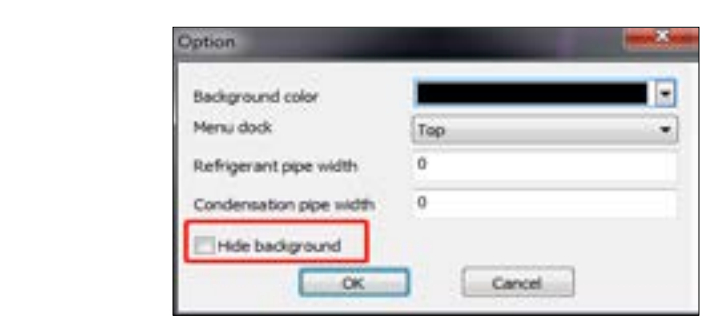

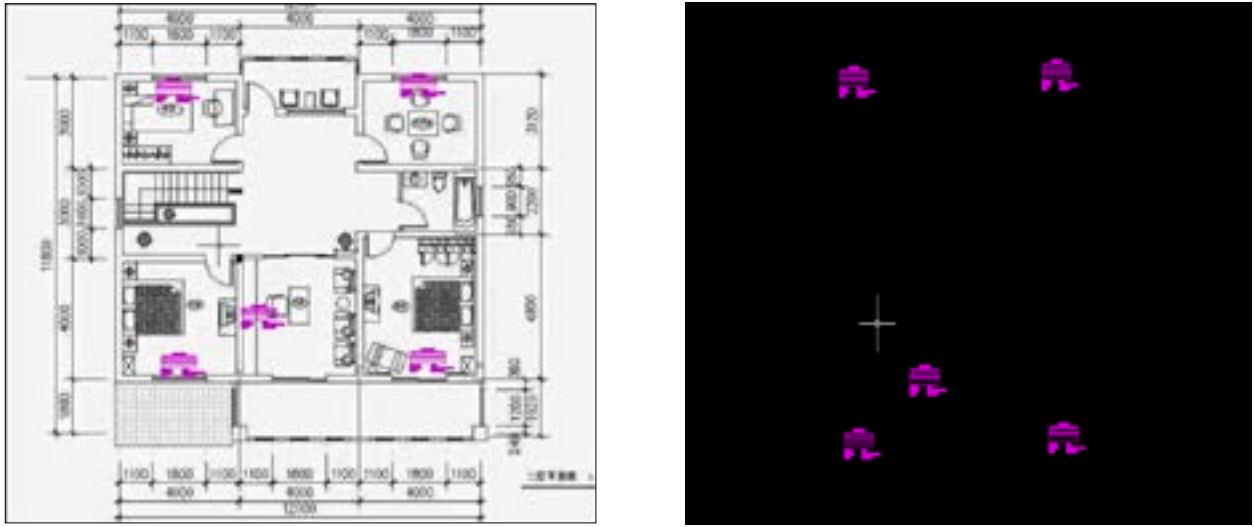

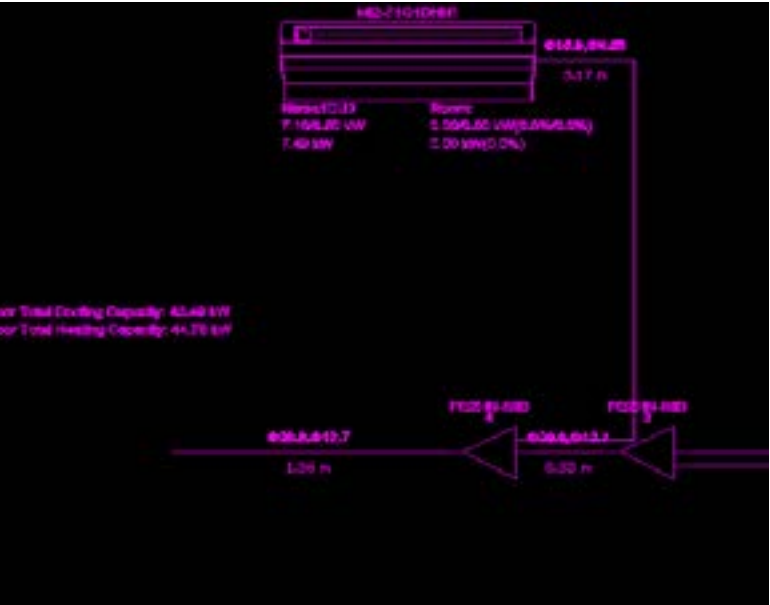

## **03.01.06. How to set different floors and use Broken Pipe Symbol**

This feature is especially useful for visualizing indoor and outdoor units located on different floors. As the AutoCAD view in the selection software is limited to a 2D perspective, displaying indoor and outdoor units on distinct floors can be achieved by initially configuring the drawing to represent the various floors depicted in the unit's layout map.

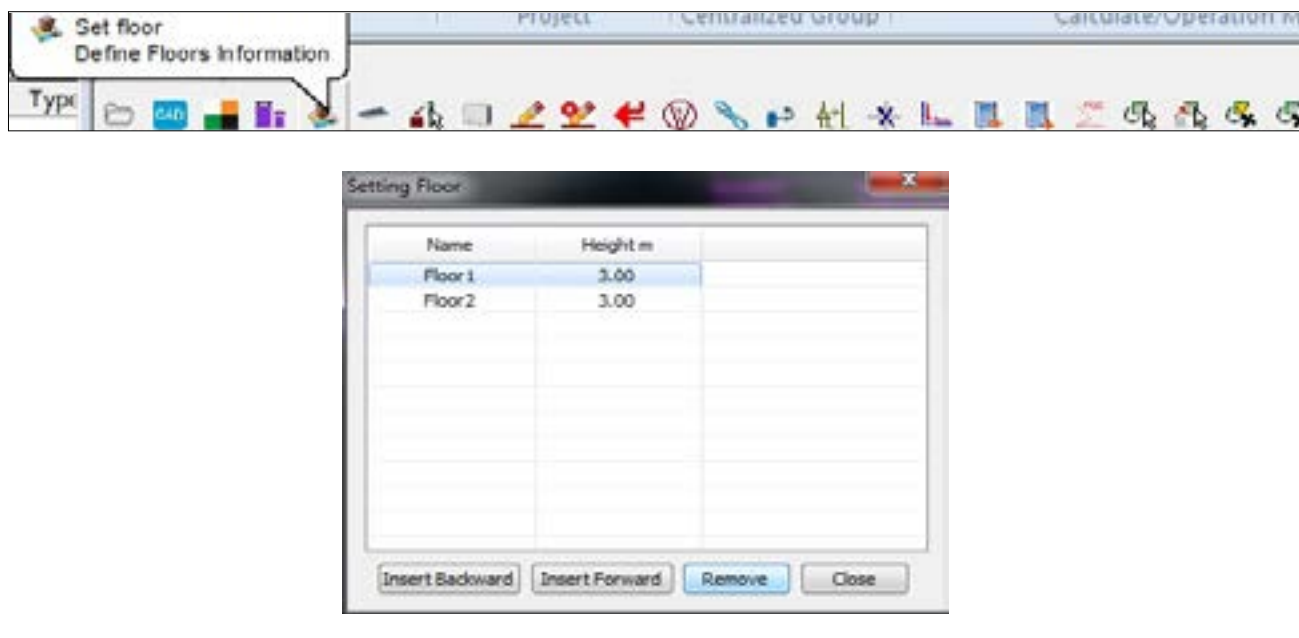

Select the **Lay broken pipe sign** to set the outflow and inflow respectively.

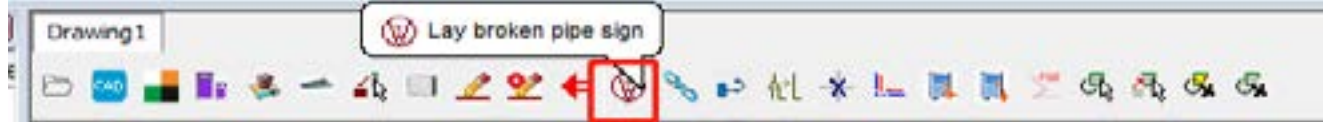

## **Outflow and Inflow**

Outflow is selected on the outdoor unit side branch joint. It implies that a vertical pipe has been laid down from that point to the lower floor. Whereas the lower floor in such a case must be using the inflow to signify the point where the outflow from the outdoor unit side meets the inflow from the indoor unit side. The **Outflow** and **Inflow** functions always work in pair. Every outflow must have an inflow.

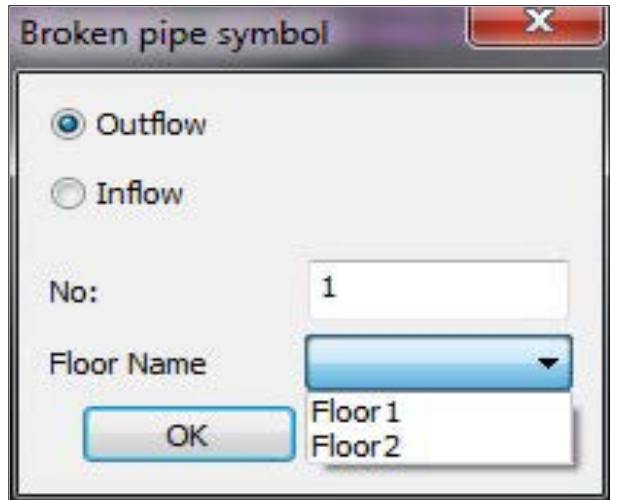

- 1. You can firstly select the **Outflow** on the outdoor unit side to set the outflow.
- 2. Select the floor from which this outflow comes down. The software will calculate extra piping length between the corresponding outflow and inflow equal to the height difference between the floors.

In this example, we are setting the Floor #1 and Floor #2 difference as 3 m and outdoor unit as **Outflow** on Floor 2 and indoor unit as **Inflow** on Floor 1 as per the table below.

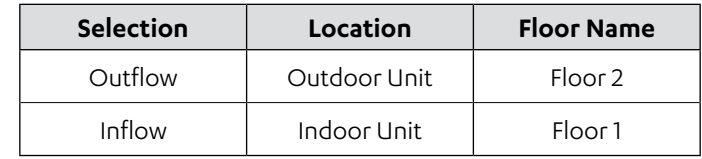

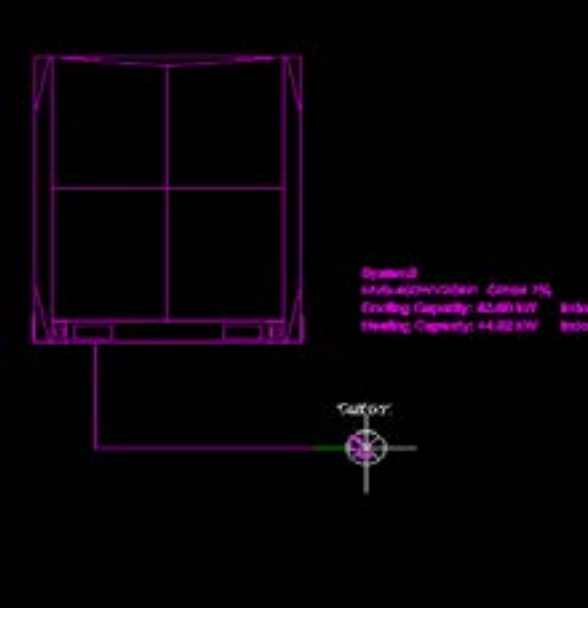

Once you select the corresponding outflow at place, you must also keep the corresponding inflow at its required place, as shown in the picture below.

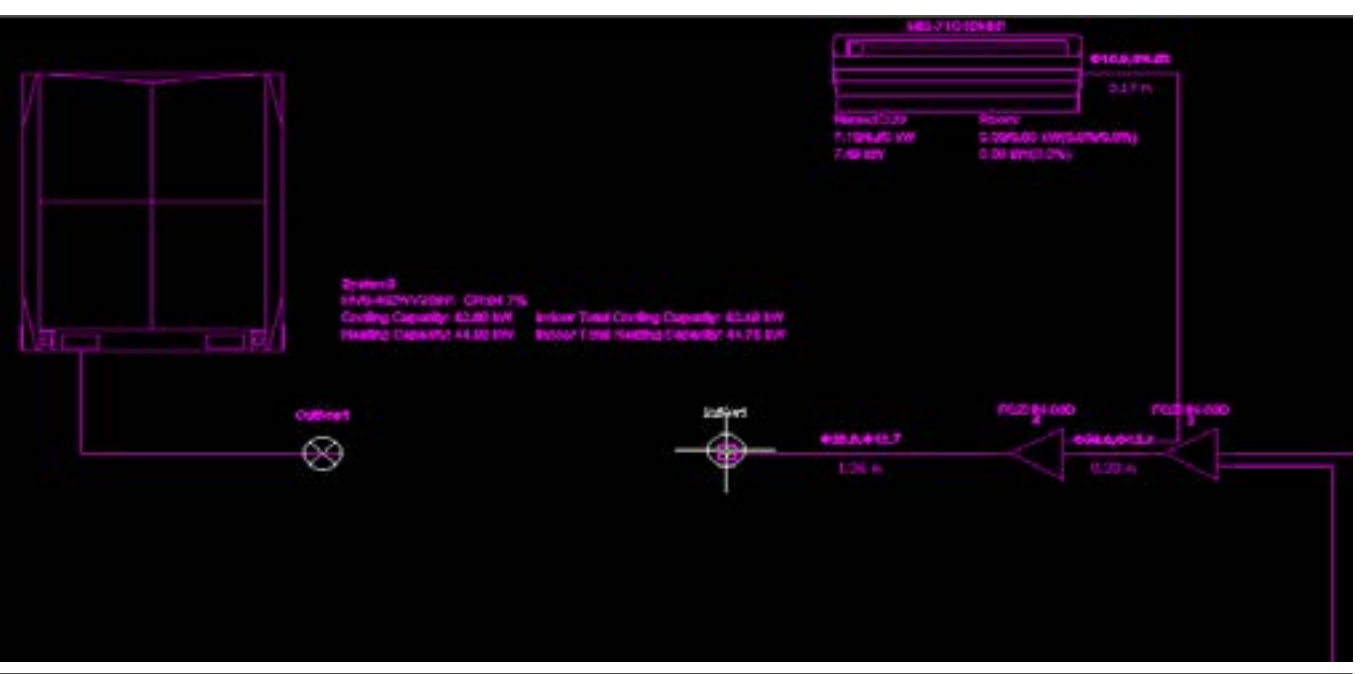

# ACTRON VRF SELECT Manual ECOFLEX MINI VRF R-32 SERIES

## Click on the **Outflow** and **Inflow** to adjust the height and the floor on which these outflow and inflow are present actually.

**NGON'T CREAK,7%**  $- x -$ Broken pipe symbol @ Outflow *O* Inflow  $\mathbf{1}$ No: Floor Name Floor<sub>2</sub> OK Cancel

In this example, we are setting the outflow on Floor 2 and the inflow on Floor 1, so as to imply that the outdoor unit is on floor 2 and the indoor unit is on floor 1.

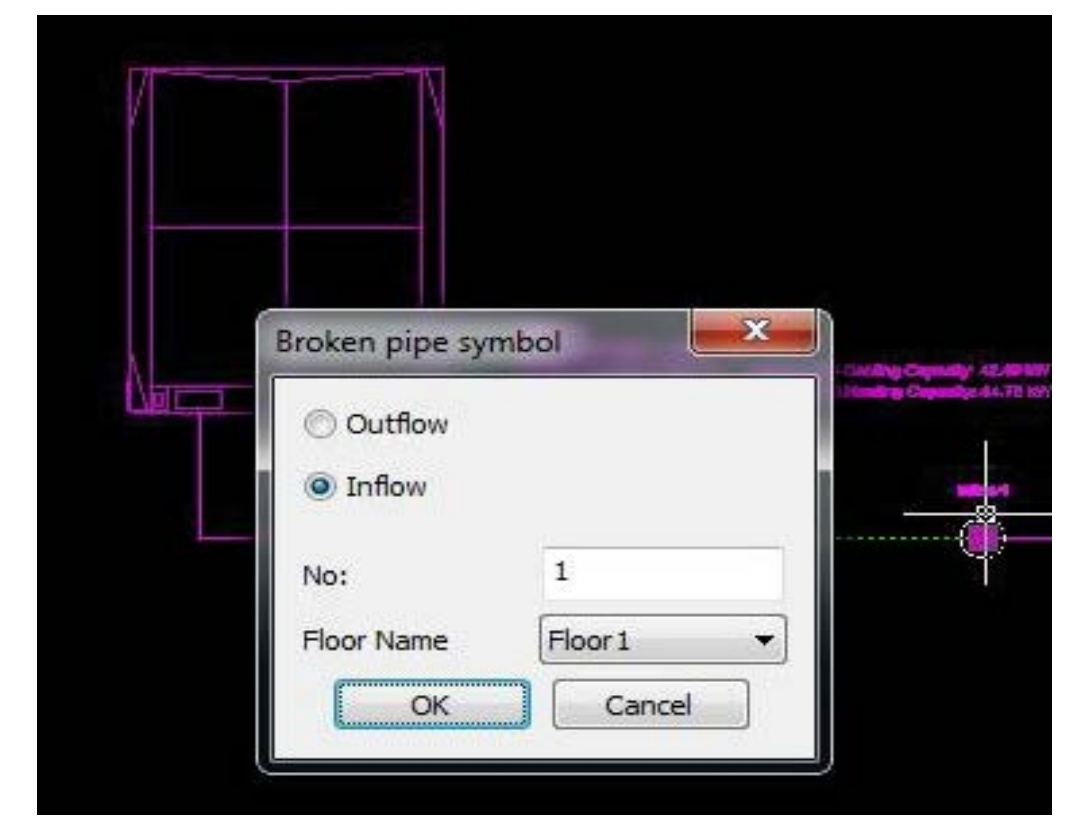

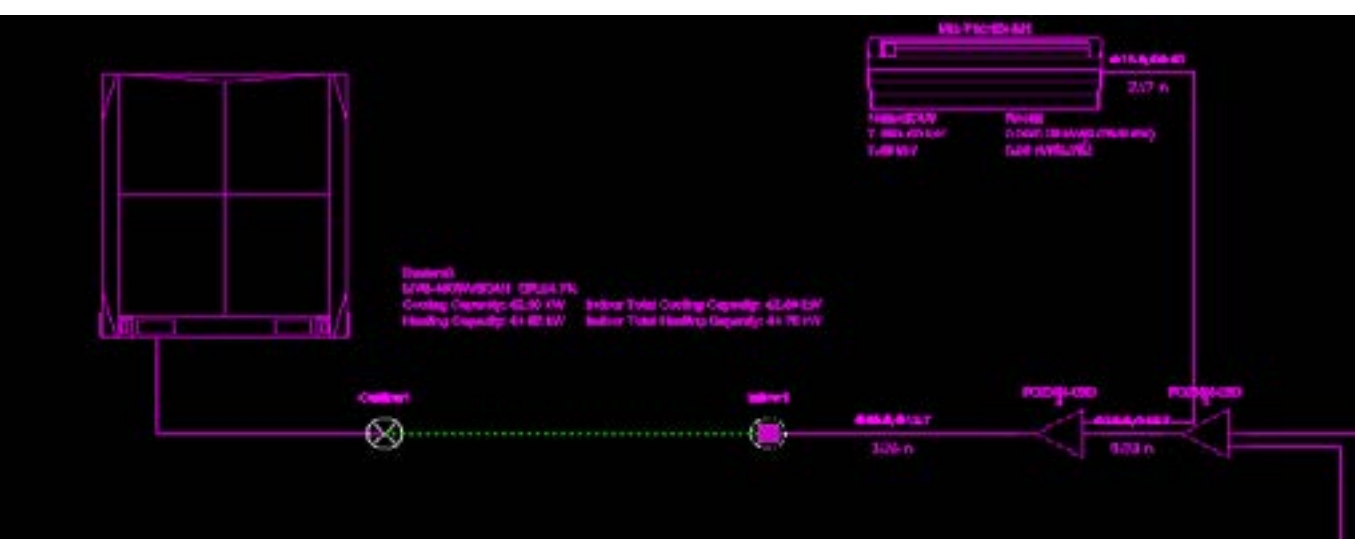

Once finished , the software will show on clicking that which outflow and inflow are connected with each other.

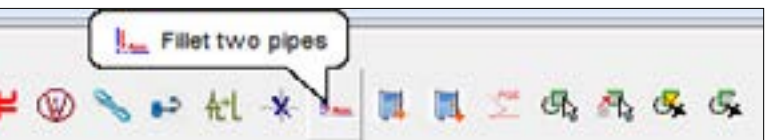

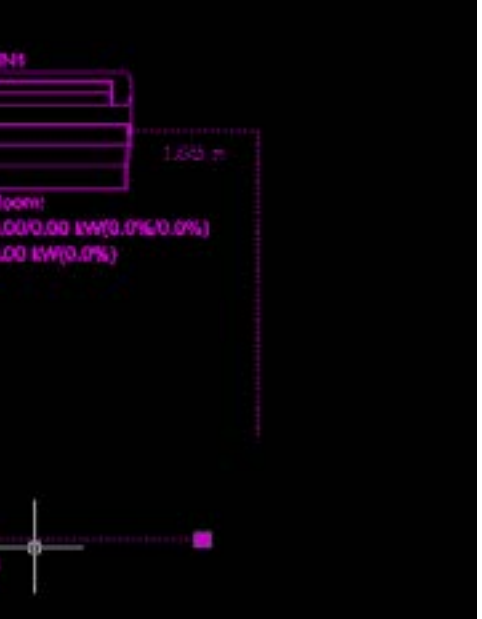

This way we can represent different floors inside the same AutoCAD drawing.

## **03.01.07. How to fillet two pipes?**

The **Fillet** function is used to connect to end pipes together.

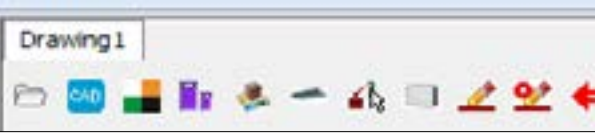

**Step 1.** Select the Fillet two pipes function of the Selection software Actron VRF Select. Left click to select the two pipes to be joined together one by one.

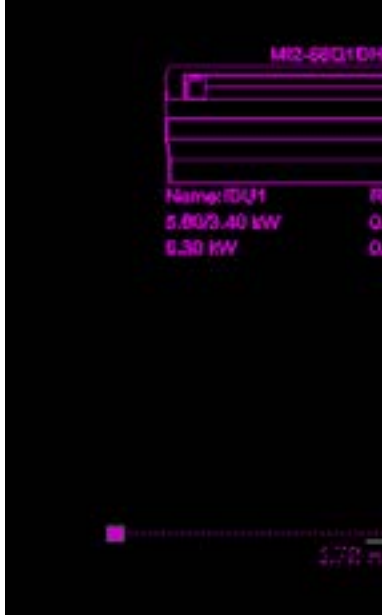

# ACTRON VRF SELECT Manual ECOFLEX MINI VRF R-32 SERIES

**Step 2.** Then, right click to execute the command as is shown in the picture below. The two pipes would be joined together.

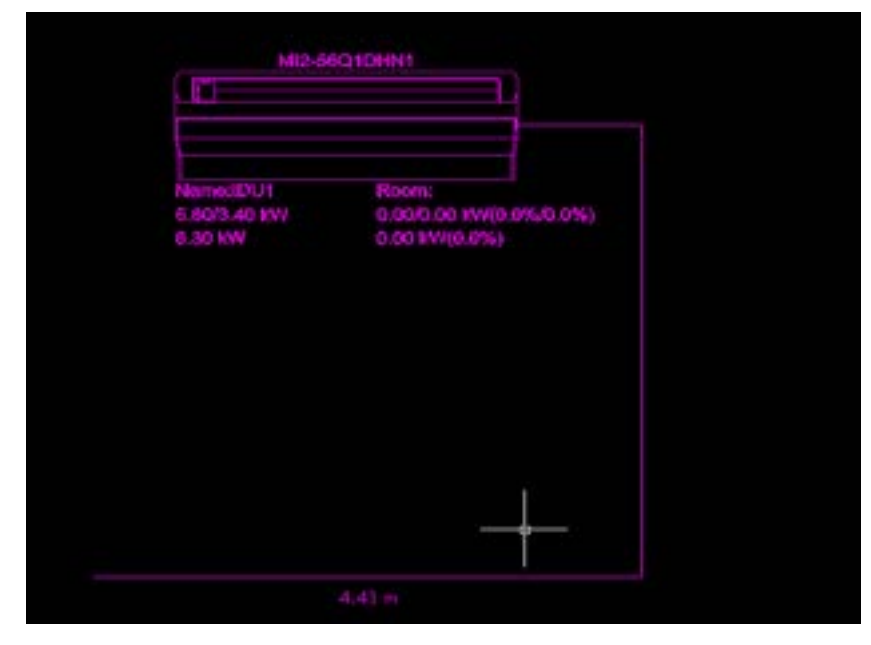

## **03.01.08. How to connect Indoor unit to the Refrigerant piping?**

There are three ways to do this part. We will discuss all the parts one by one.

## **A. Auto Connect:**

Auto connect function can be used to automatically connect the indoor units with the main pipe of the system. The various steps to do this are as follows:

First click on the **Auto Connect** button in the AutoCAD menu section.

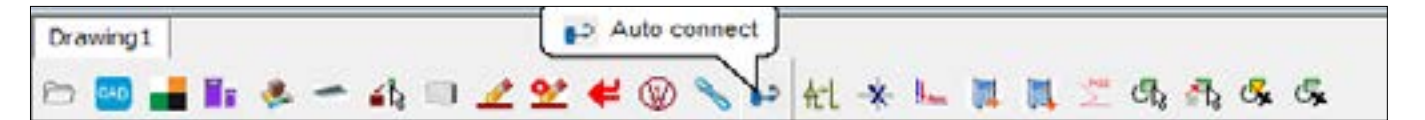

Select the indoor unit /units or pipe which you want to Auto connect using the selection interface.

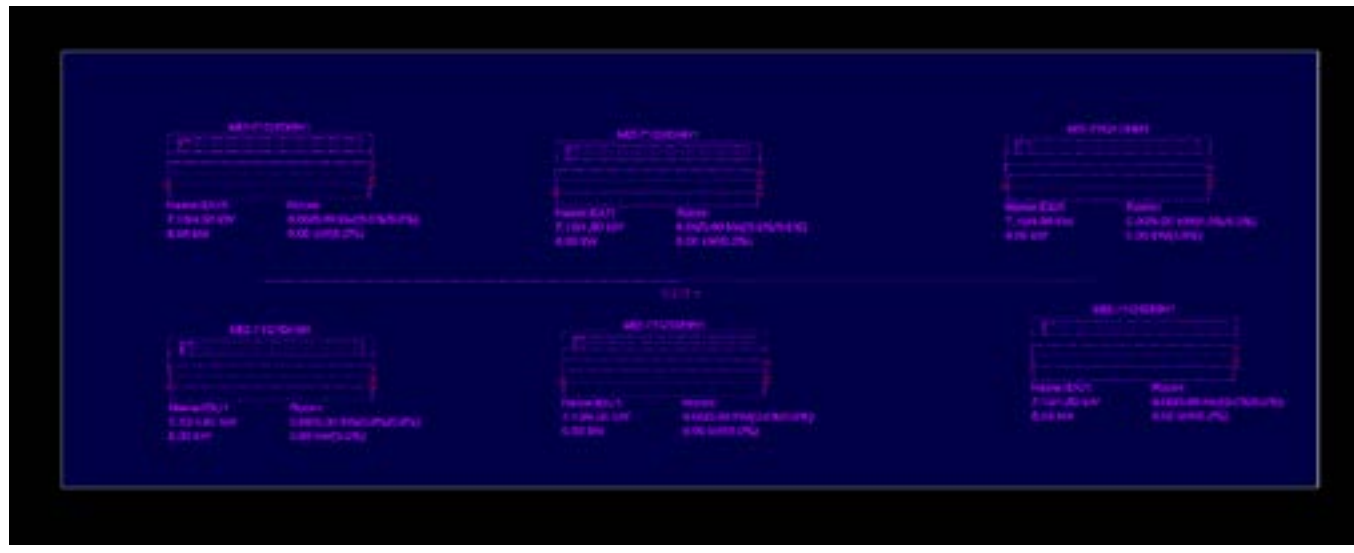

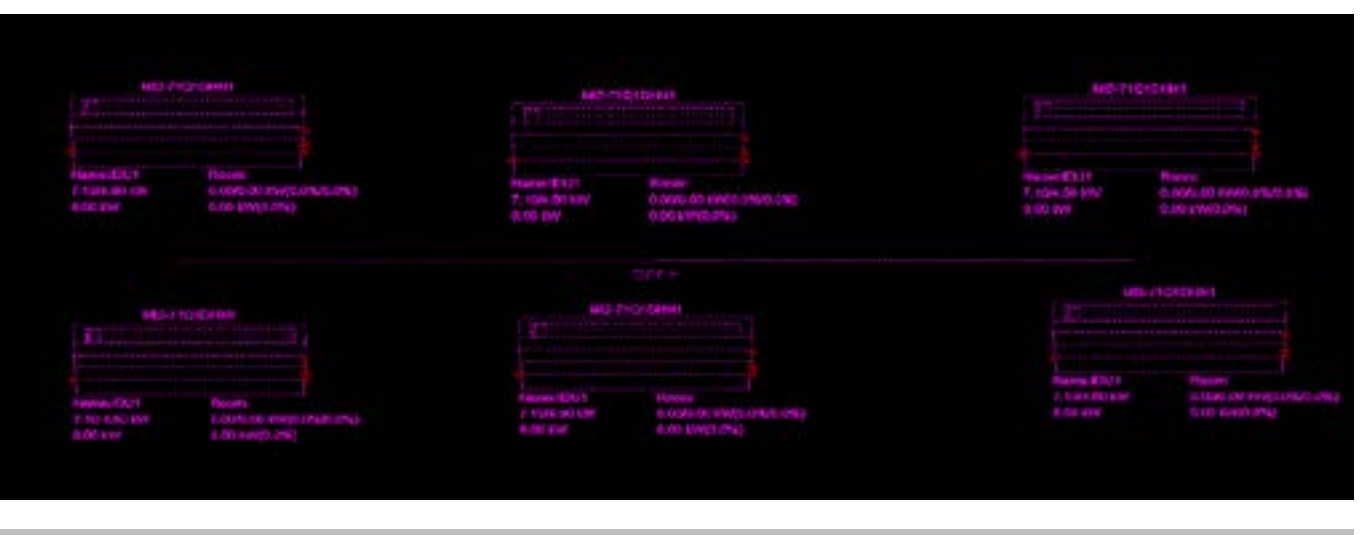

**NOTE** Please input branch direct point (Entry end point).

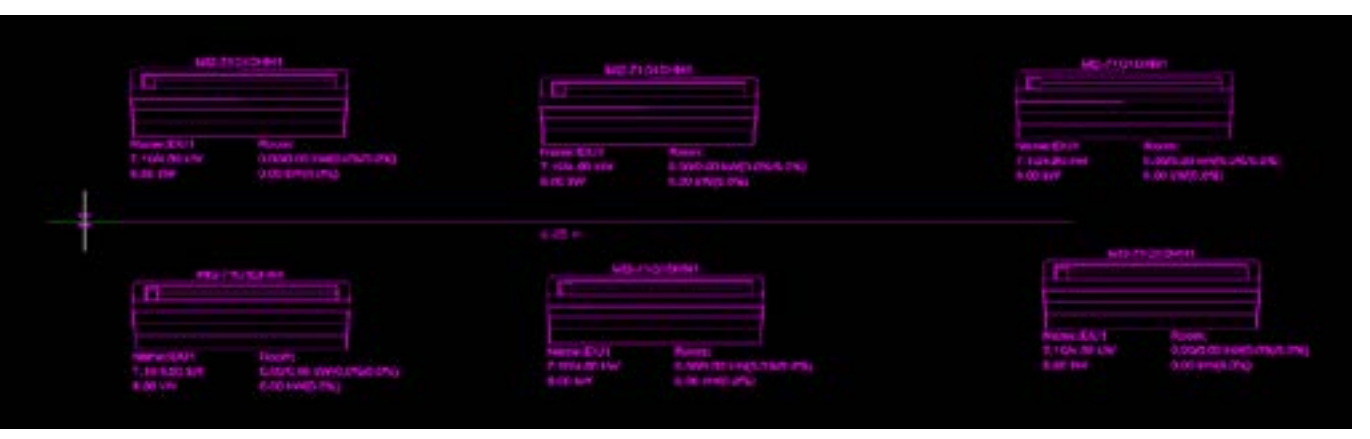

The software will ask to put the branch joint direction, once you select the required indoor units and the main pipe.

Once you put the branch joint direction, the indoor units and the main pipe would be connected automatically as shown in the picture below.

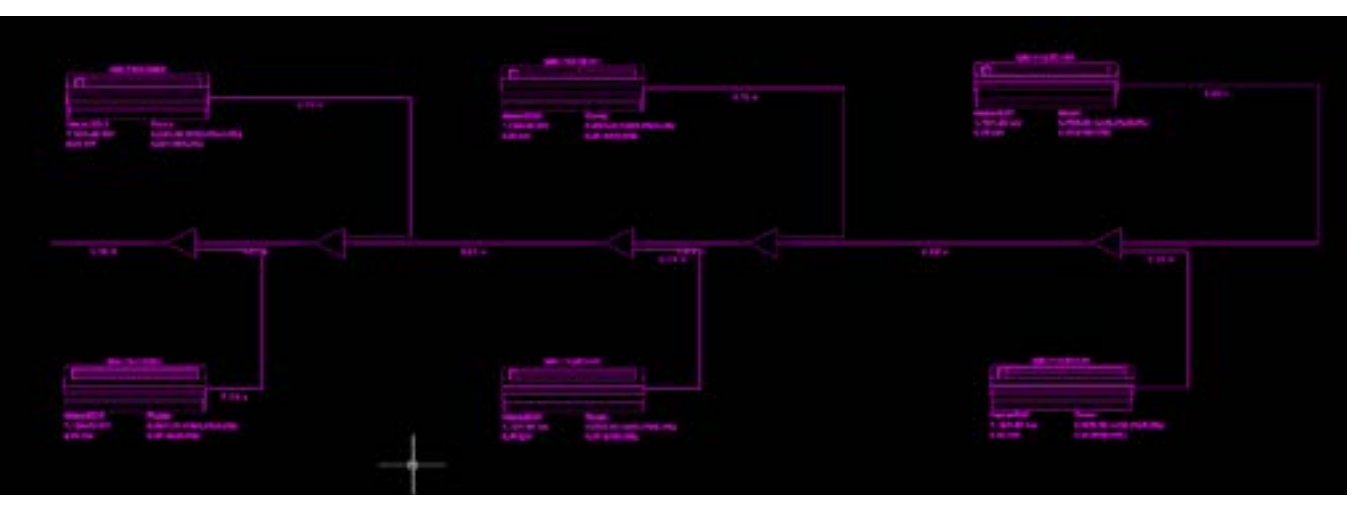

# ACTRON VRF SELECT Manual **ECOFLEX MINI VRF R-32 SERIES**

## **B. Lay Connector**

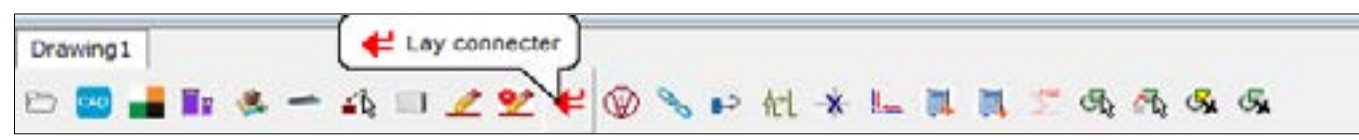

In this section, we can lay a branch joint by ourselves or we can also connect a pipe with an indoor unit one by one.

**Lay**

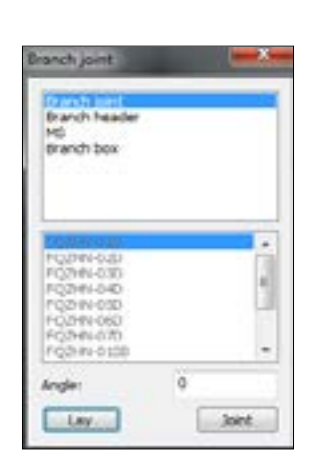

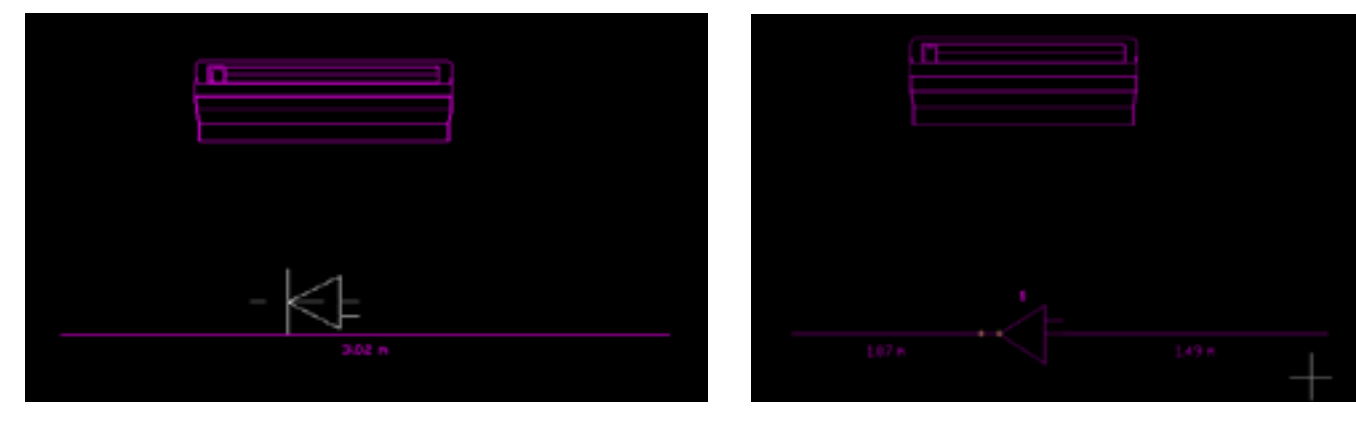

Put the required connector according to the requirement and position as shown in the pictures.

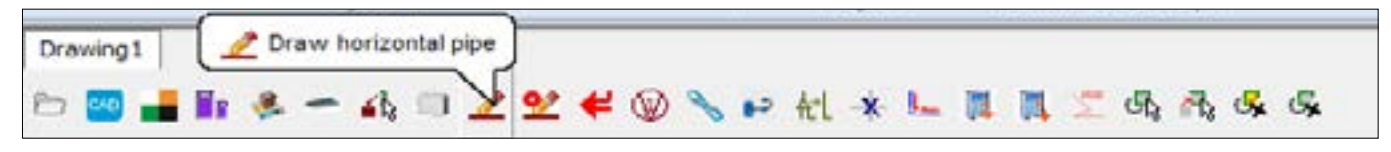

Once you lay the connector at its required place, draw the remaining pipes using the pipe drawing function of the software, as shown in the pictures.

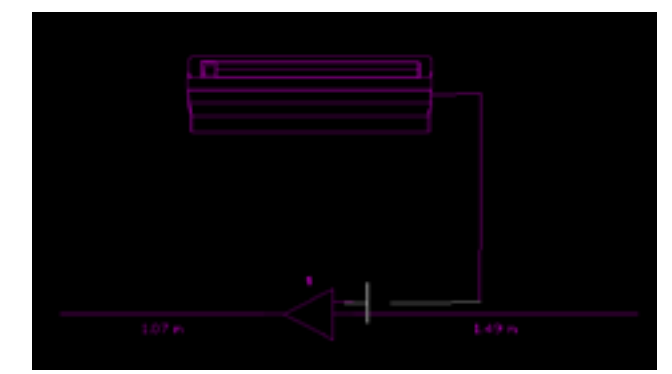

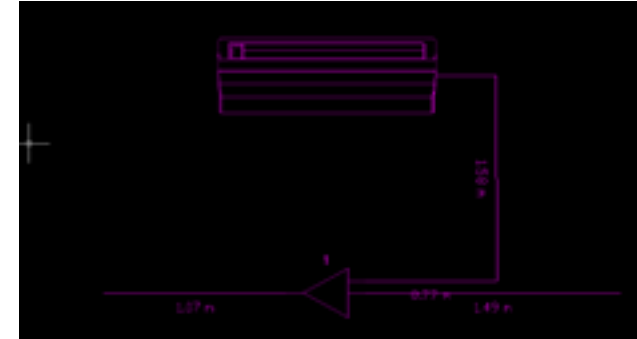

#### **Joint:**

First, draw the required lengths of pipes from the indoor units to the main pipe, leaving just enough space for the Branch joint to be held and then click on lay connector and select joint.

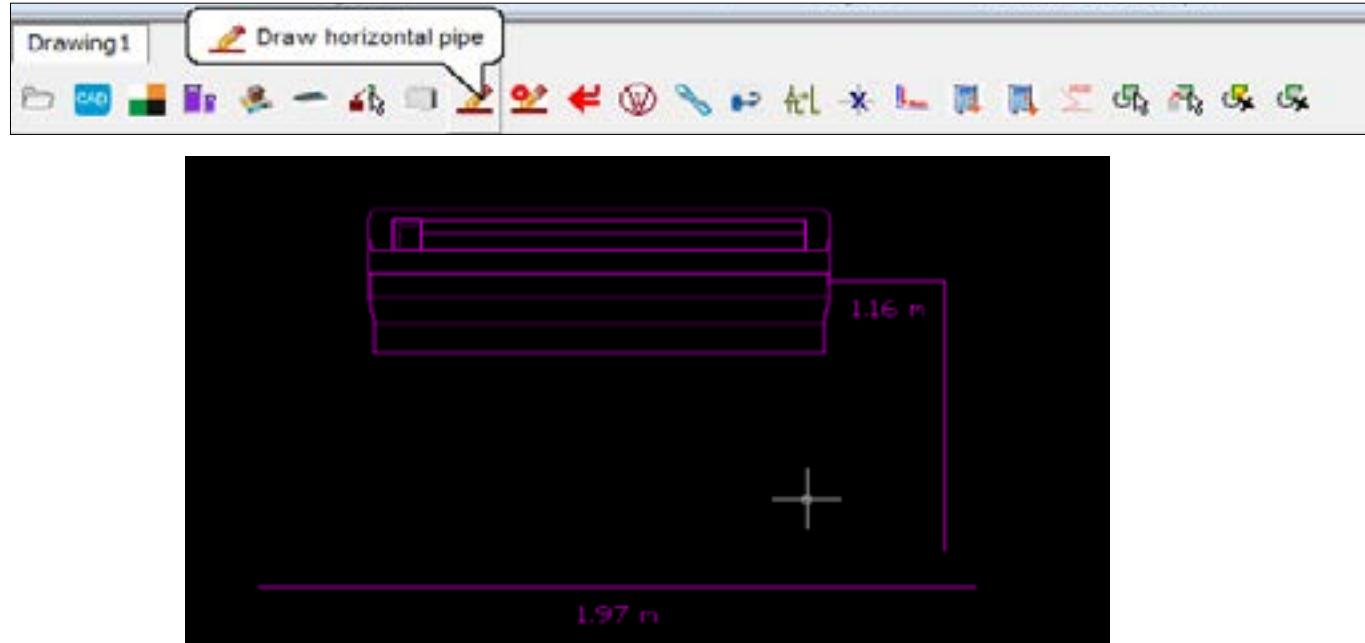

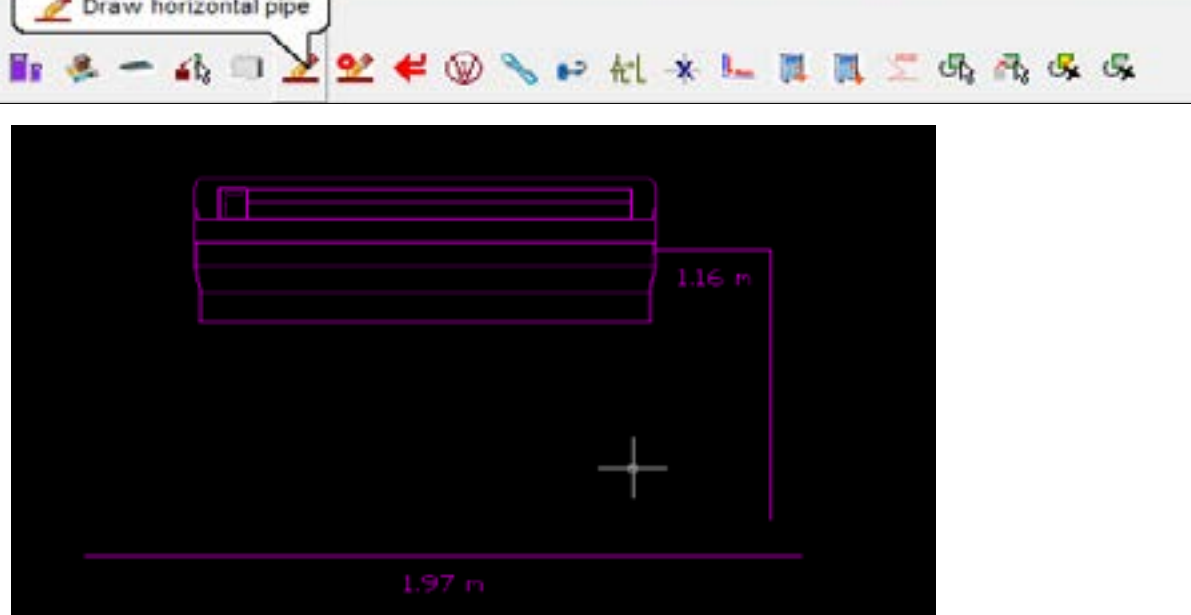

This is another method of joining the indoor unit with the main pipe. To use this method, go to Lay connector tab and click on Joint.

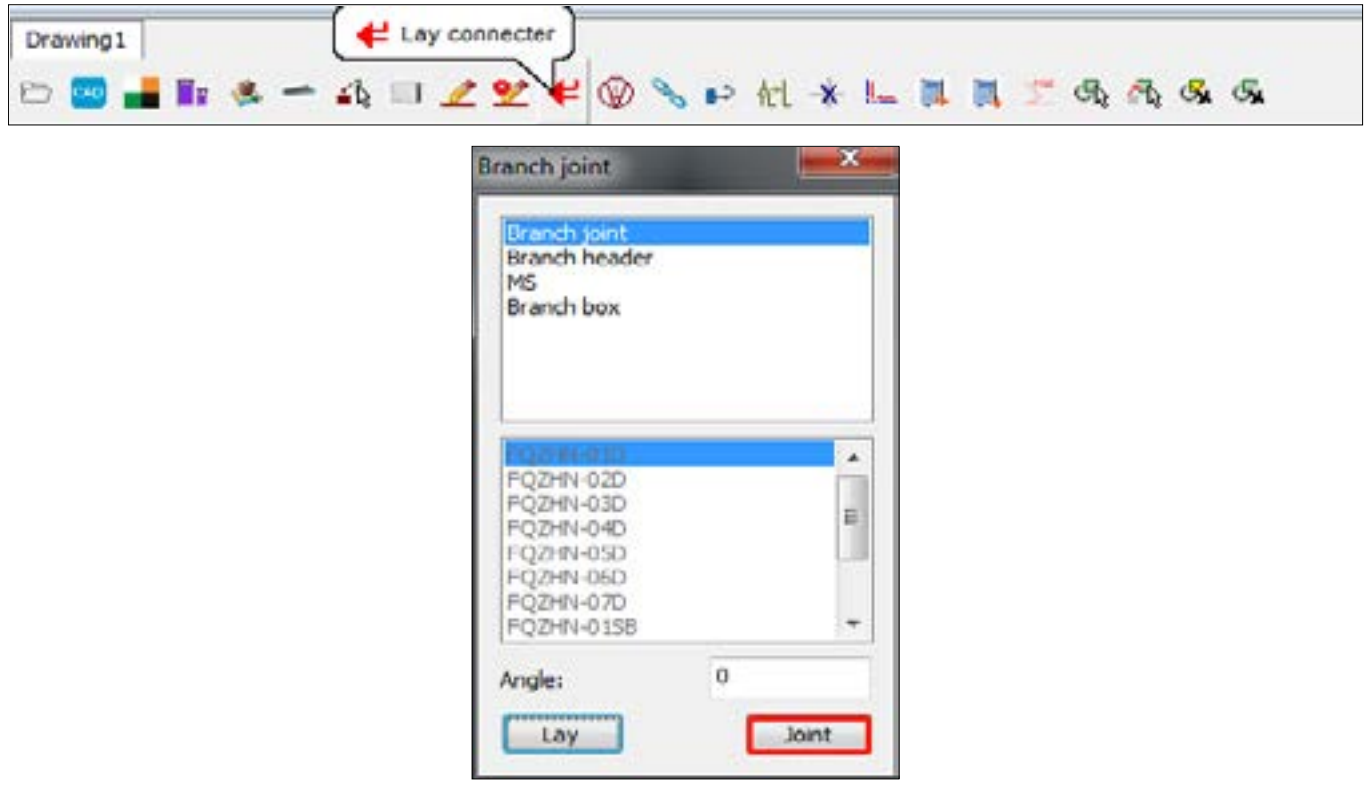

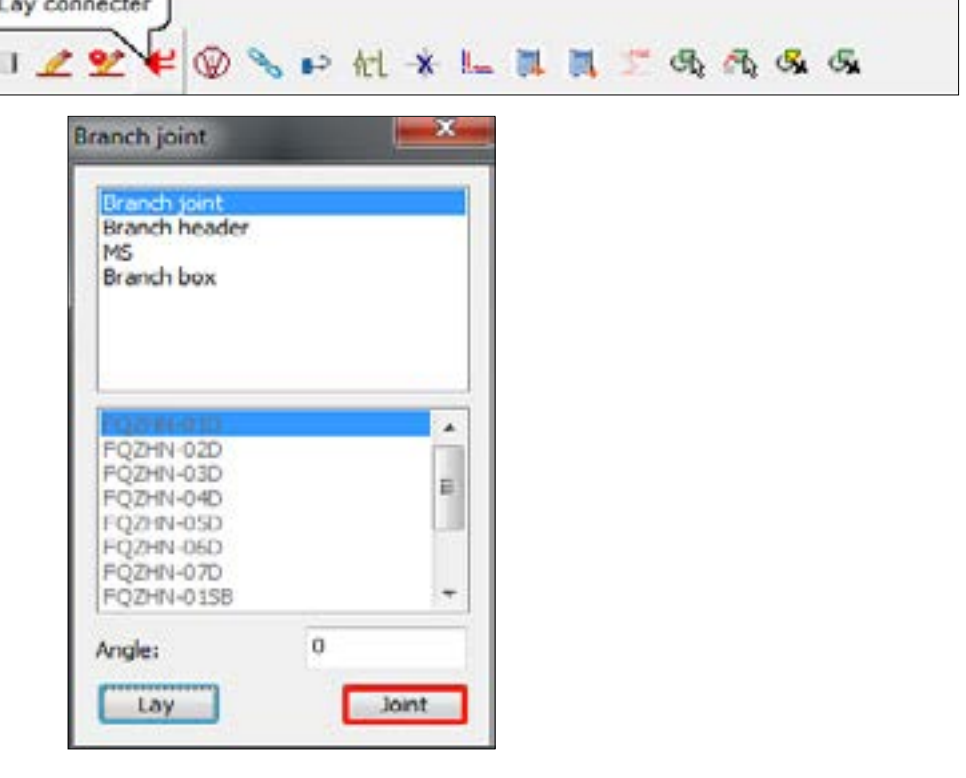

# ACTRON VRF SELECT Manual ECOFLEX MINI VRF R-32 SERIES

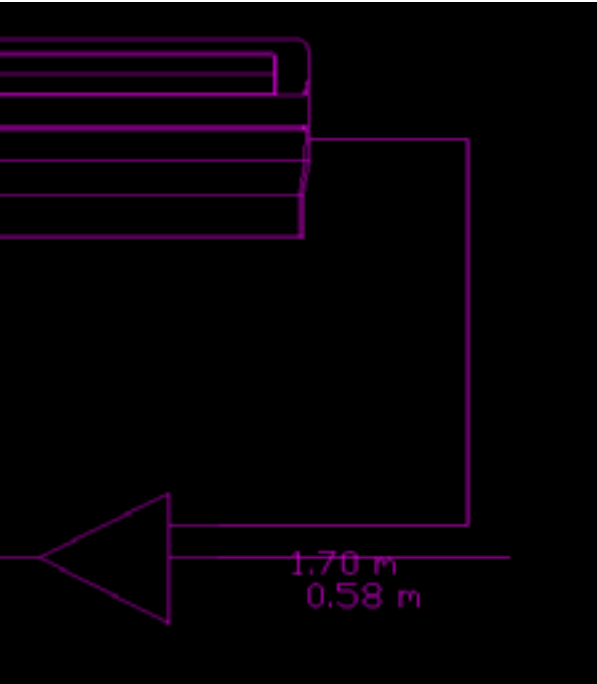

The software will give a command to select the two pipes between which you want to insert the joint. Select the two pipes and use right click to confirm.

## **NOTE**

Select two refrigerant intersection pipes.

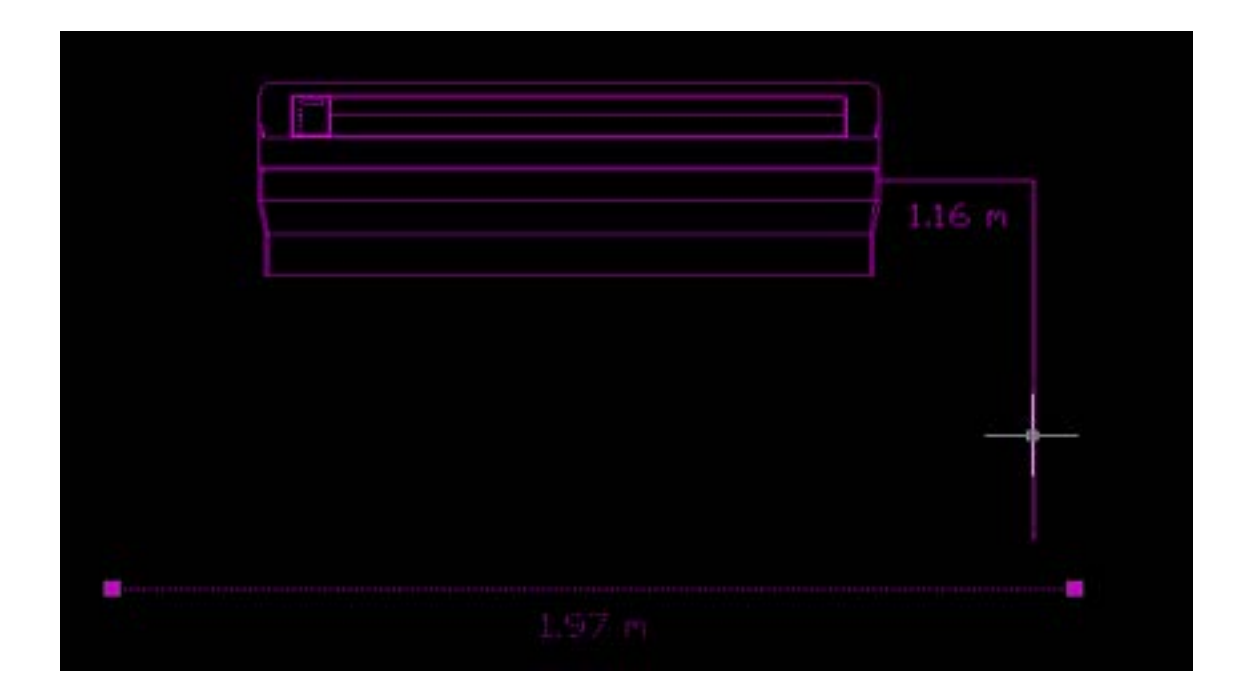

Click on the pipes that you want to join together and right click to put the joint in place as is shown in the picture below.

# **NOTE** Please input branch direct point (Entry end point).

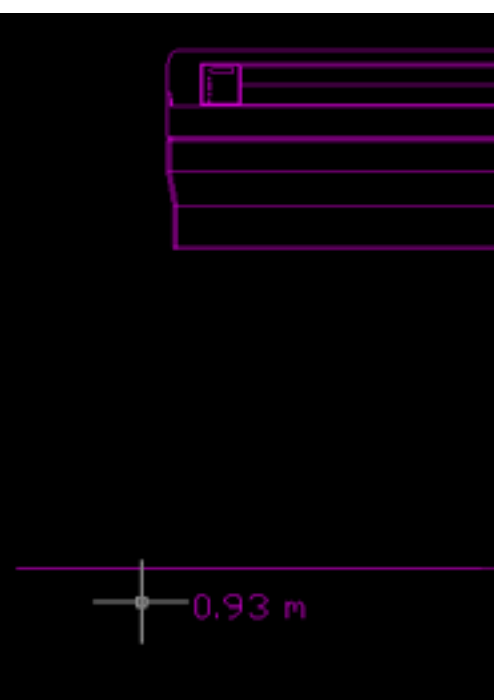

You can use any of the above methods to place the indoor units and connect various branch joints with the main pipe of the system. Once you have selected the indoor units, select the outdoor unit for the system.

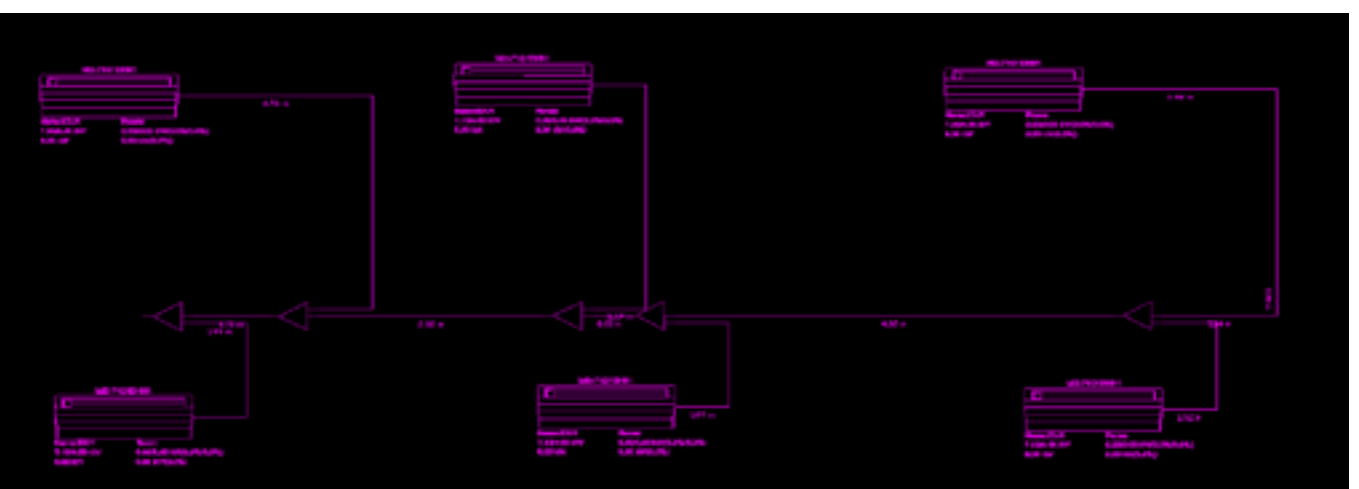

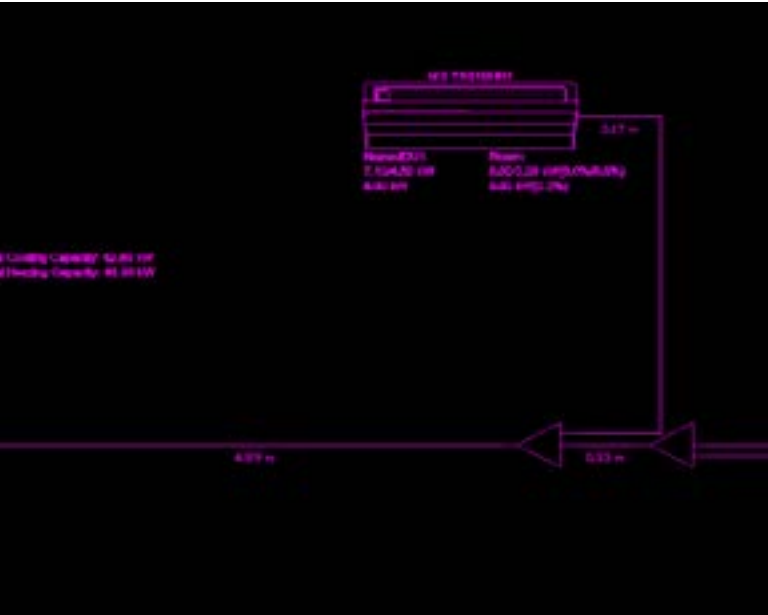

# ACTRON VRF SELECT Manual ECOFLEX MINI VRF R-32 SERIES

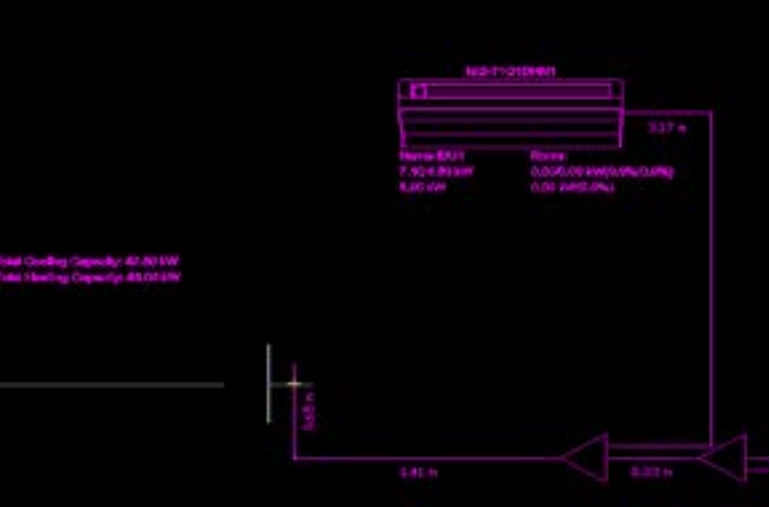

## **03.01.09. How to connect Outdoor unit with the Refrigerant piping?**

Once you have selected the Outdoor Unit and placed it at the required position, connect the Outdoor Unit to the Indoor Unit side. To connect the Outdoor Unit to the system, there are three ways:

#### **A. Auto connect**

To connect the Outdoor Unit automatically with the Indoor Unit network

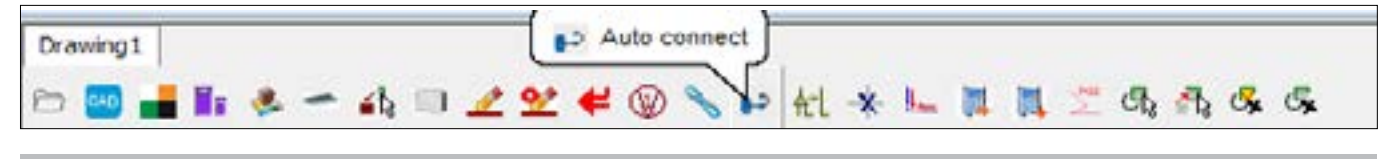

#### **NOTE**

Please select pipe (Only support 2 vertexes) and equipments to auto connect.

Select the pipe from the outdoor unit side and indoor unit side and apply right click.

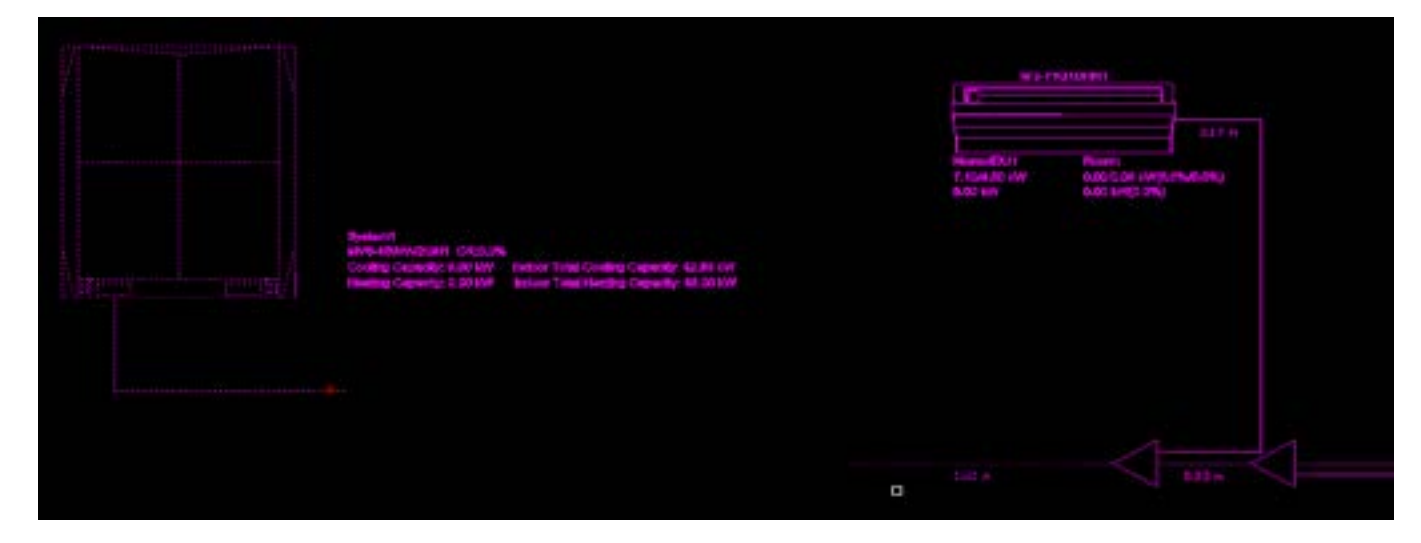

Next put the direction of the branch joint and right click.

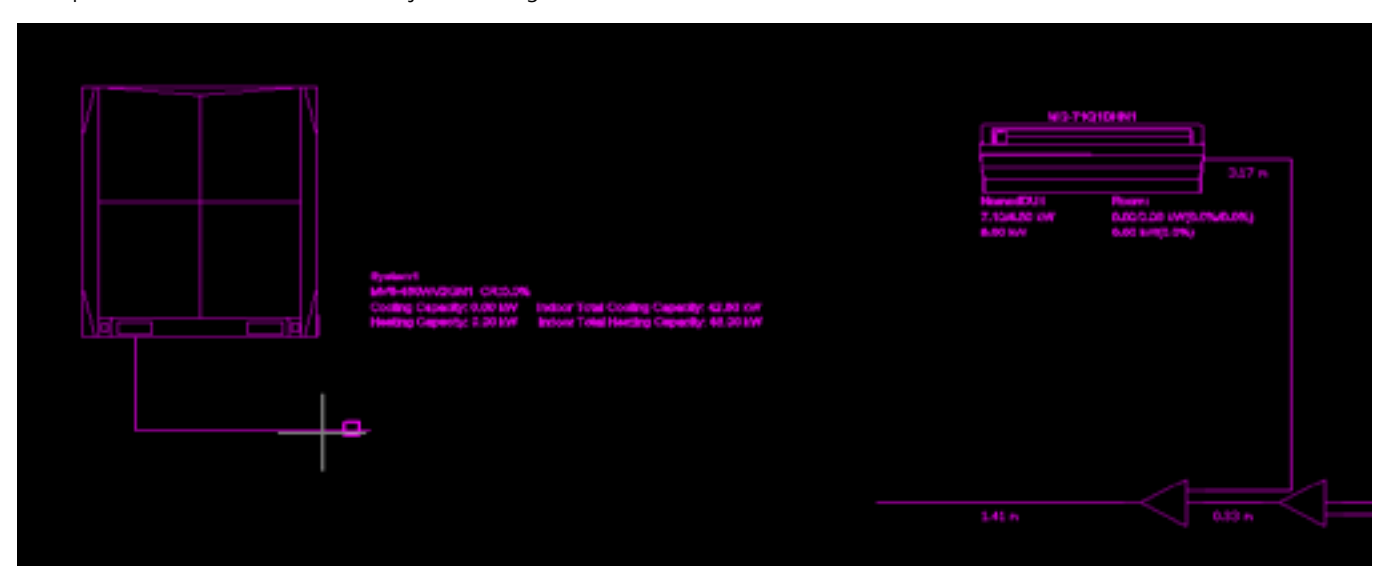

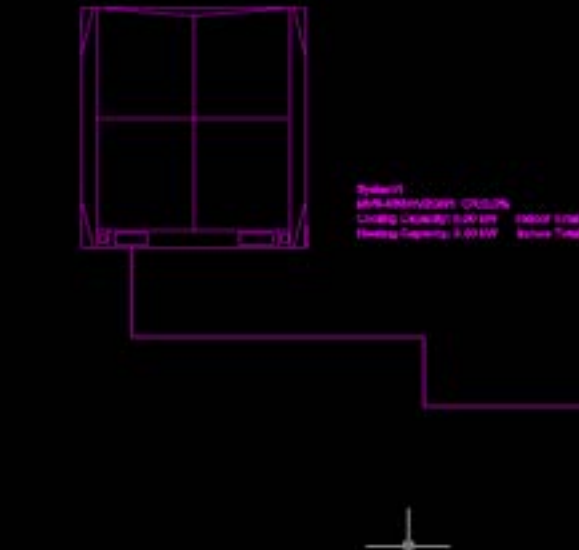

## **B. Simply connect the outdoor unit pipe with the indoor unit pipe**

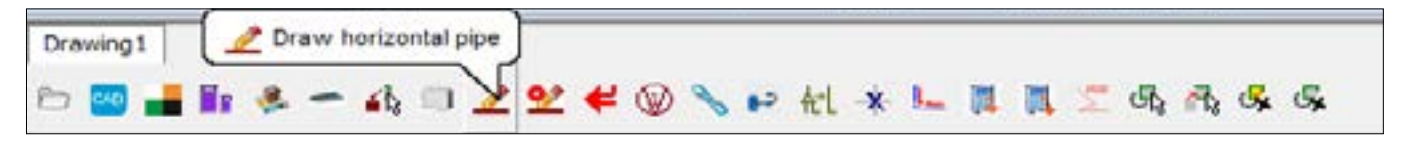

Second way is to simply draw the piping between the indoor unit side and the outdoor unit and join it as is show in the pictures below.

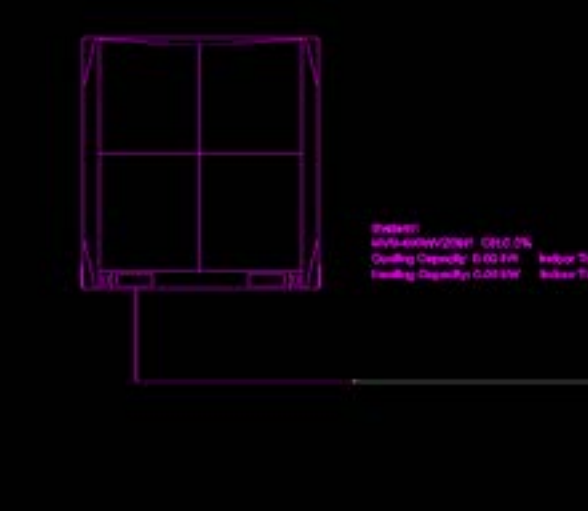

# ACTRON VRF SELECT Manual ECOFLEX MINI VRF R-32 SERIES

#### The pipes can be joint easily using this method.

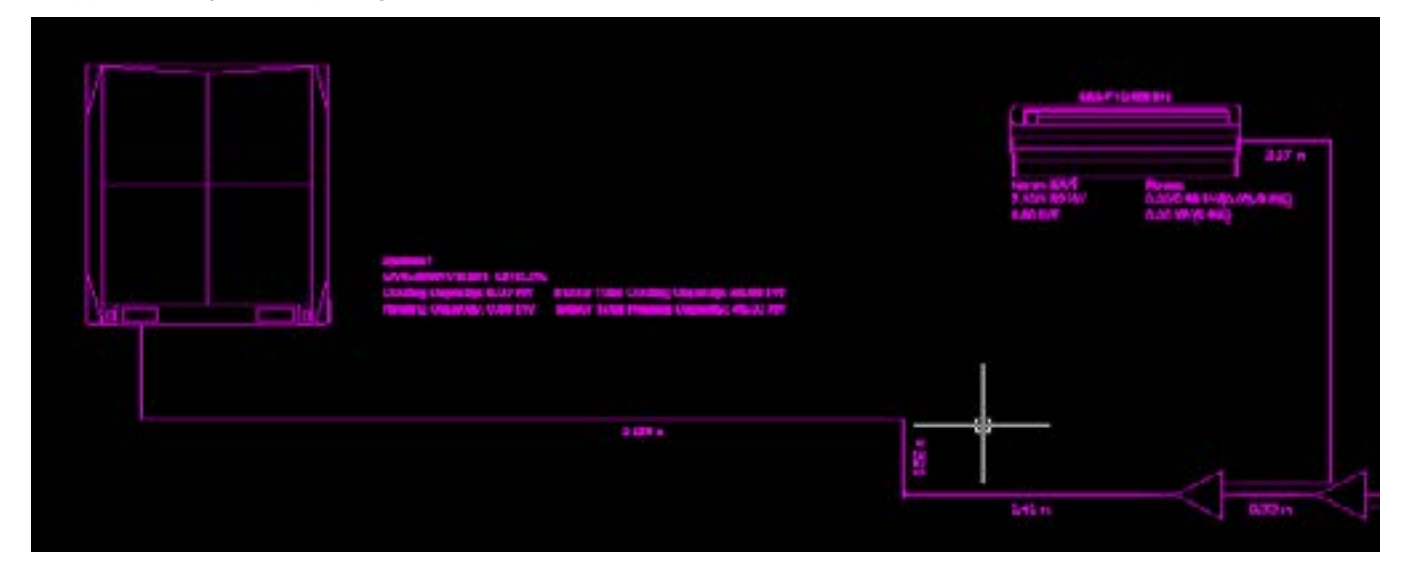

## **C. Outflow and Inflow**

This feature is especially useful for visualizing indoor and outdoor units located on different floors. As the AutoCAD view in the selection software is limited to a 2D perspective, displaying indoor and outdoor units on distinct floors can be achieved by initially configuring the drawing to represent the various floors depicted in the unit's layout map.

For complete details on Outflow and Inflow, please refer to Subsection 03.01.06. How to set different floors and use Broken Pipe Symbol.

#### **03.01.10. 3.1.10 How to delete an object in the AutoCAD view of the Actron VRF Select?**

To delete an object in the Actron VRF Select, click on the delete command on the AutoCAD software menu.

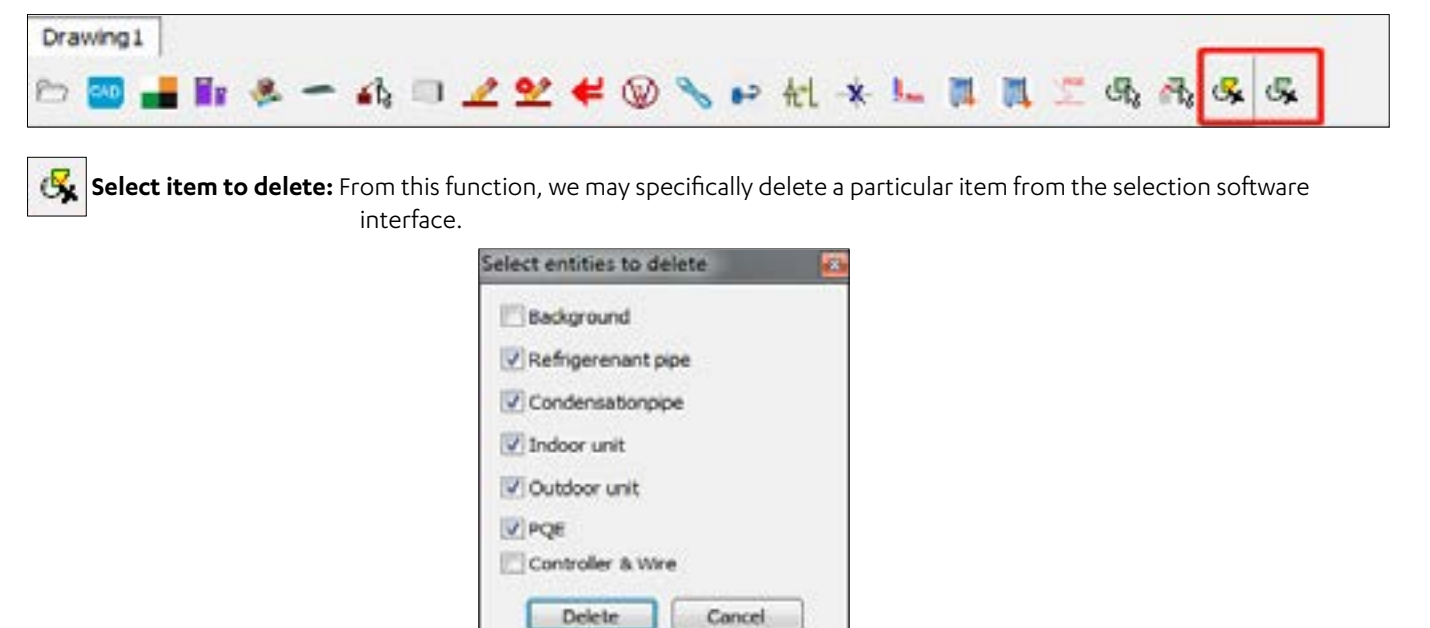

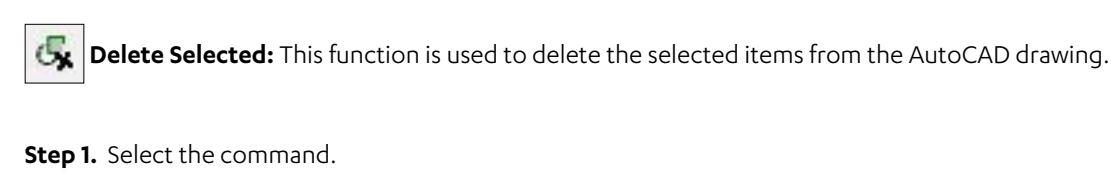

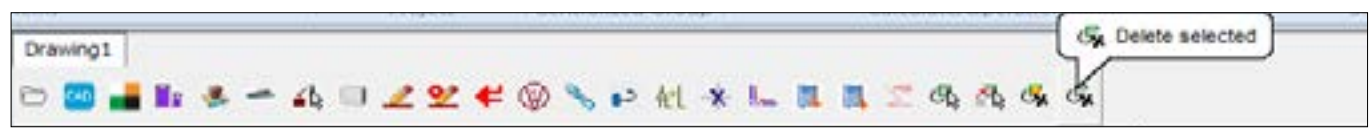

#### **Step 2.** Select the items to delete.

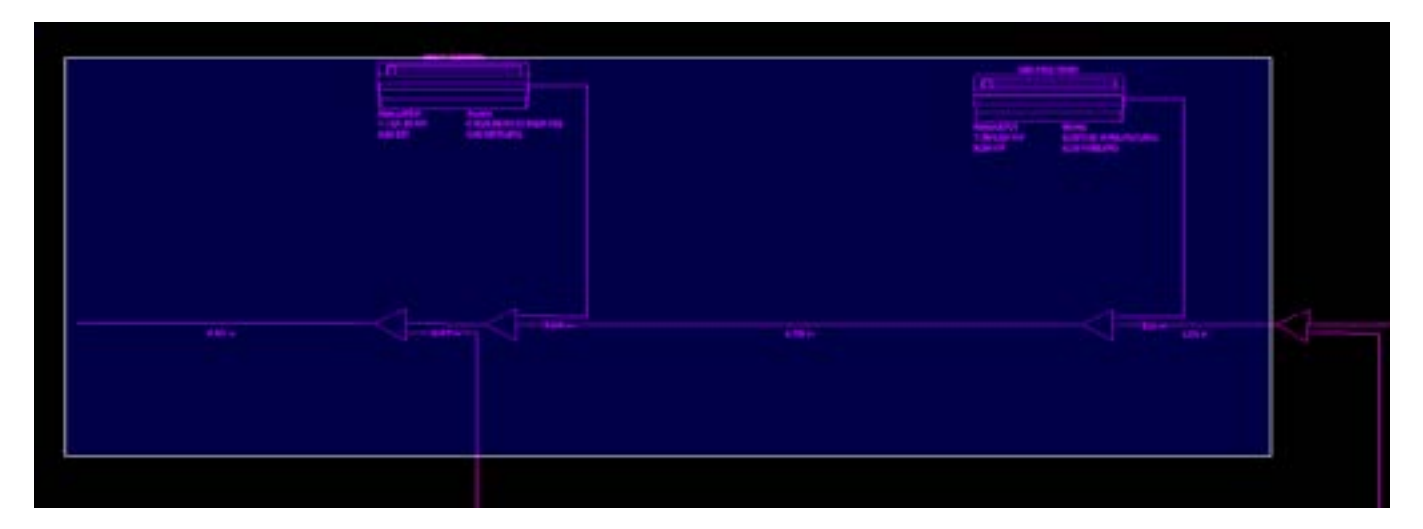

## **Step 3.** Right click to execute the command and delete the selected objects.

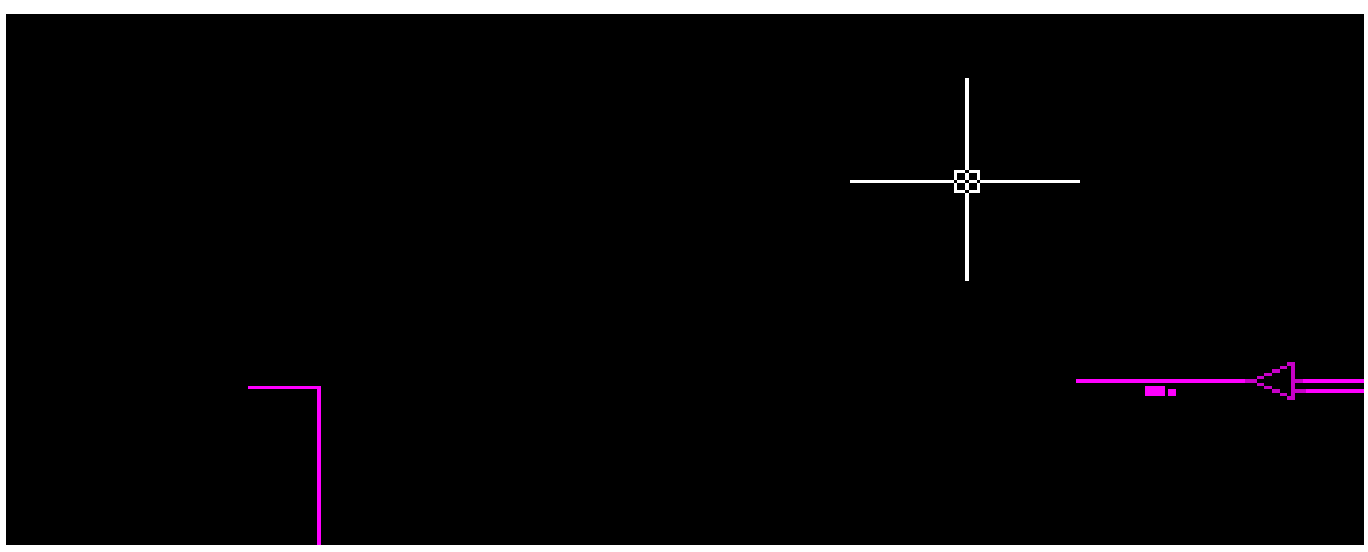

The selected objects would be deleted from the interface.

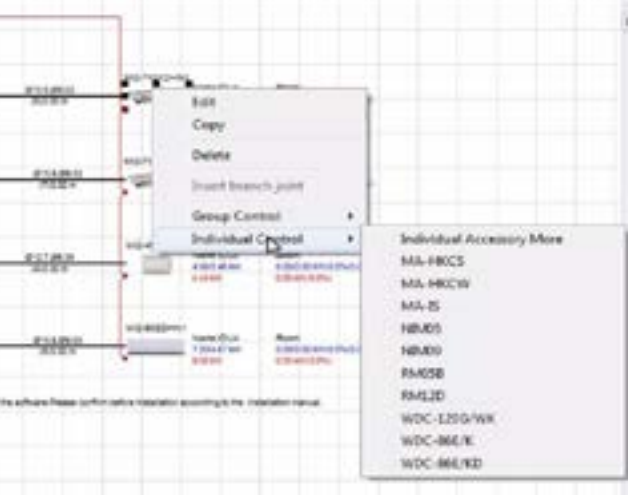

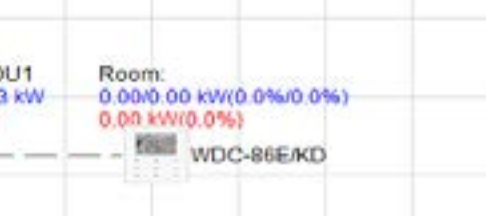

# ACTRON VRF SELECT Manual ECOFLEX MINI VRF R-32 SERIES

## **03.01.11. How to show the PQE wires inside the Actron VRF Select AutoCAD view?**

The AutoCAD view of the Actron VRF Select selection software gives the option to mark the PQE wires on the AutoCAD selection platform. The various methods to use this function are as follows:

**Step 1.** Select the command to show the PQE wires.

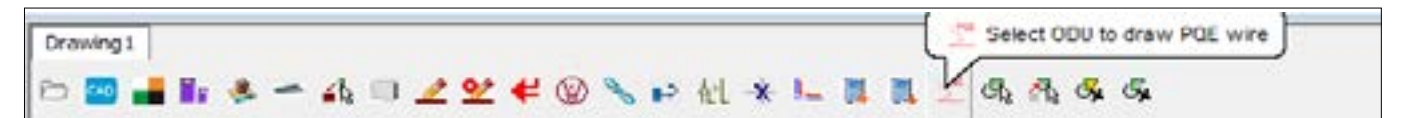

**Step 2.** Click on the Outdoor Unit of the system for which we need to draw PQE wires.

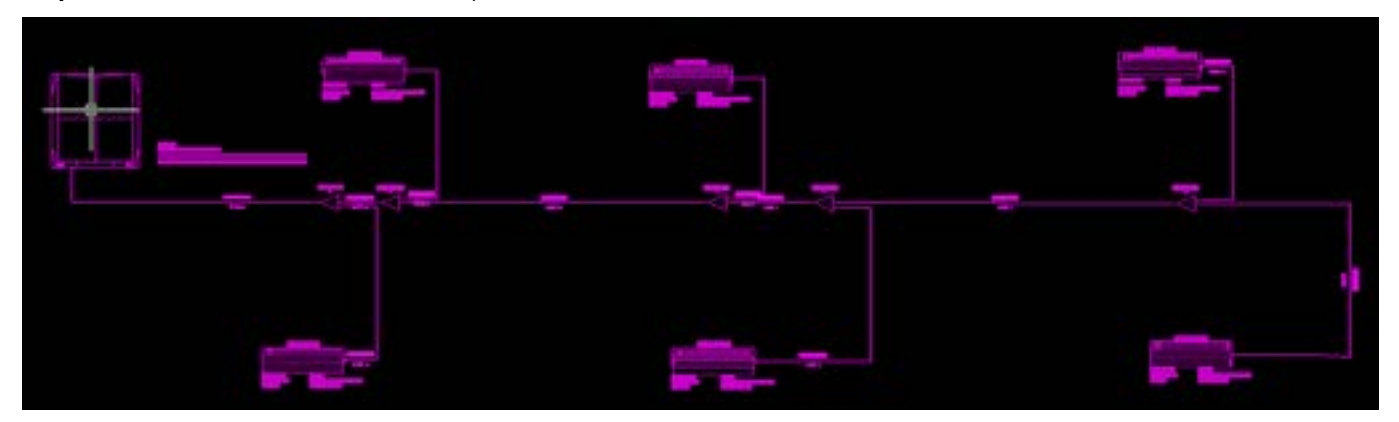

**Step 3.** Right click to execute the command.

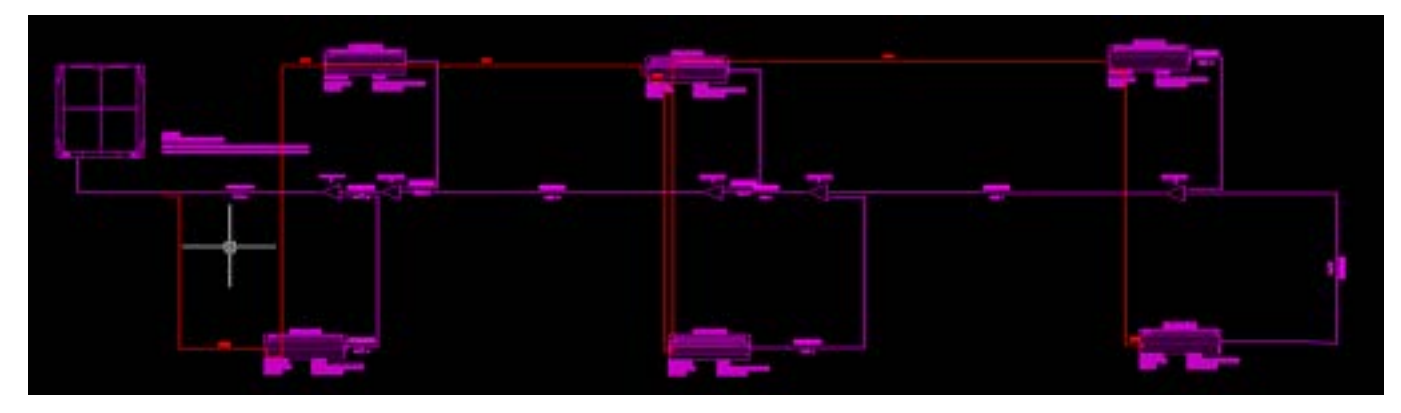

The PQE wires for the whole system would be drawn.

## **03.01.12. How to select an Individual Controller for each Indoor Unit?**

Selecting an individual controller can be done in the same way in the AutoCAD mode as well as the Drag and Drop Mode of the selection software as discussed below.

## **Drag and Drop Mode**

To select a controller in drag and drop mode, right click on the indoor unit and select the Individual Control from the menu. From the menu that opens up next, select the required Individual Controller for that particular indoor unit.

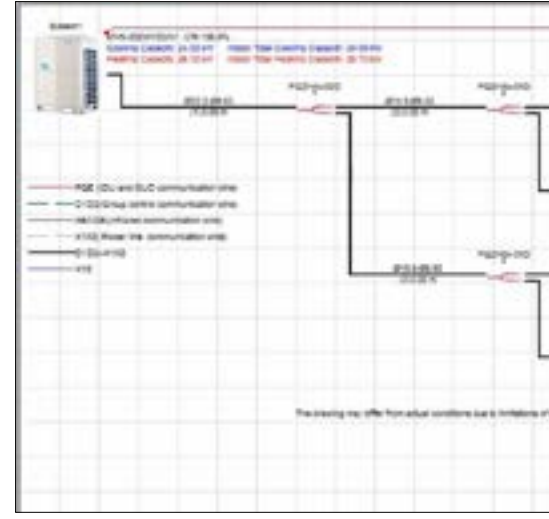

Once the selection is complete the individual controller would be shown on the interface.

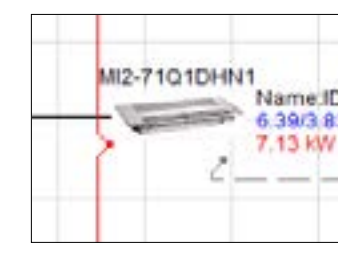

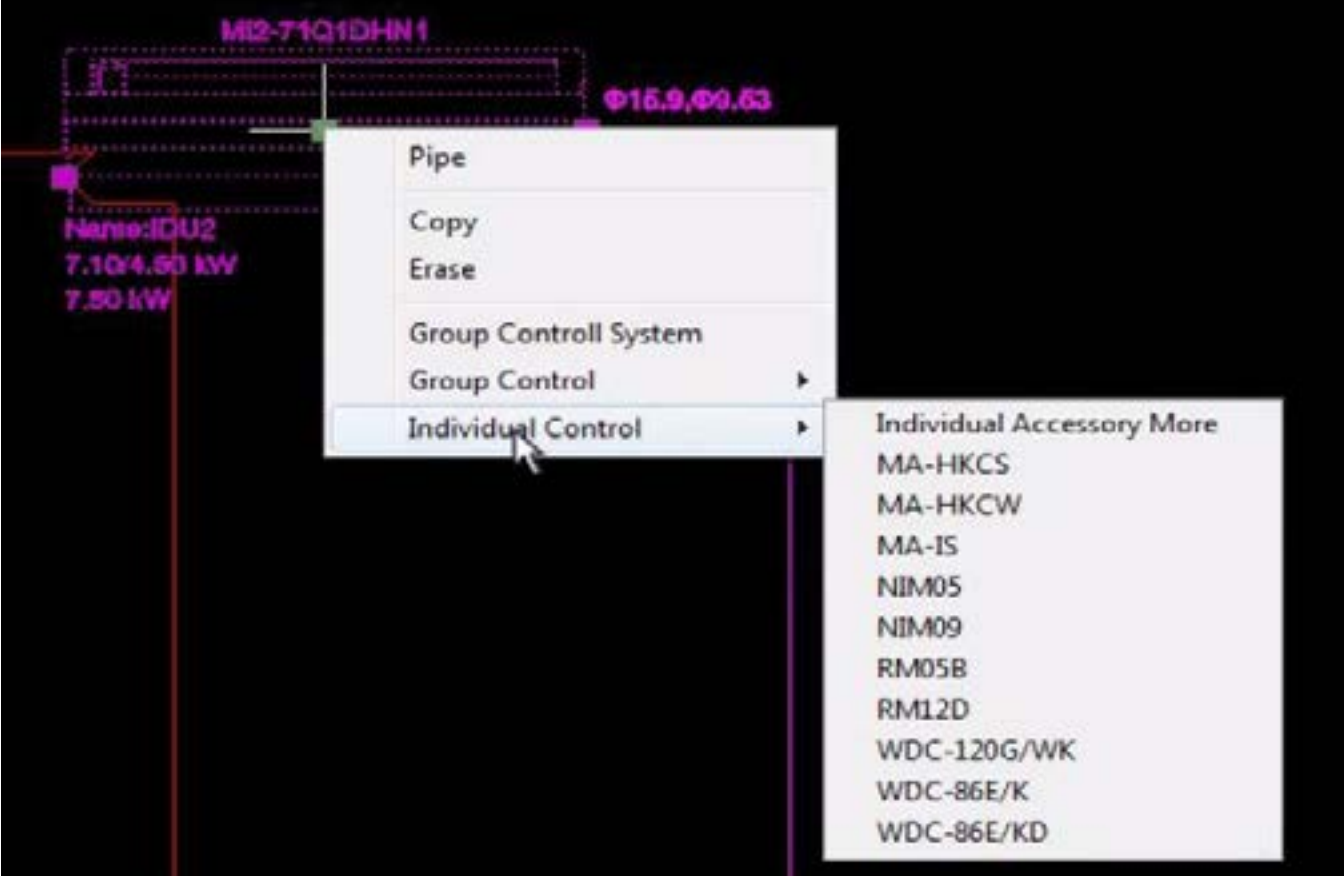

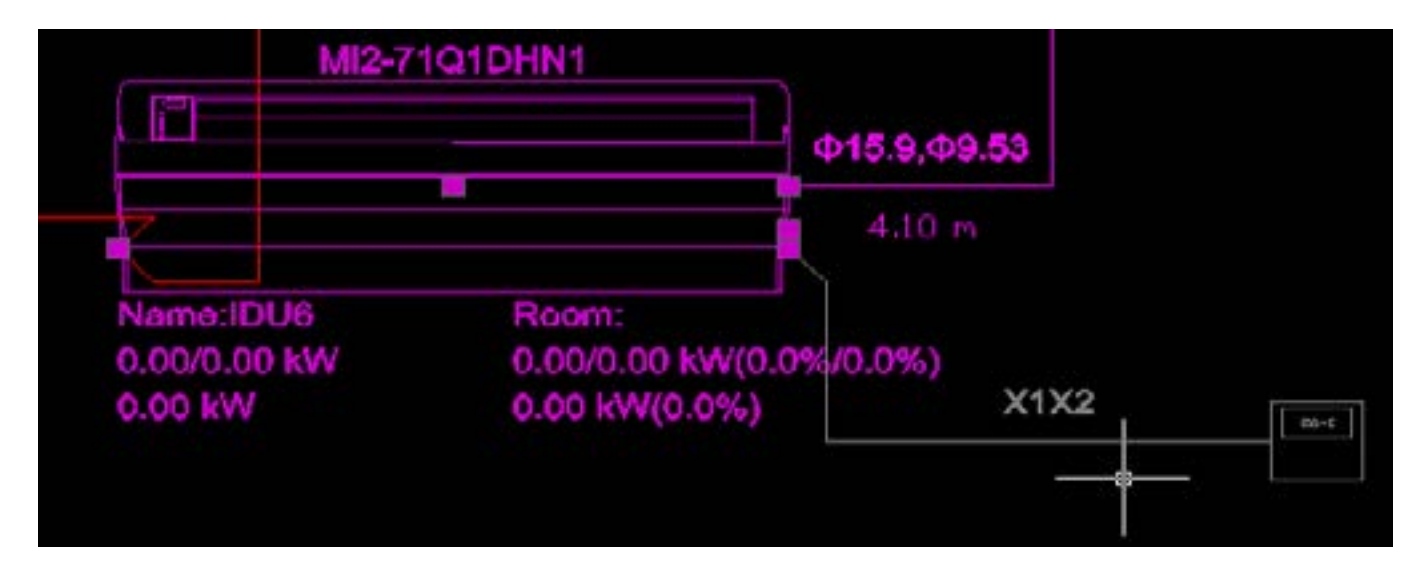

## **AutoCAD View 03.01.13. How to select a Group Controller?**

## Similar to the individual controller, the Group Controller can be selected in similar fashion in both Drag and Drop and

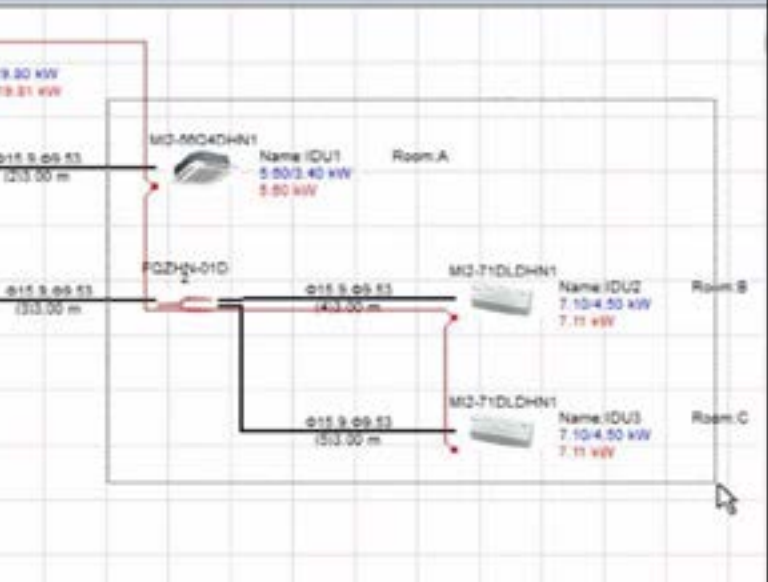

AutoCAD views.

## **Drag and Drop View:**

Left click and select the indoor units that you want to add under one group control.

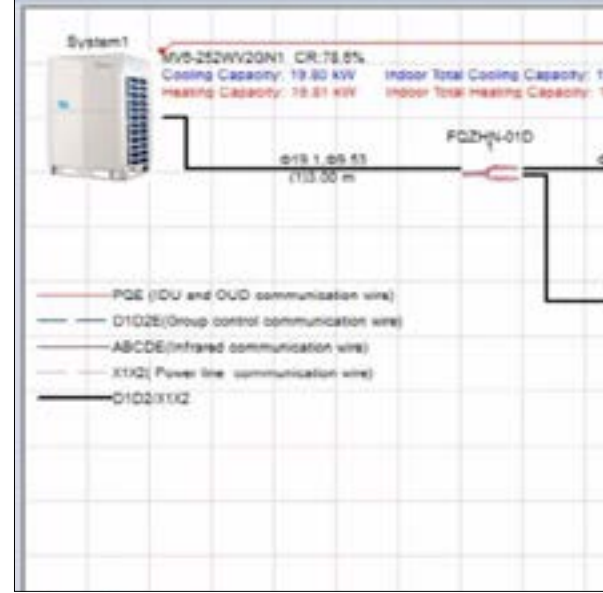

Right click on any of the selected indoor unit and in the menu that appears next select the Group Controller. The Group Controller more allows you to select more than one Group Controller to the same Group.

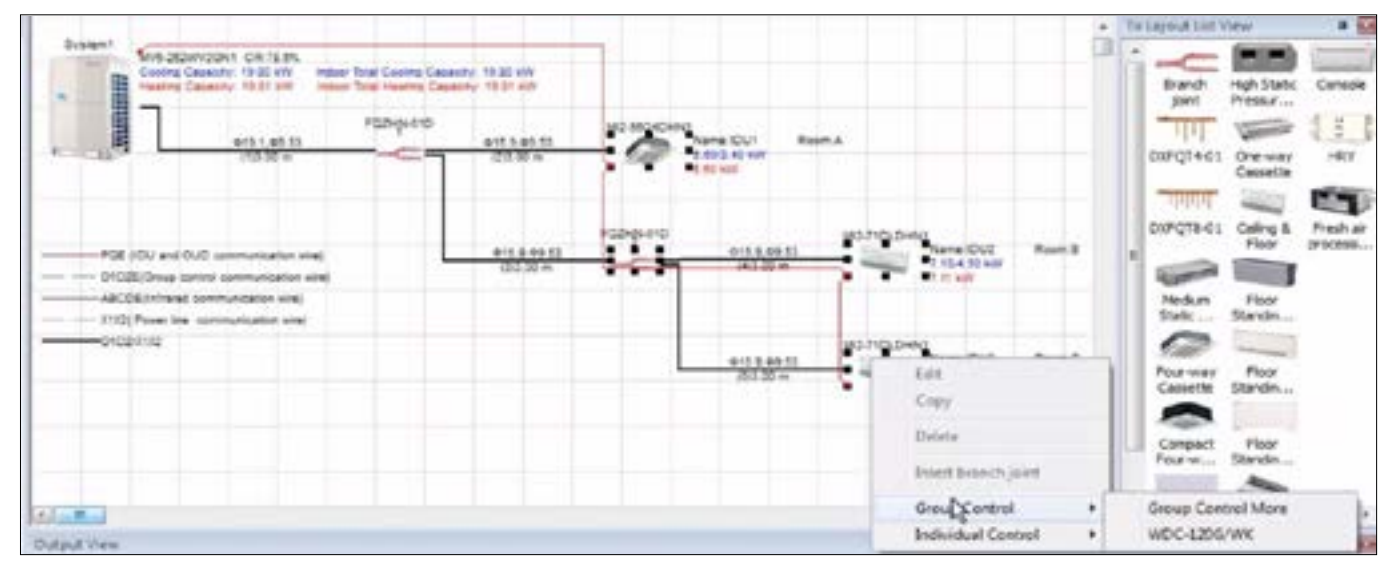

# ACTRON VRF SELECT Manual ECOFLEX MINI VRF R-32 SERIES

<span id="page-25-0"></span>The Group Controller has been added in the system as shown below.

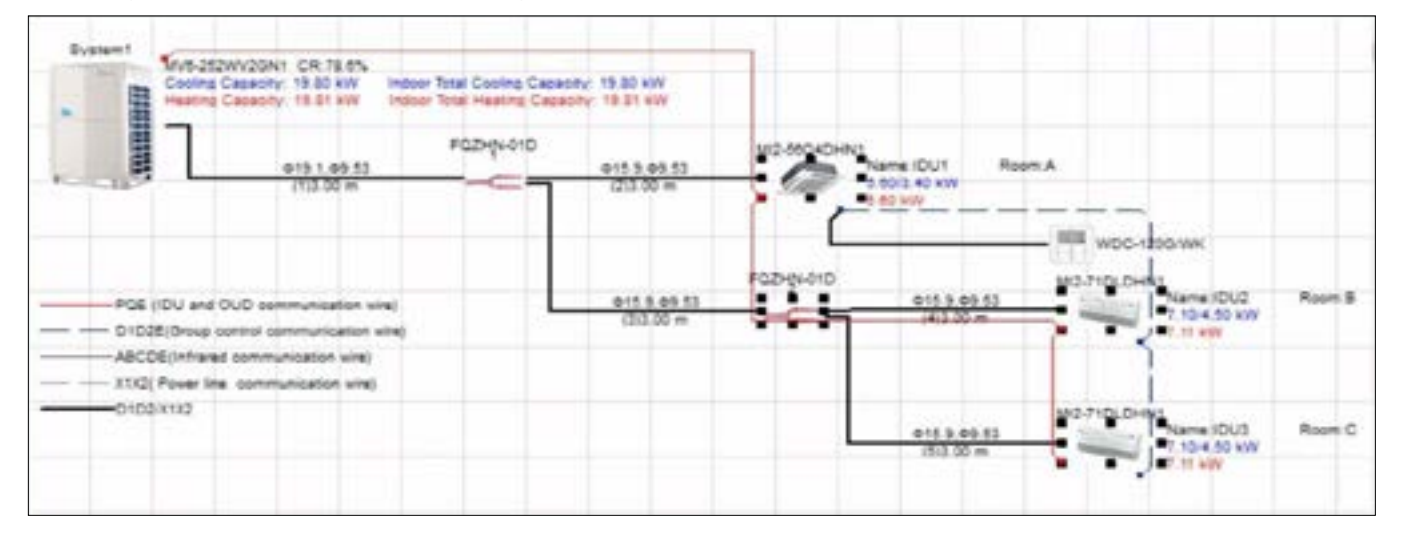

## **04. HOW TO ADD A SYSTEM INTO ACTRON VRF SELECT**

In this section, we will have a look on how to make a new system inside the Actron VRF Select software. You can follow these simple steps to make a selection inside the Actron VRF Select Drag and Drop mode.

## **04.01. Drag and Drop Mode**

In this section, we will learn how to add a system into the Actron VRF Select in Drag and Drop View. First of all choose the **Drag/ Drop View** on the software startup screen to enter the Drag/Drop View of the Actron VRF Select selection software.

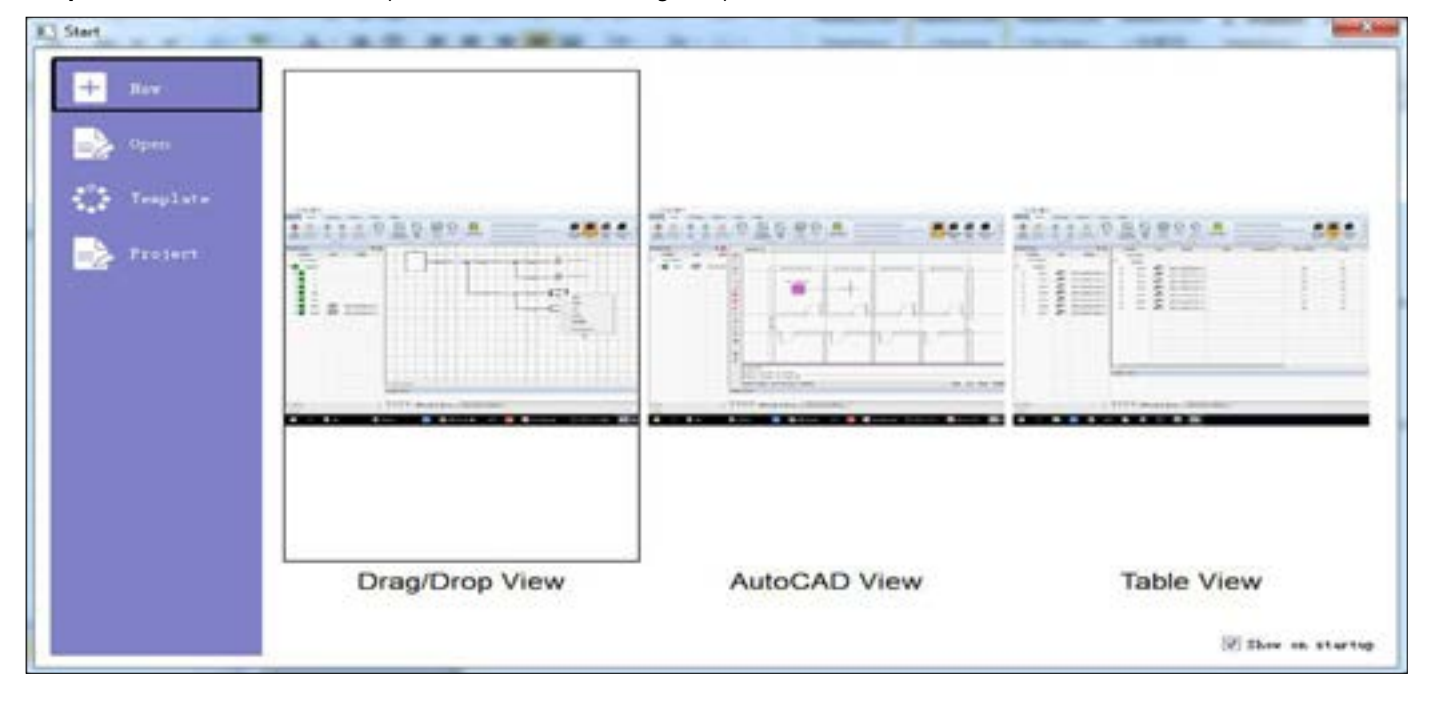

## Before starting to select a system, adjust the settings in **Project Tab** > **Project Properties** and **Unit Set** as discussed in Subsection

01.03. Basic Settings.

## **Step 1.** Click on the add System Tab in the **Systems Tab** > **Home Tab** > **Add System**. Here select the type of system that want to

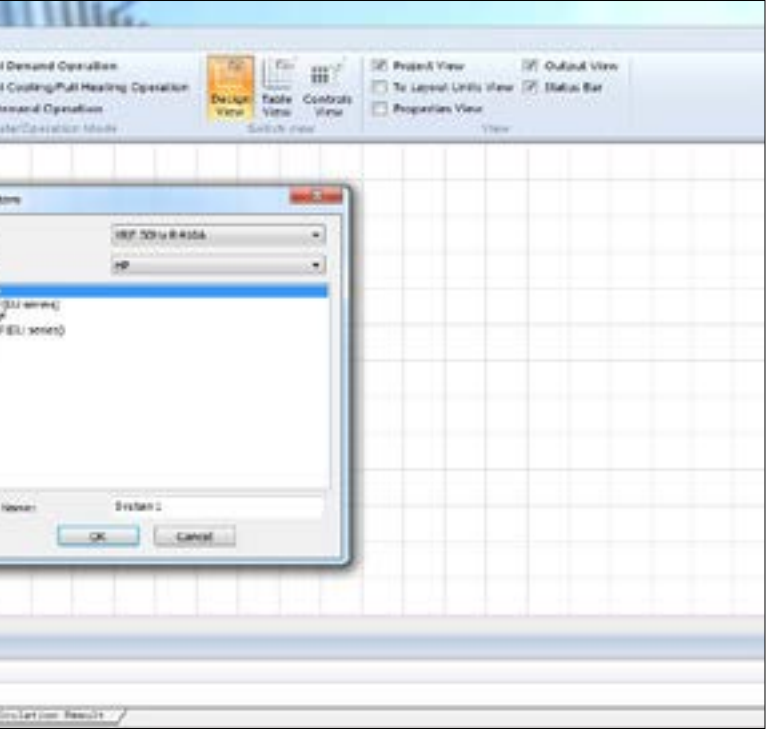

start.

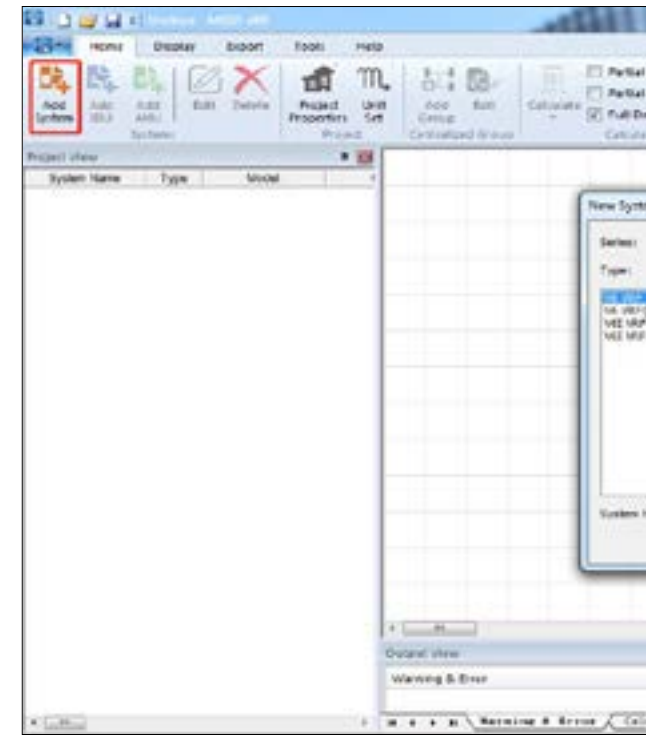

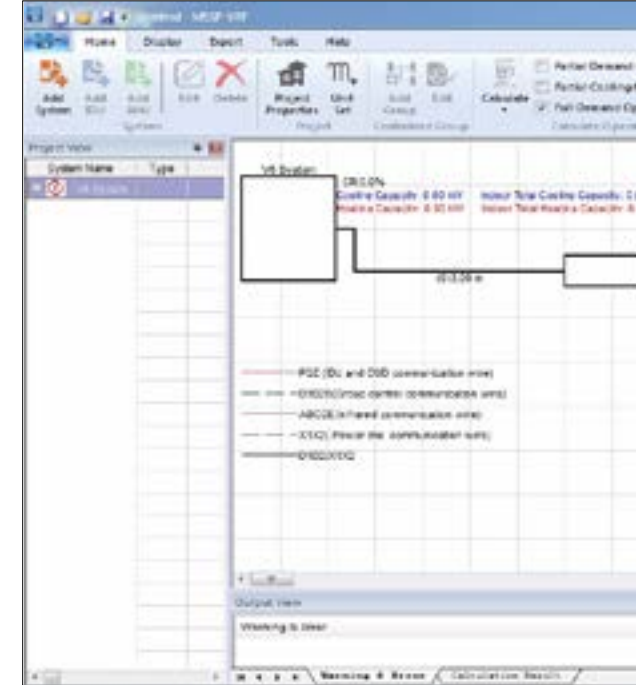

## **Step 2.** Drag and drop the piping joints to build the piping diagram and the indoor units to the indoor unit ports.

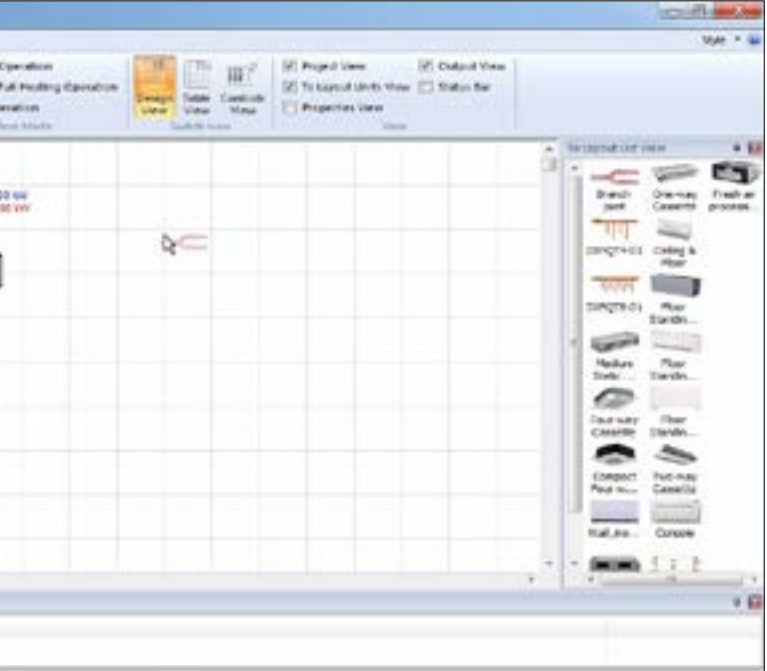

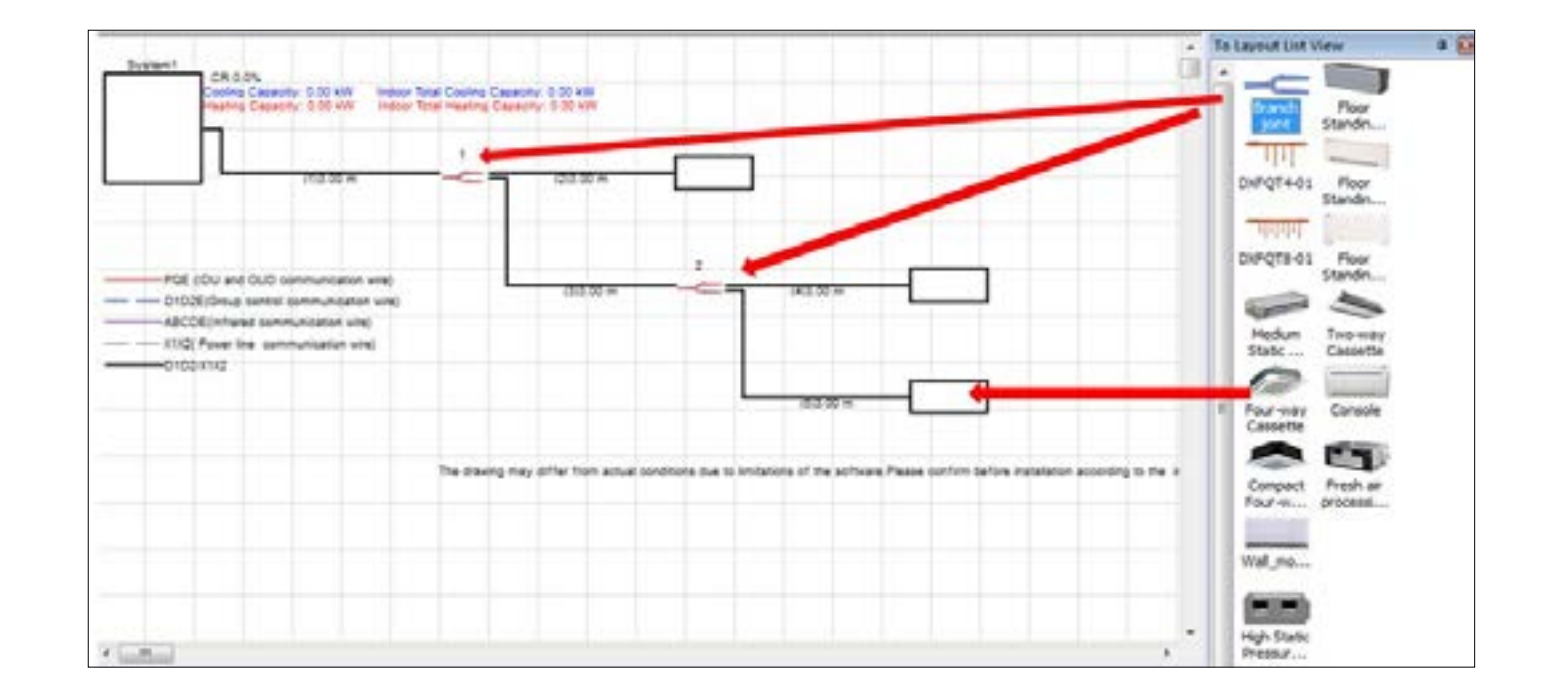

# ACTRON VRF SELECT Manual ECOFLEX MINI VRF R-32 SERIES

**Step 3.** When you put the Indoor Unit to the Indoor Unit port, the following dialog box would open according to the selected

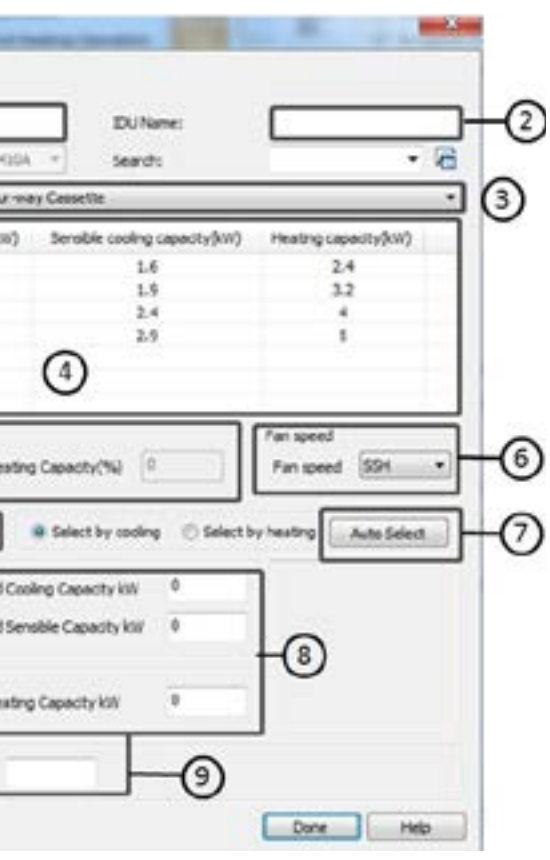

## **Description**

to a room in Actron VRF Select

to the Indoor Unit in Actron VRF Select

vpe of Indoor Unit

the list of the Indoor Unit models of selected Indoor Unit type in 3.

efault Indoor Unit fan speed at which the selection of Indoor Unit is but.

on for the software to auto select the Indoor Unit on the basis of

red capacity for the Indoor Unit.

lndoor Unit

elect the Indoor Unit at different design conditions than mentioned in ions.

Indoor Unit type. (Below shown example is for Four-Way Cassette).

#### **NOTES**

• Below shown example is for Four-Way Cassette

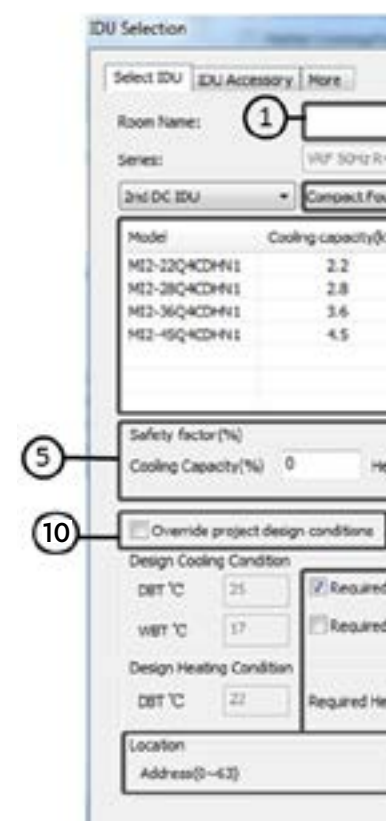

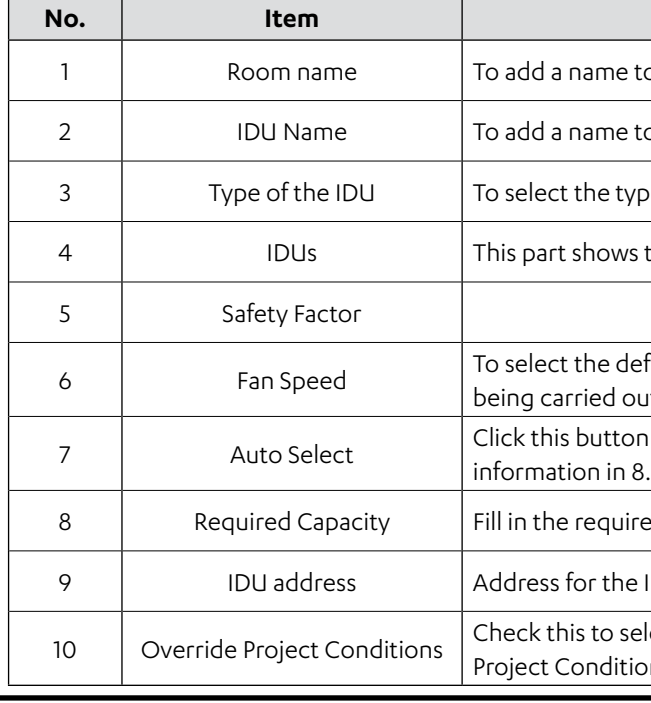

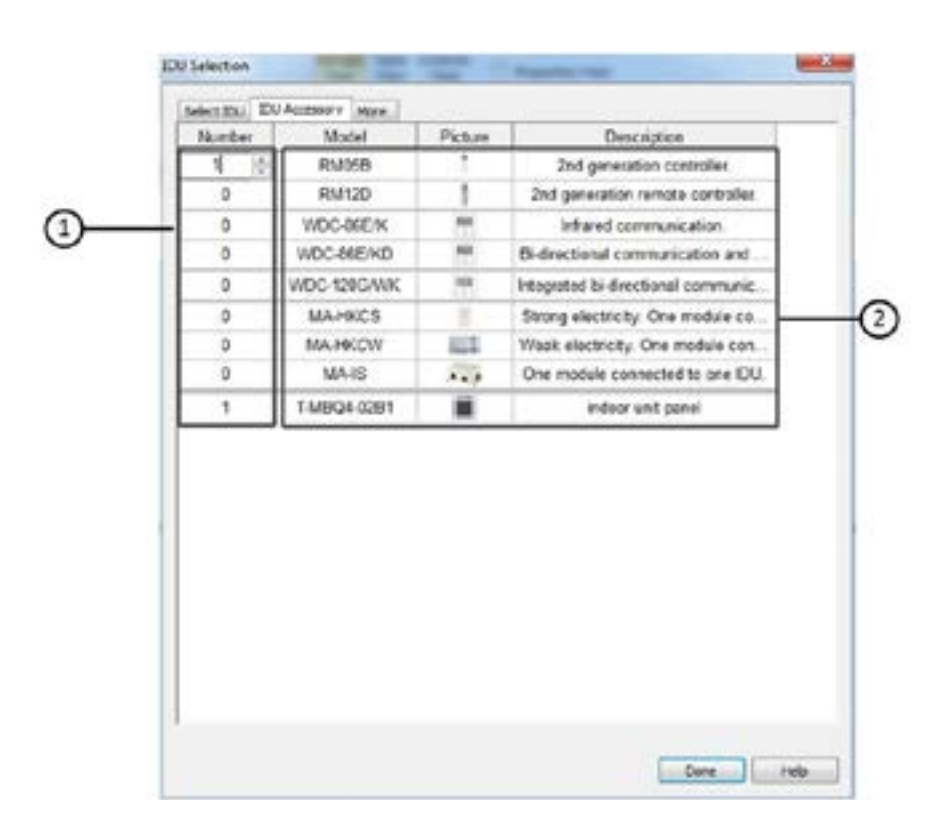

# ACTRON VRF SELECT Manual ECOFLEX MINI VRF R-32 SERIES

## **Description**

edit the name of the system.

manually select the Outdoor Unit.

s, we can override the design conditions set in Project Properties.

on for the software to auto select the Indoor Unit on the basis of

ne connection ratio value for the system.

arameters related to height of the current VRF system.

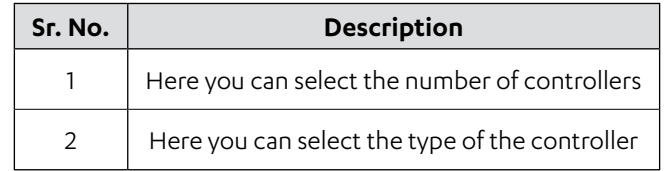

**Step 4.** After selecting the Indoor Units; remote controller double left click on the space for Outdoor Unit.

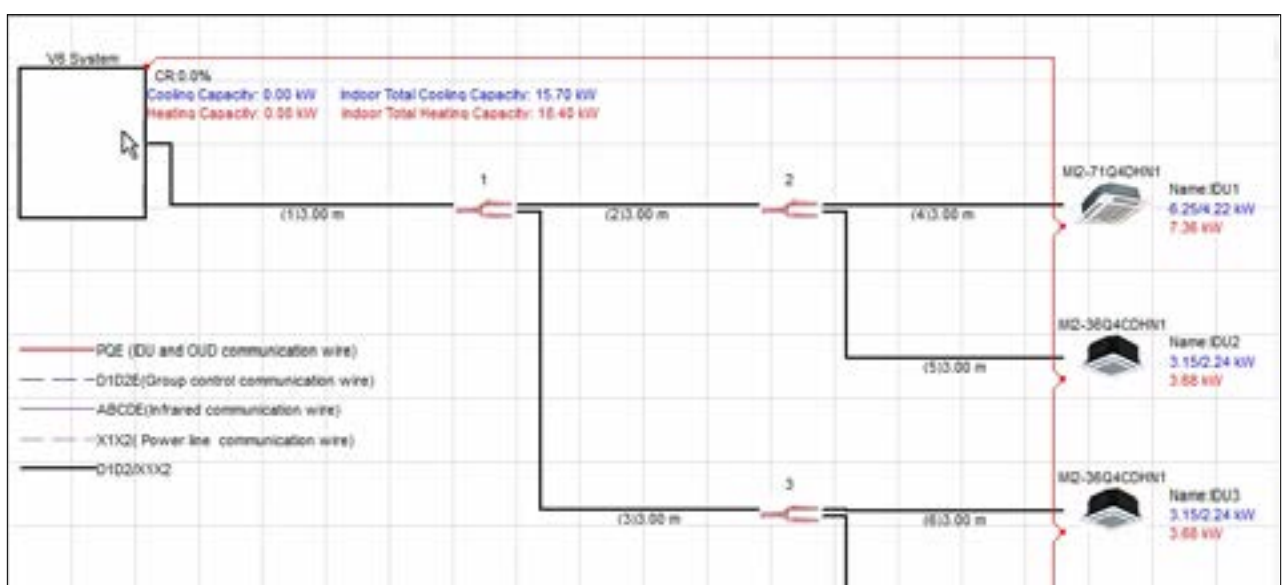

The dialog box would appear.

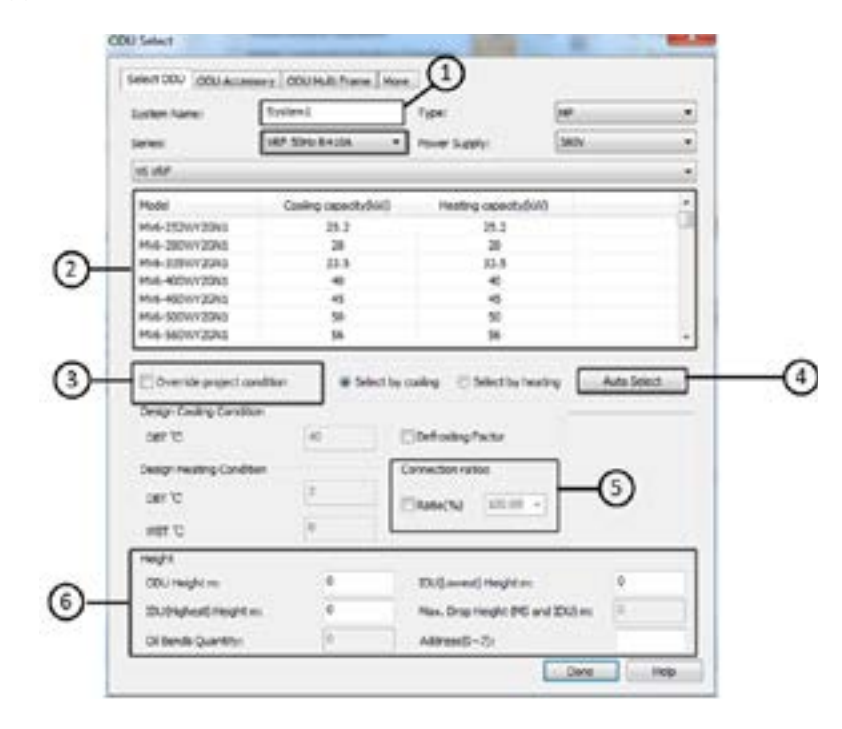

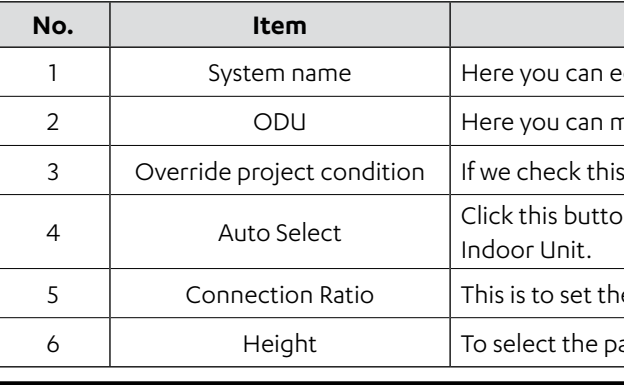

# ACTRON VRF SELECT Manual ECOFLEX MINI VRF R-32 SERIES

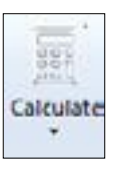

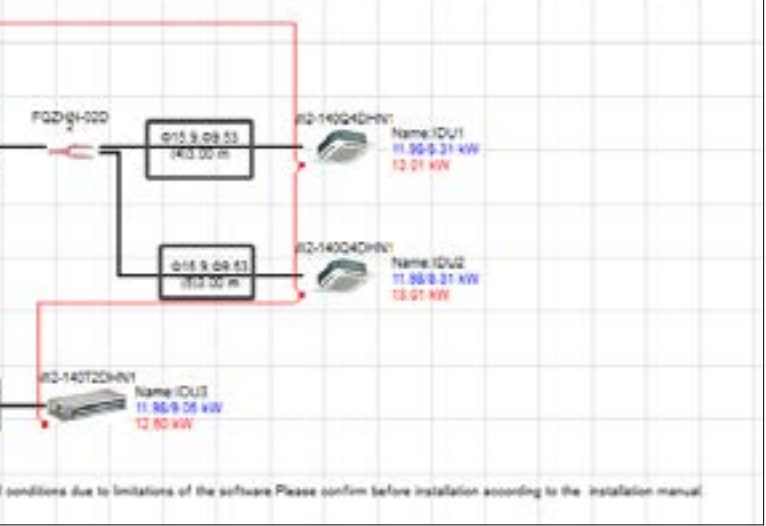

## **Adding a Group Control:** Right click and select a number of Indoor Units to add them together in a group control as shown in the picture below:

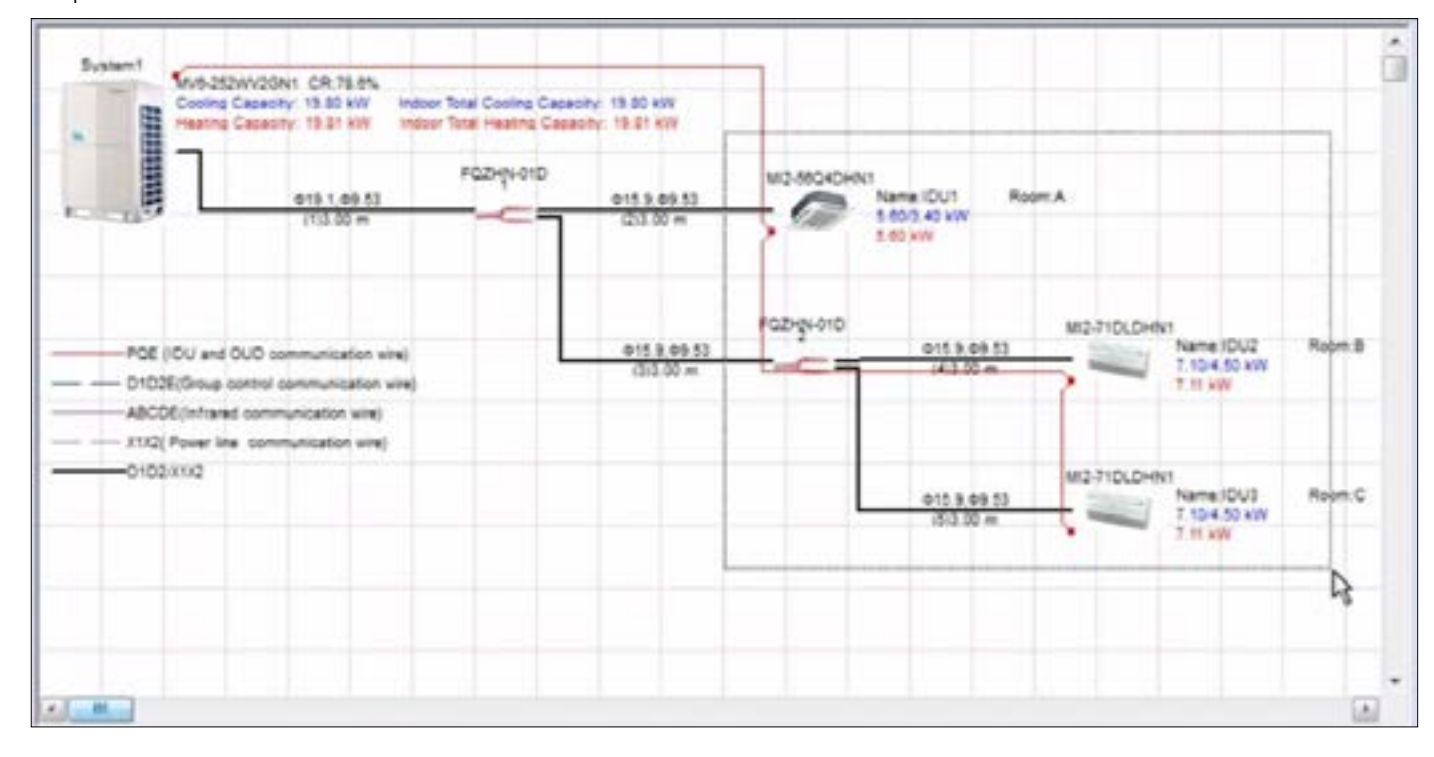

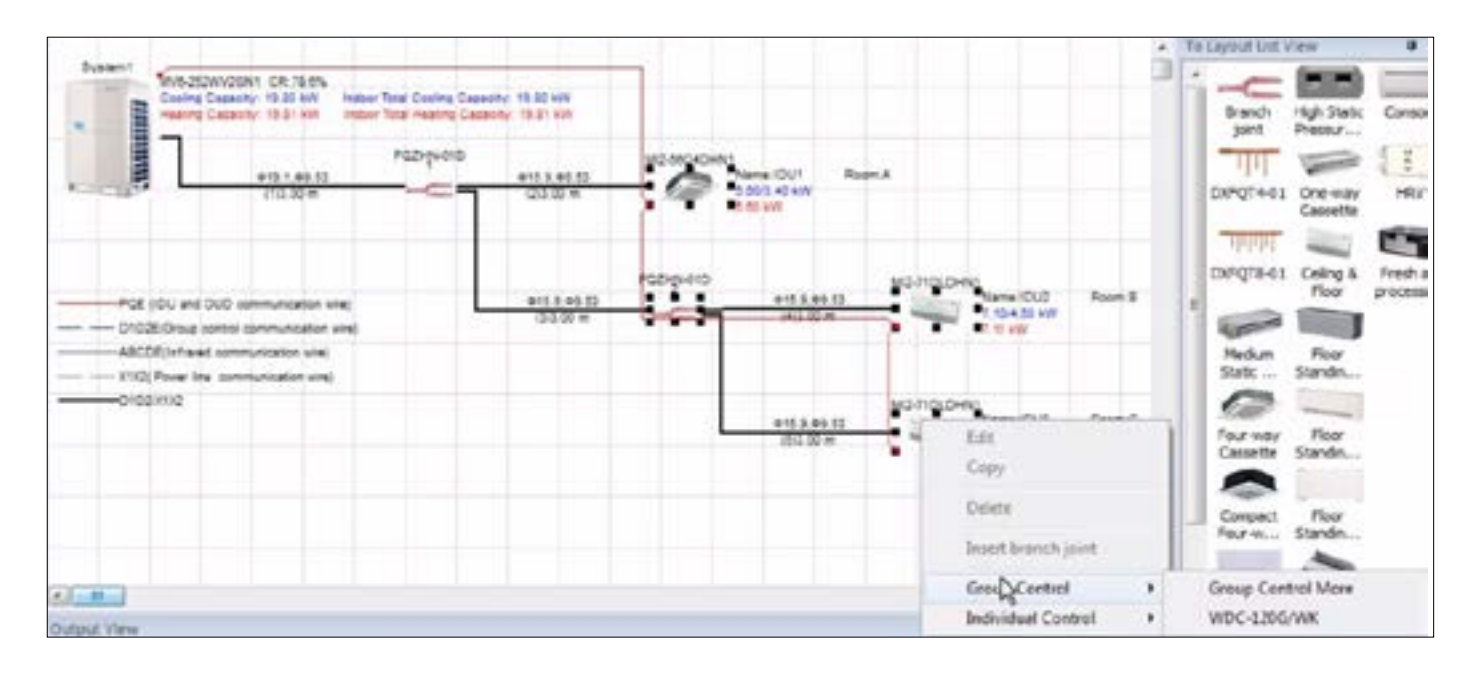

**Step 5.** After you finish adding Indoor Units and Outdoor Units to the system; click on **Calculate** tab.

If all the parameters selected are according to the allowed range, the calculations will be finished and shown in the Output View Tab and the piping diameters will begin to reflect as shown in the picture. If it is so, the calculations have been successful.

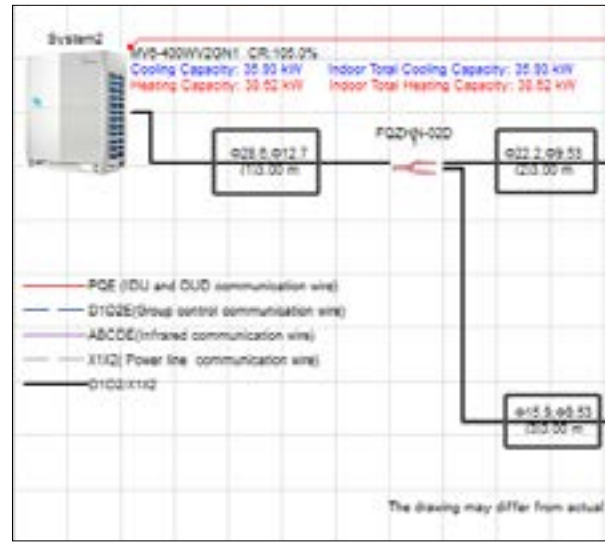

In the same way, we can add more systems into the Actron VRF Select and all the created systems will appear in the **Project** 

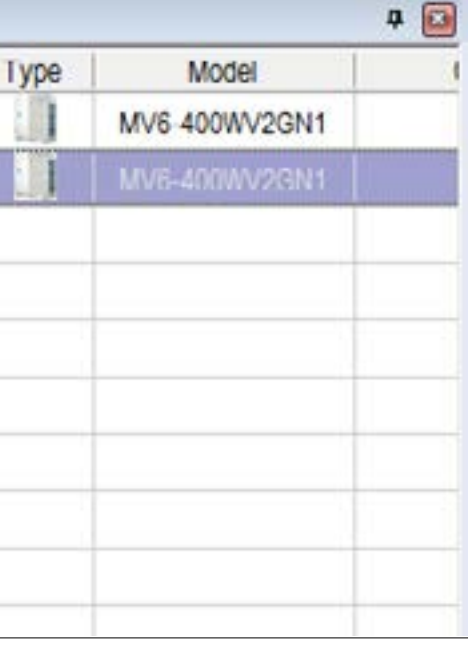

**View** tab. You can also copy and paste a system.

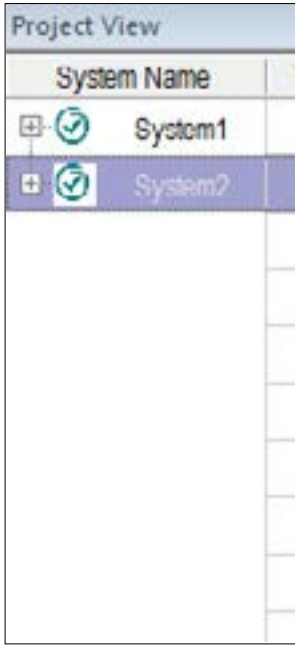

# ACTRON VRF SELECT Manual ECOFLEX MINI VRF R-32 SERIES

## <span id="page-29-0"></span>**04.02. AutoCAD Mode**

In this section, we will discuss how to add a system in the AutoCAD View of the selection software. First of all, select the AutoCAD view on the software startup screen to enter the AutoCAD view of the Actron VRF Select selection software, as shown in the picture below.

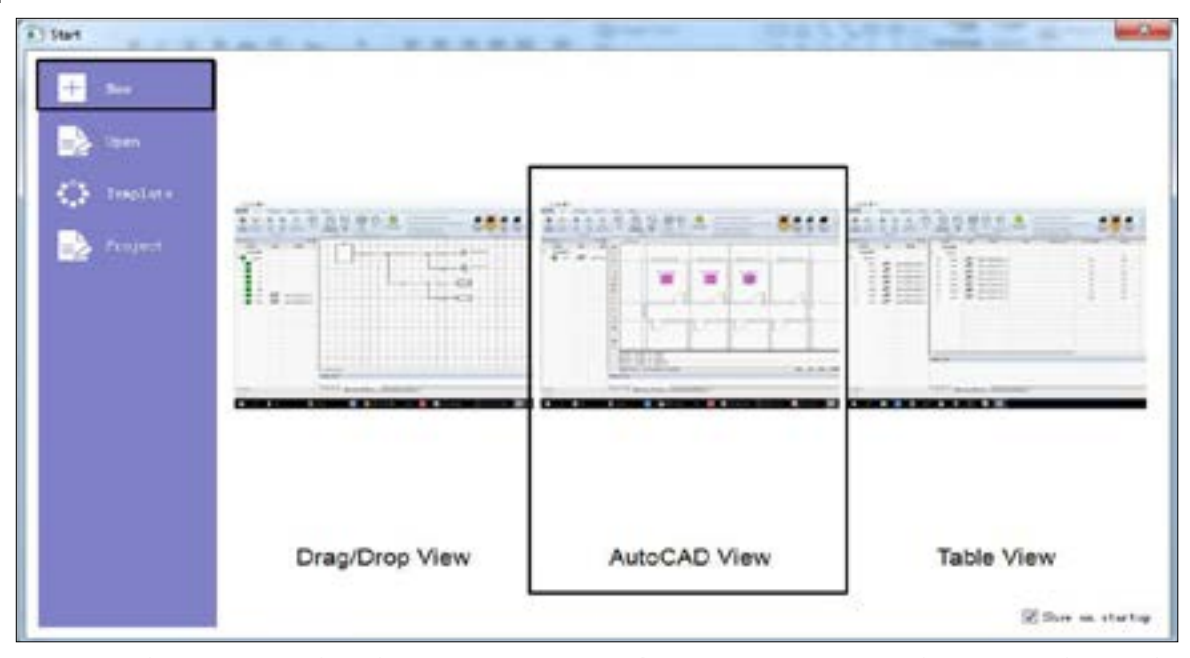

Before starting to select a system, adjust the settings in **Project Tab** > **Project Properties** and **Unit Set** as discussed in subsection 01.03. Basic Settings.

# **Step 1. Adding various indoor units at the respective locations** inside the selection area.

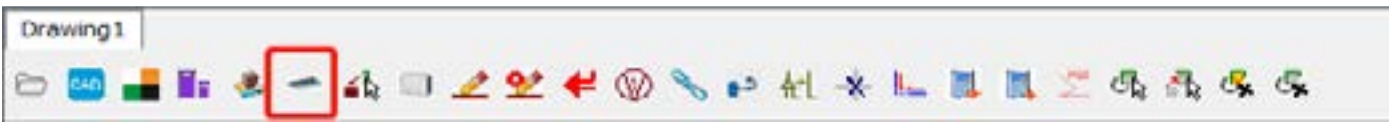

Select the **Add Indoor unit** tab on the **Menu** button interface of the AutoCAD view of the Actron VRF. Select to add indoor units

## **Description**

to a room in Actron VRF Select

to the Indoor Unit in Actron VRF Select

vpe of Indoor Unit

s the list of the Indoor Unit models of selected Indoor Unit type in 3.

or cooling load calculations

lefault Indoor Unit fan speed at which the selection of Indoor Unit is  $\overline{\phantom{a}}$ but.

on for the software to auto select the Indoor Unit on the basis of 8. You can Auto Select (Select by Cooling) or (Select by Heating) he requirements of the real selection.

red capacity for the Indoor Unit

Interpretigation and the Set the Set the address for the Indoor Unit.

set the height for the Indoor Unit.

set the angle for the Indoor Unit.

elect the Indoor Unit at different design conditions than mentioned in ions.

The following dialog box will open up.

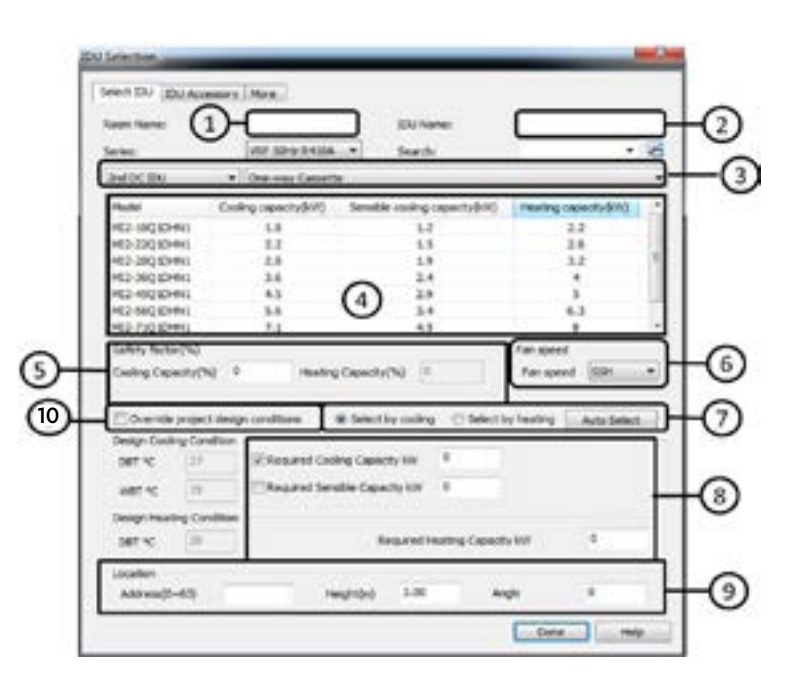

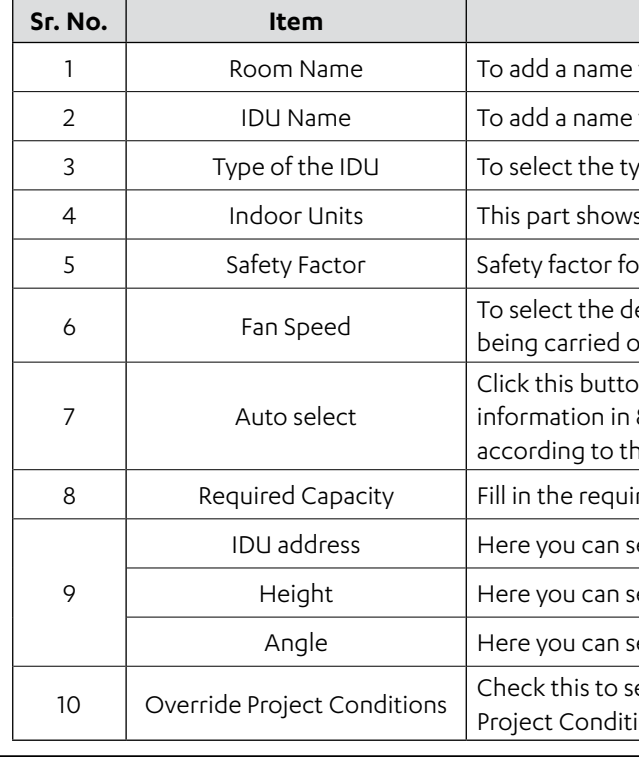

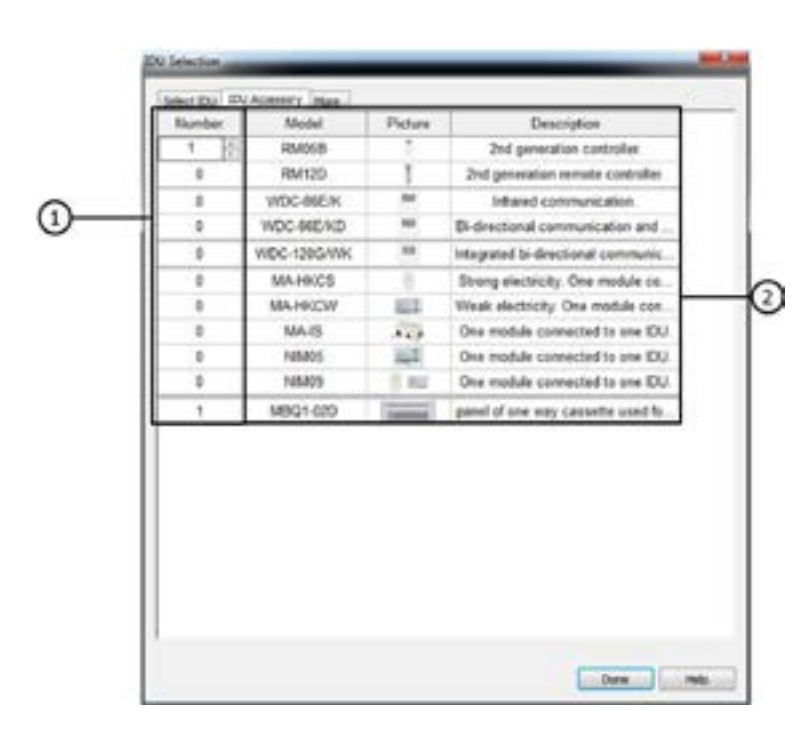

# ACTRON VRF SELECT Manual ECOFLEX MINI VRF R-32 SERIES

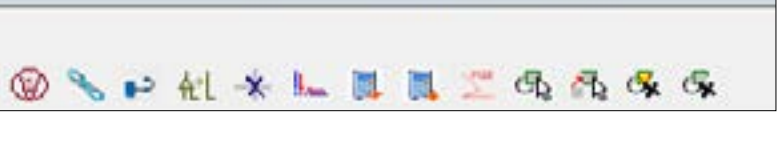

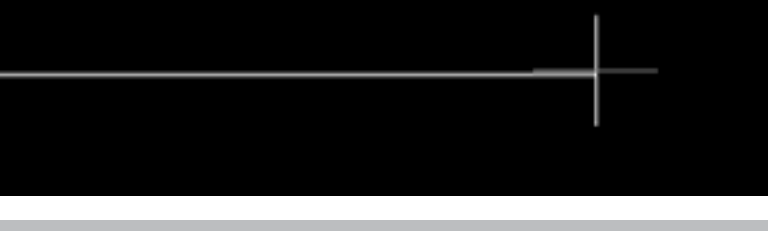

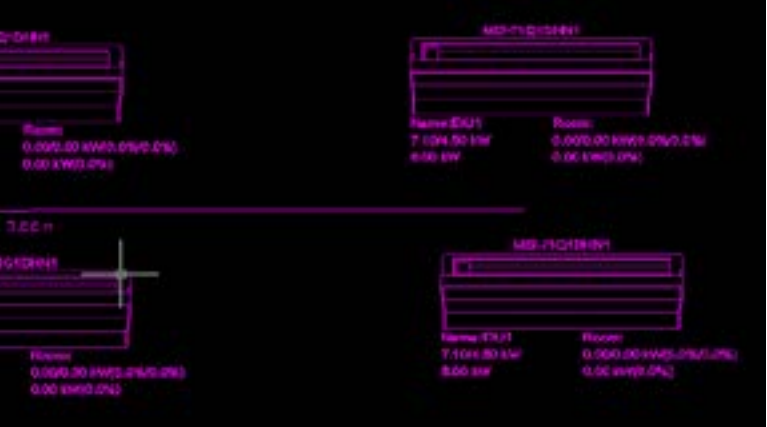

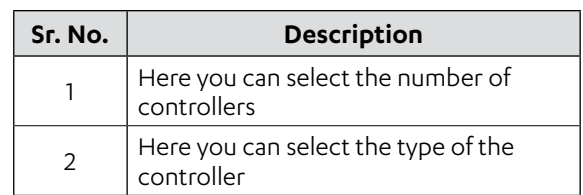

Using the mouse you can move the indoor unit at a specified position in the drawing area. The indoor unit color would turn to pink once you have successfully put the indoor unit.

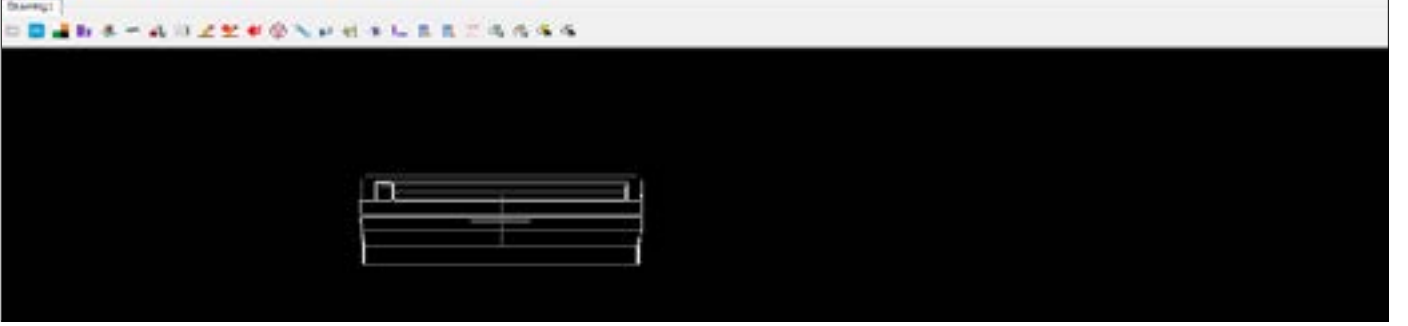

Left click to put the indoor unit as per your desired location. Arrange all the indoor units according to the requirements of the drawing. The steps are similar, you can copy an indoor unit or you can keep on adding a new indoor unit each time.

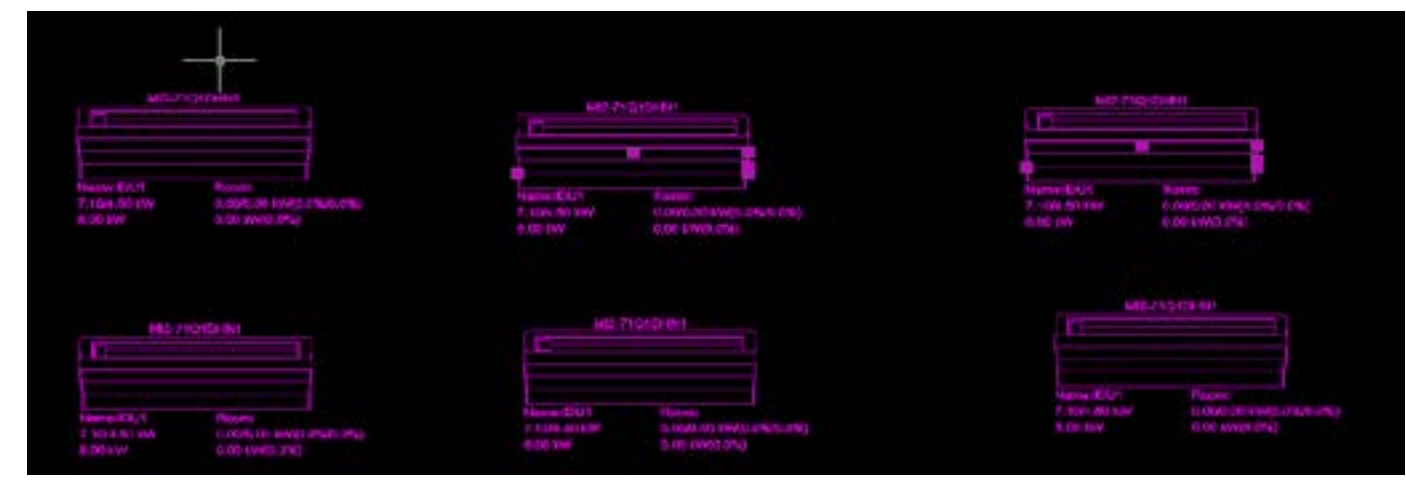

Here we have made a very symmetrical and simple system for the better understanding of the reader.

## **Step 2. Draw the Refrigerant Main pipe**

Use the refrigerant pipe drawing function to lay the main pipe for the refrigerant system being selected.

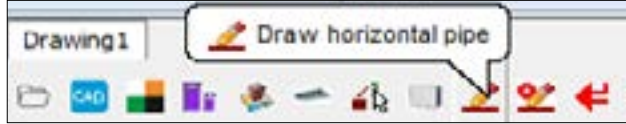

**NOTE**

Please input first point.

The Output view will ask you to put the first point of the refrigerant pipe. Left click to specify the first point.

## **NOTE**

Please input second point.

Similarly left click to specify the second point or end point of the refrigerant pipe.

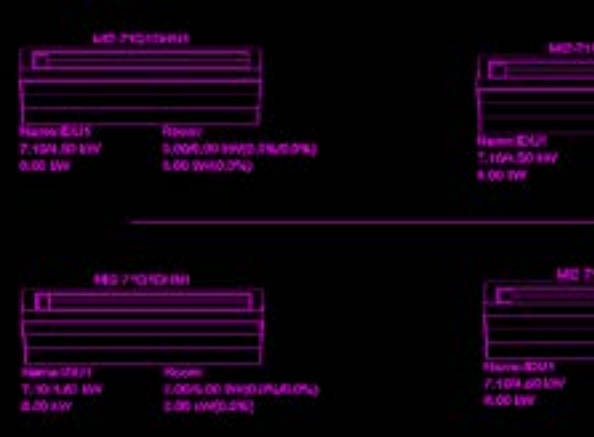

To draw a pipe just simply select the beginning and end point of the pipe and right click to confirm as shown in the picture above.

#### **Step 3. Connect the main pipe with the indoor unit**

For this step, refer to Subsection 03.01.08 How to connect indoor unit to refrigerant piping.

# ACTRON VRF SELECT Manual ECOFLEX MINI VRF R-32 SERIES

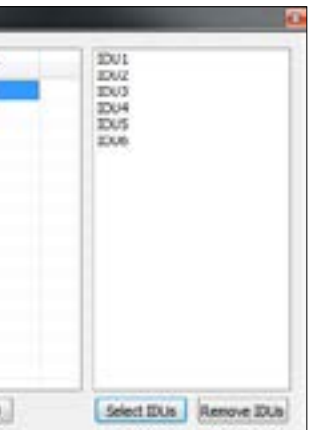

## **Step 4. Build a system and select the outdoor unit**

Once you have placed the indoor units at their required places in the drawing, it is time to select the outdoor unit for the system as well as building a system. To build a system, that is to define various indoor units to be part of different systems, select the **Assign IDUs to System** button.

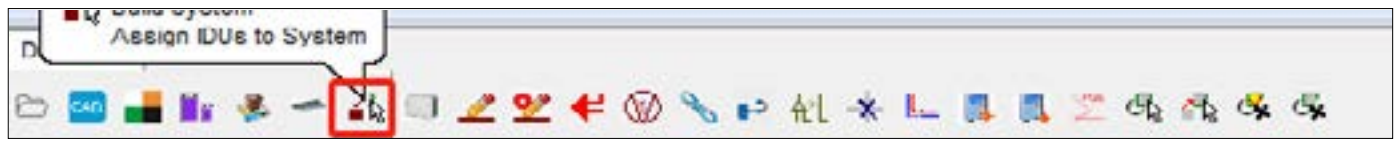

Once you click on this button, the following dialogs box would open. Click on **Add system** to add a system type in the project and select the type of the system that you want to use.

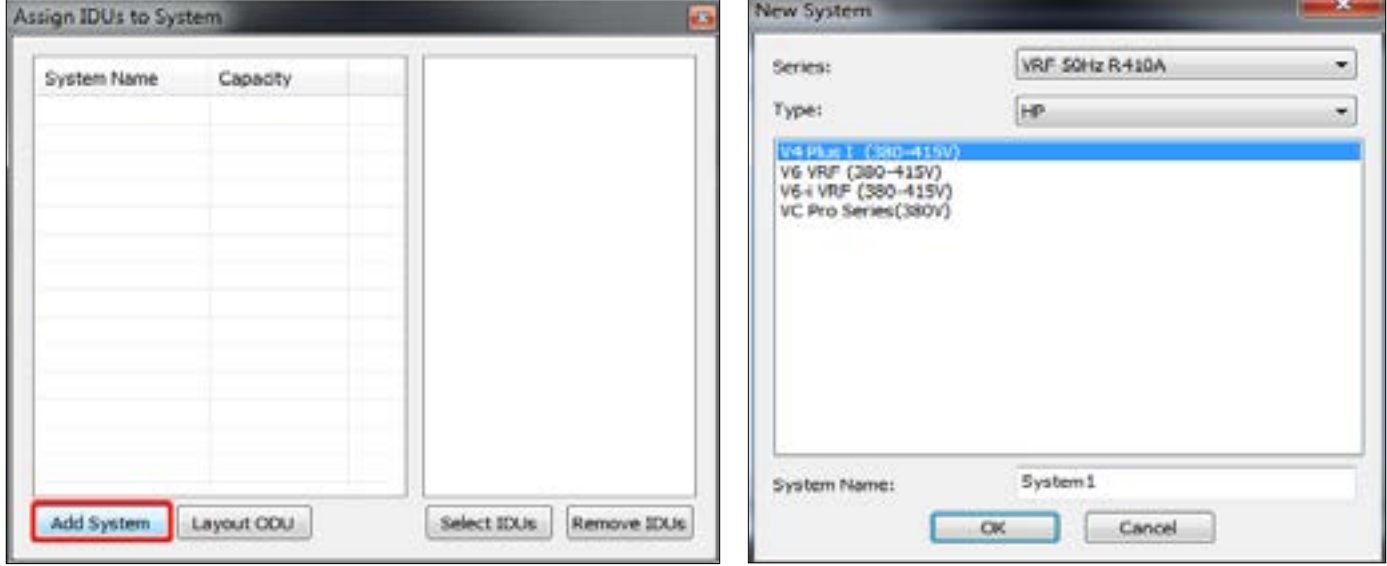

Next, click on **Select IDUs** button to select the indoor units which are to be added into the system type selected in the previous step.

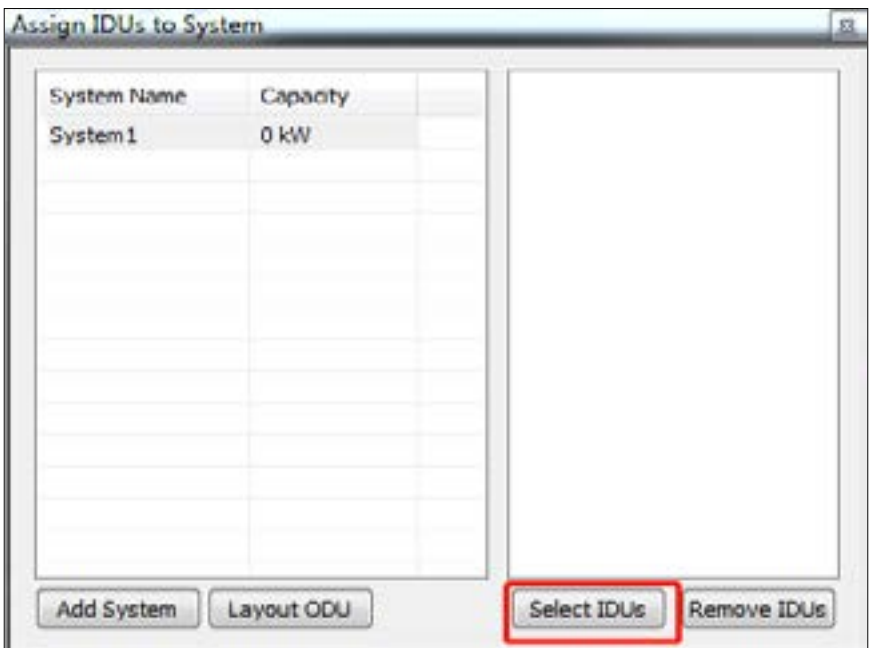

Click on **Select IDUs** button and select the IDUs which you want to be the part of the same system and then right click to confirm the selection.

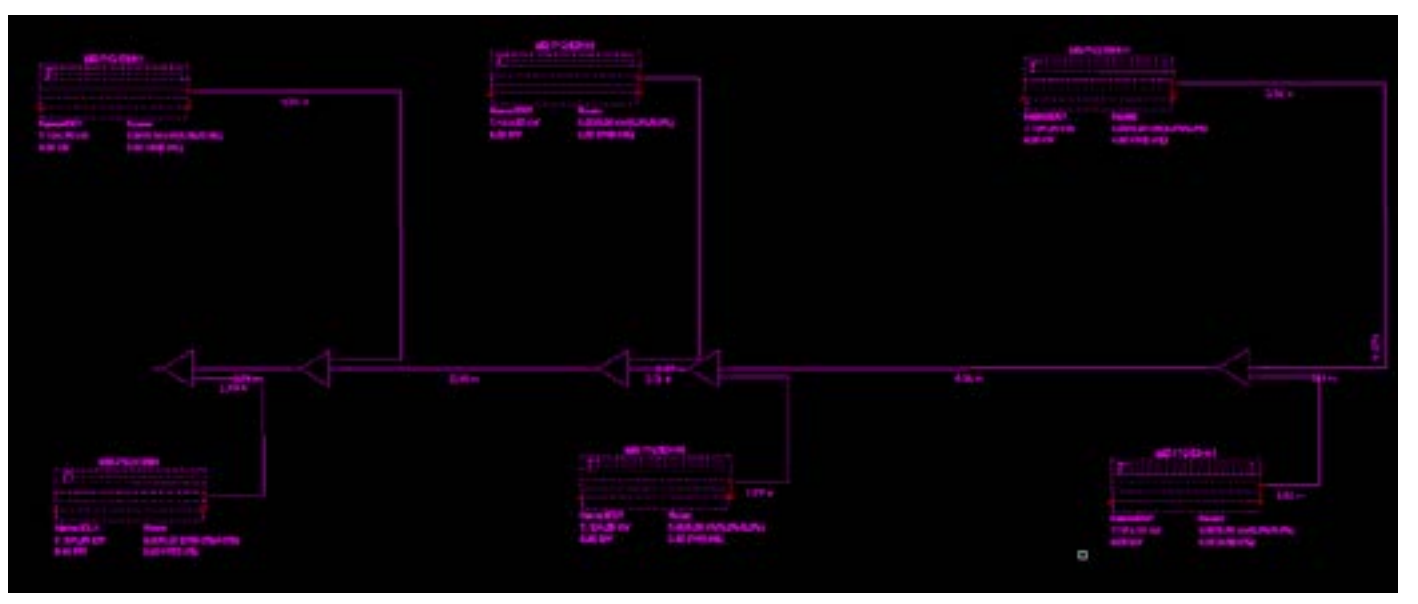

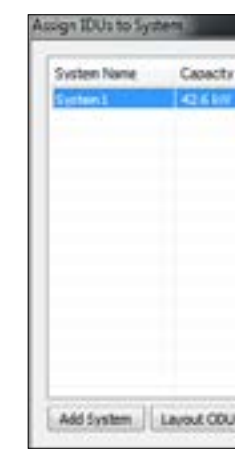

Then, click on **Layout ODU** button to select the ODU for this system.

# ACTRON VRF SELECT Manual ECOFLEX MINI VRF R-32 SERIES

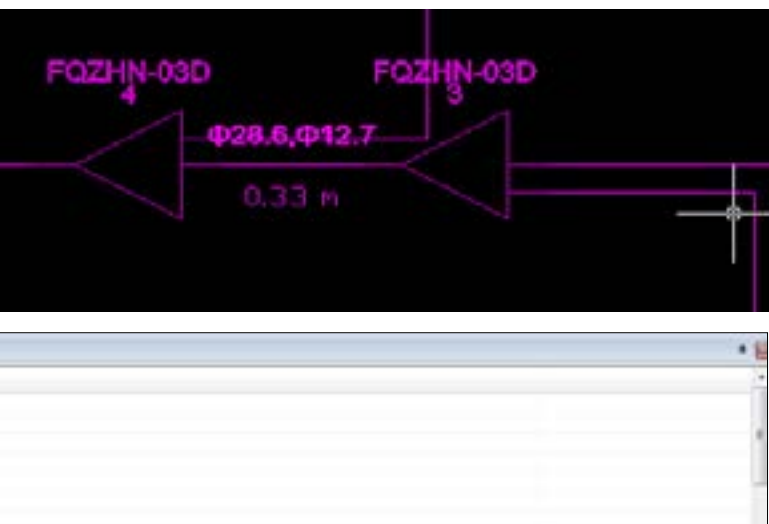

The dialog box would open up as shown below.

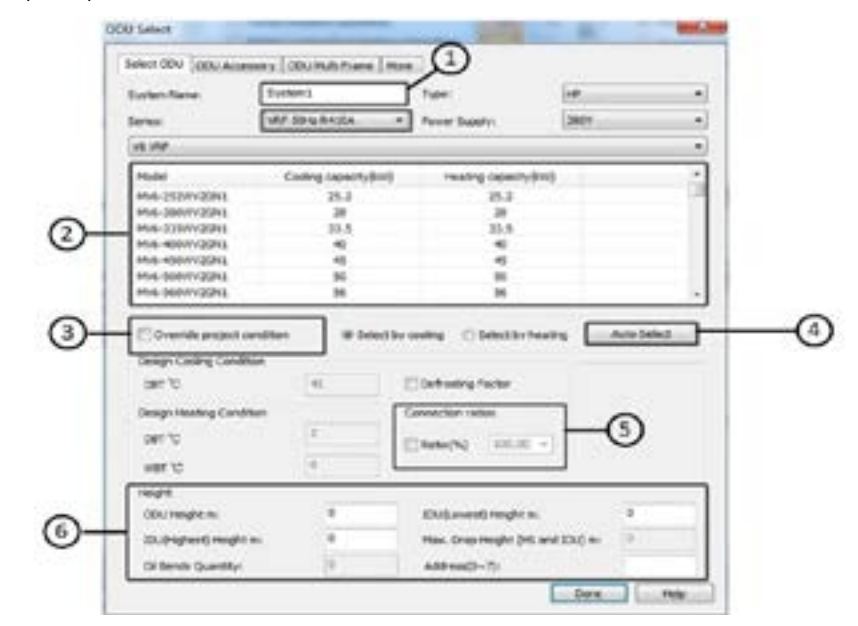

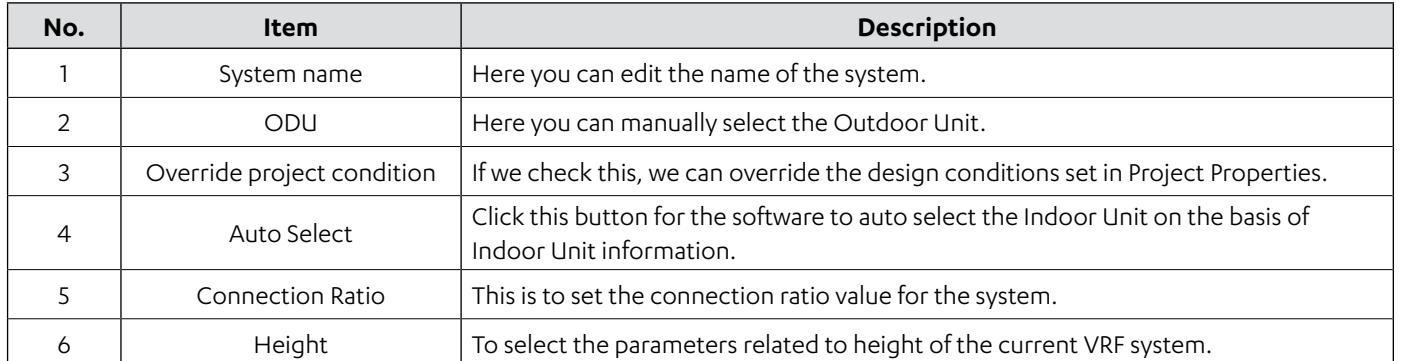

You can select the ODU as per your requirement or simply click on **Auto Select** button to let the software to select the ODU for your selection.

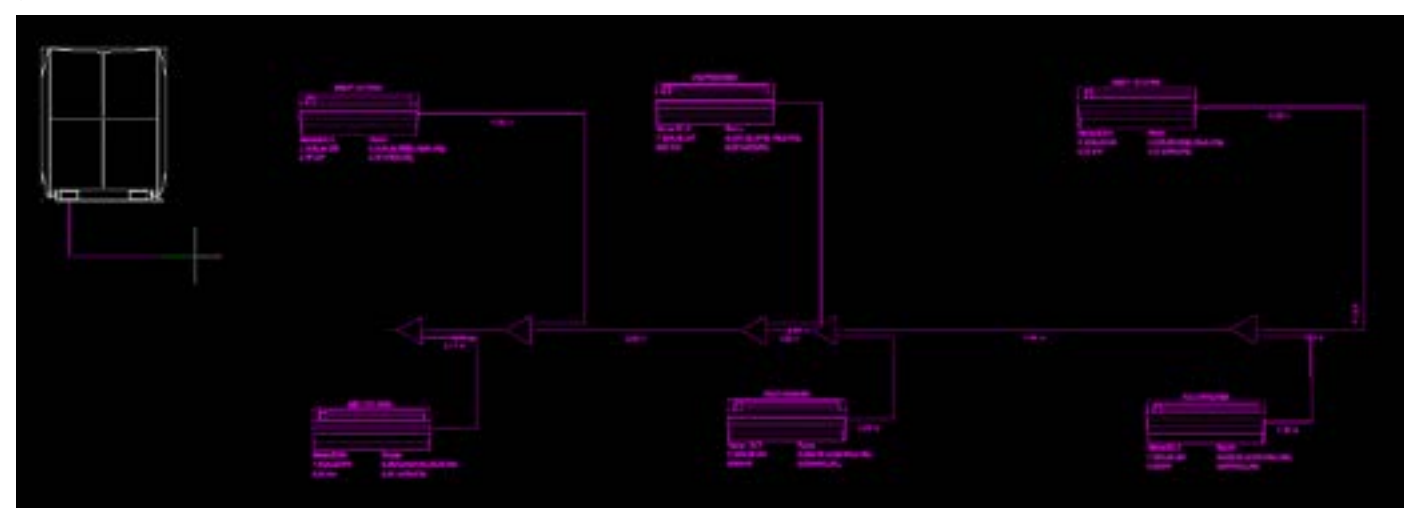

Once the ODU has been selected, you can place the outdoor unit at the required place in the drawing.

## **Step 5. Connecting ODU to the IDU side**

Once you have selected the outdoor unit and placed it at the required position, connect the ODU to the IDU side. To connect the ODU to the system, refer to Subsection 03.01.09 How to connect outdoor unit with the refrigerant piping.

## **Step 6. Calculate whether the system is okay or not**

Click on **Calculate** button to see the output of the system, refer to the Output view to see if all the calculations of the system are correct.

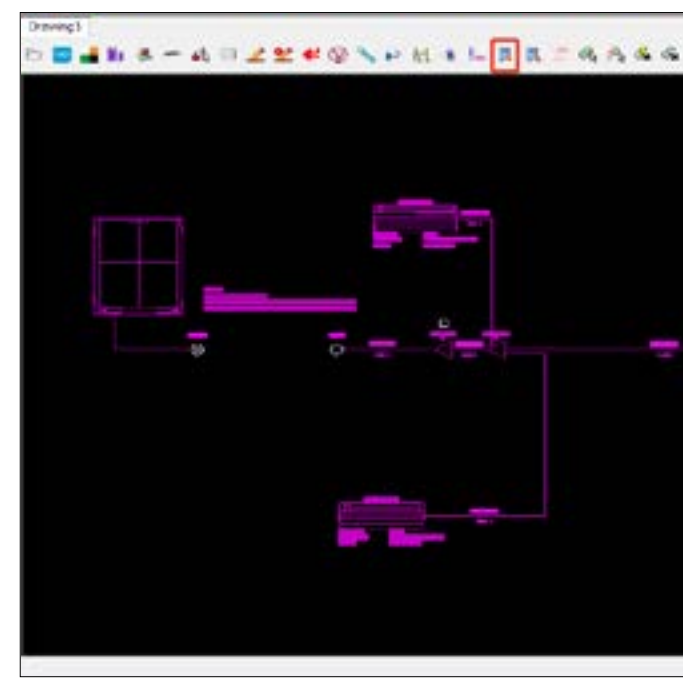

The piping diameters will begin to show if all the calculations are correct and also will be written in the Output View of the software.

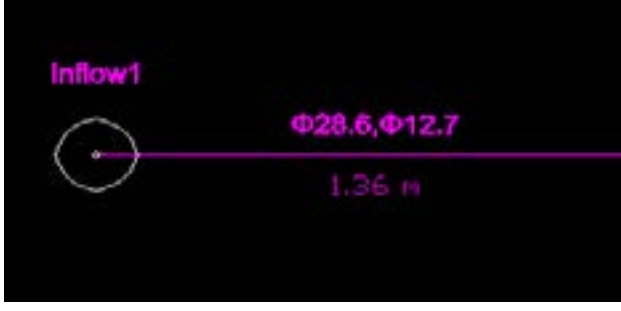

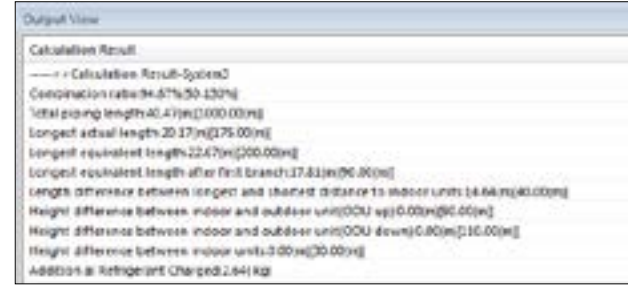

# ACTRON VRF SELECT Manual ECOFLEX MINI VRF R-32 SERIES

In case the system has any error, it will have a cross sign at the respective location and the corresponding message would be shown in the Output view of the software as well.

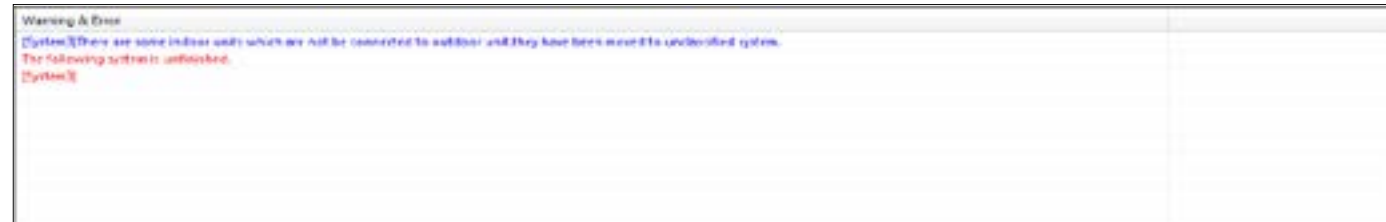

There will be a cross on the indoor unit if the connection is not correct. You must find the reason for the wrong connection and click on **Calculate** again until all the calculations are correct and the piping diameters will begin to show up on the drawing.

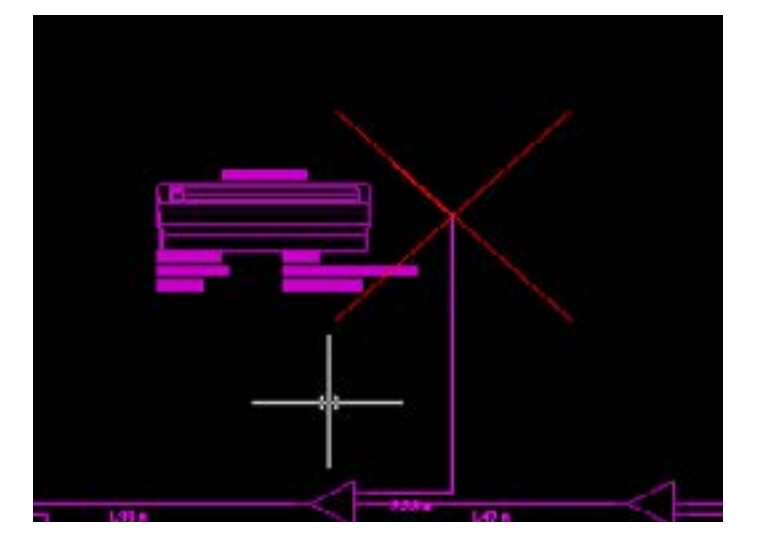

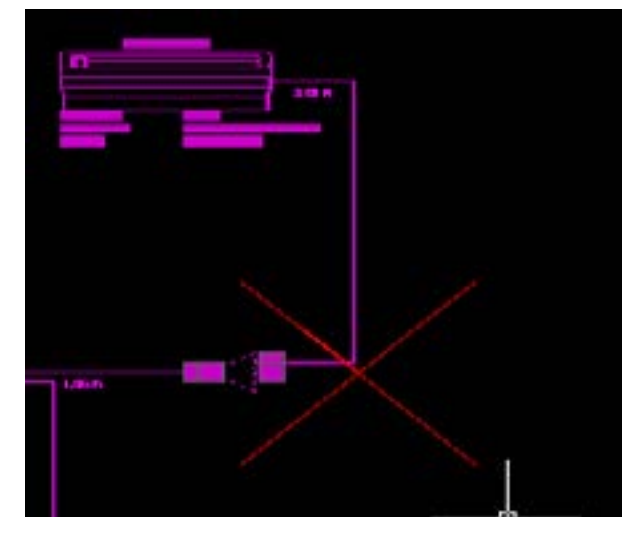

Once all the calculations are correct and the diagrams begin to show up, the system has been finished.

#### **Step 7. Drawing the PQE wires**

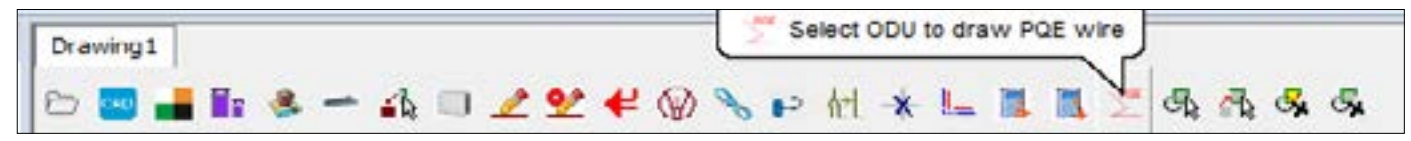

Once you will click on this button, it will ask you to select the ODU and the PQE wires connecting that outdoor unit and indoor will begin to show.

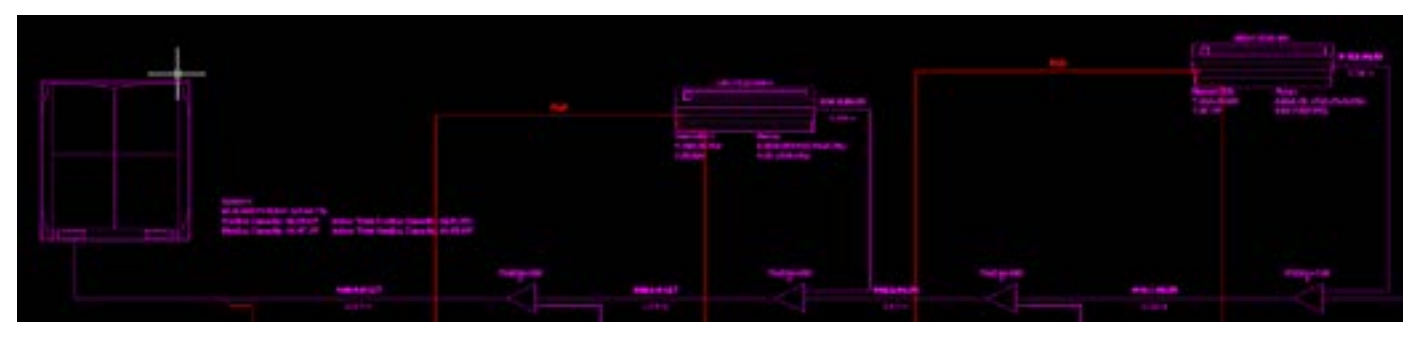

## **Step 8. Selecting the Individual Controller**

To select an indoor unit, select the indoor unit firstly and then right click on the indoor unit, to select the controller as shown in the picture below.

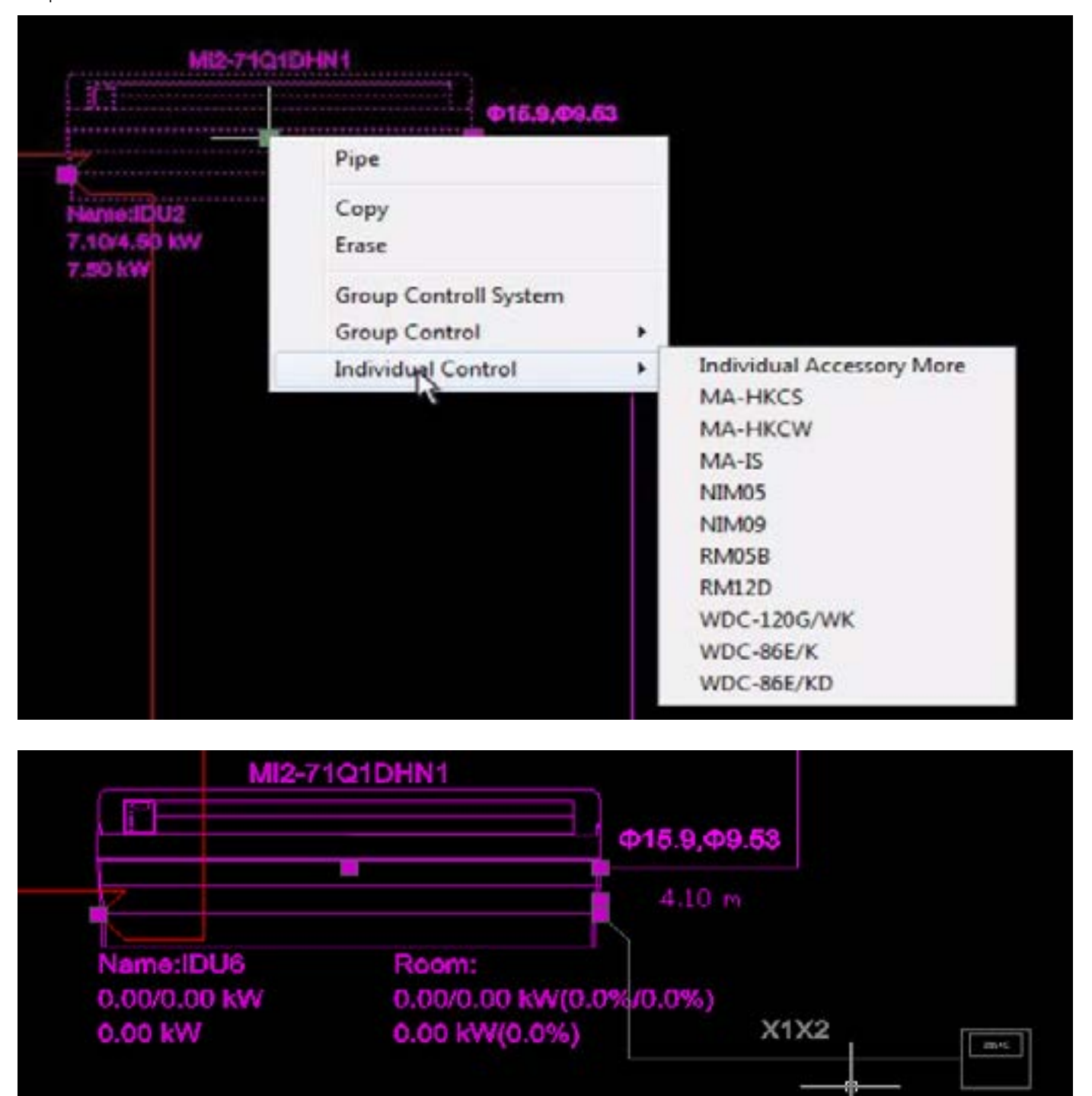

Similarly you can select any other controller of your choice from the list shown above.

# ACTRON VRF SELECT Manual ECOFLEX MINI VRF R-32 SERIES

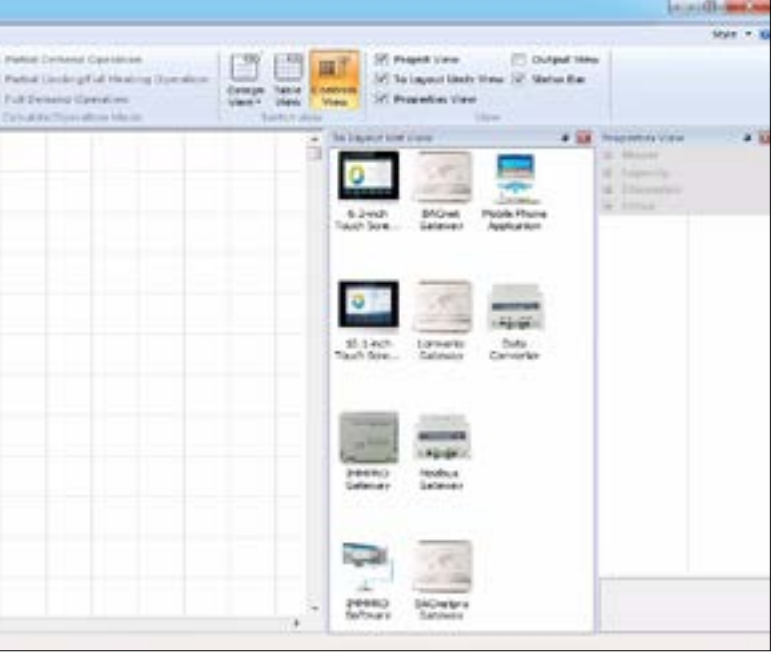

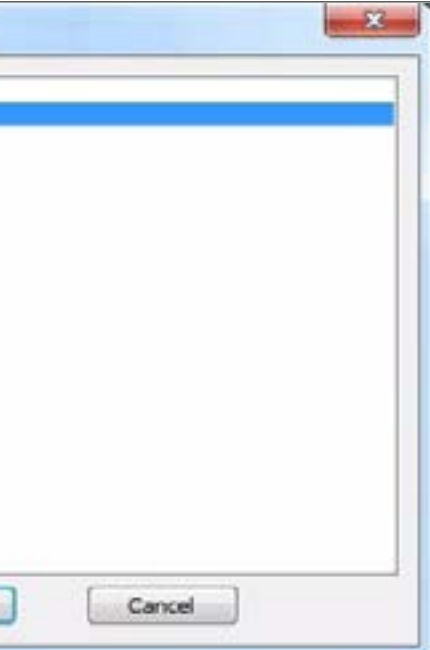

<span id="page-34-0"></span>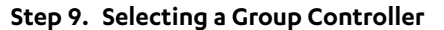

To select a group controller together for more than one indoor unit, right click and select the indoor units for which we need to select the group controller.

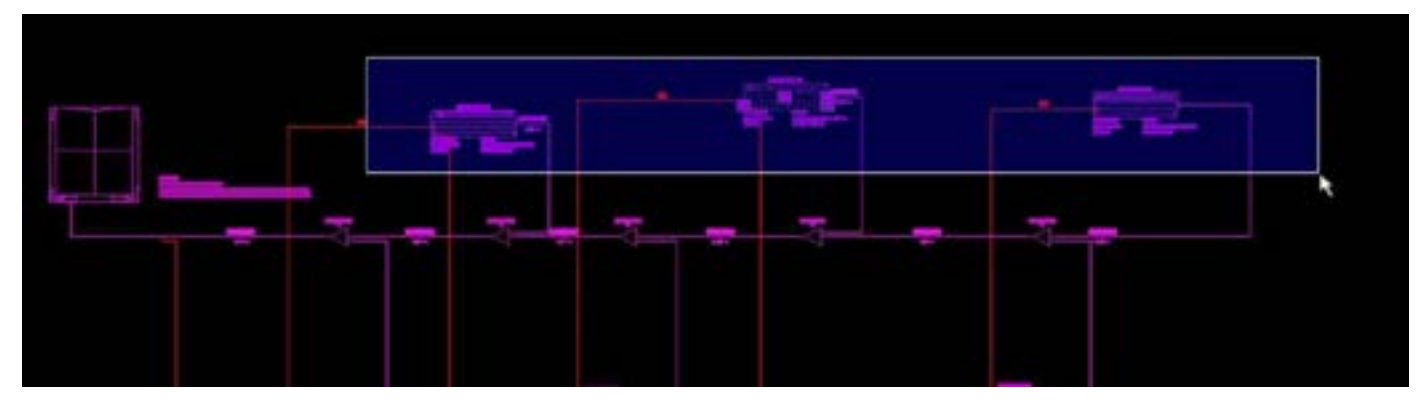

Then right click to select a specific controller for these indoor units.

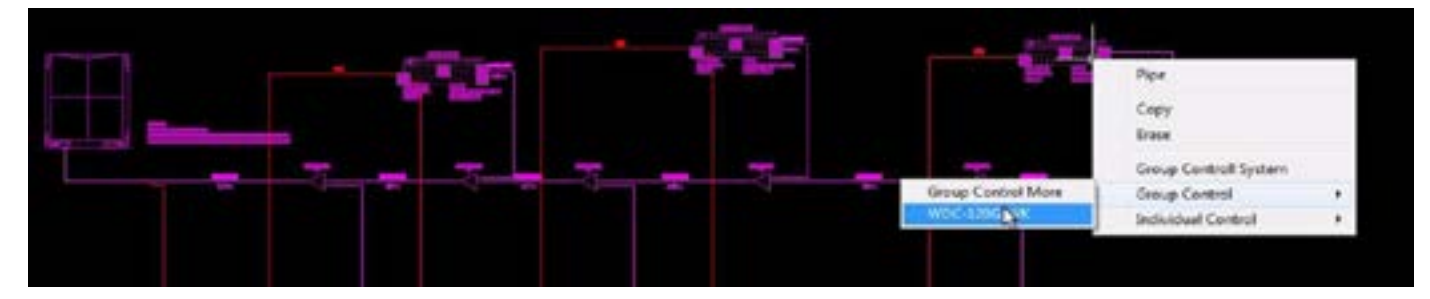

Click on **Group Control More** to select more than one Group Controller for the selected indoor units. After doing this , you can switch the Tab to **Controls View** to select the Centralised controller. The method to select the centralized controller is same no matter you select the system in Drag and Drop View or the AutoCAD View.

## **Step 10. Exporting the finished AutoCAD file**

Click on **Export to a DWG drawing** button to export the finished AutoCAD selection file in dwg format on any disk on your computer.

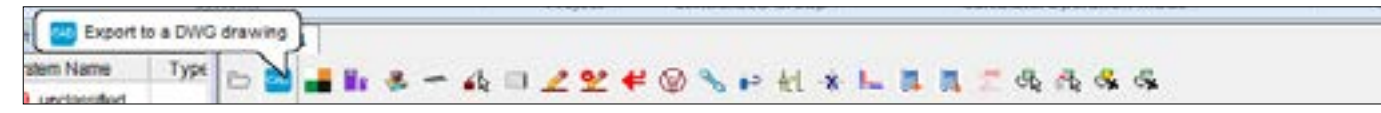

## **04.03. How to add a centralised controller group into Actron VRF Select**

Once you have finished adding the required number of systems into the Actron VRF Select; we can add the centralized controller group also. The following are the steps that need to be followed while adding a centralized controller group into the ongoing project. The centralized controller can only be added in the Controls View in the Switch View Section of the Software only.

**Step 1.** Go to **Switch View** tab and left click on the **Controls View** button.

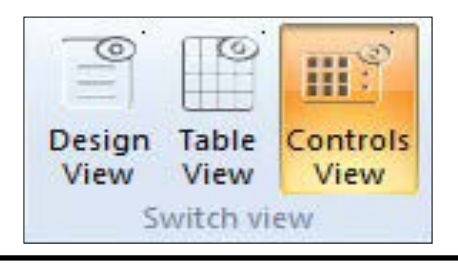

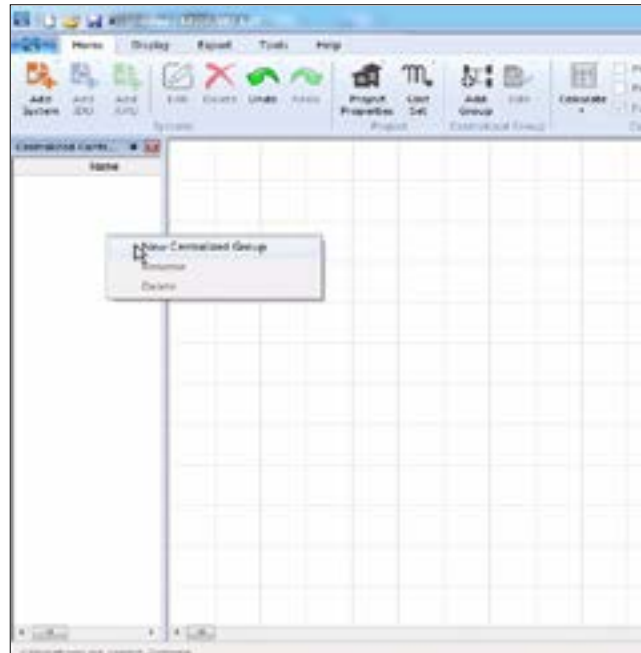

#### **Step 3.** Select the required system in the dialog box as show below.

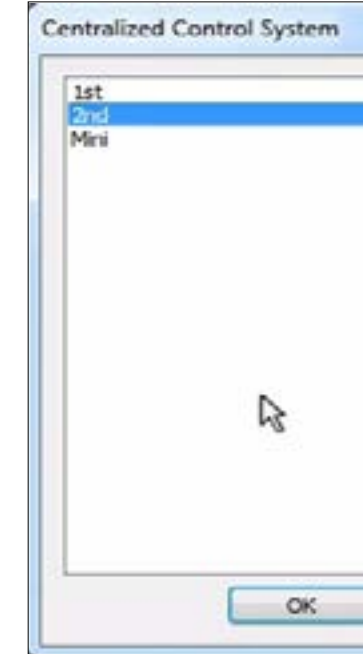

## **Step 2.** Right click on the **Centralized Control View** tab and select the **New Centralized Group**.

# ACTRON VRF SELECT Manual ECOFLEX MINI VRF R-32 SERIES

**Step 6.** After selecting the centralized controller's ports and IP, right click on the space for the system to select the systems

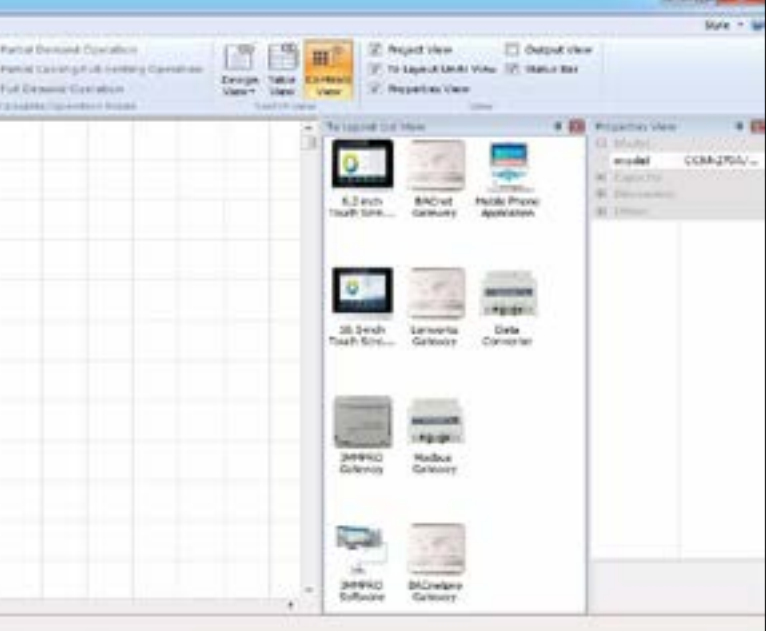

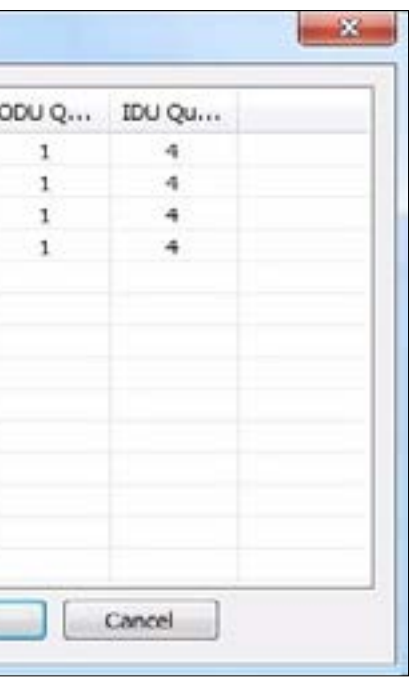

**Step 4.** From the Layout Units view, drag and drop the required centralized controller in the controller empty dialog box.

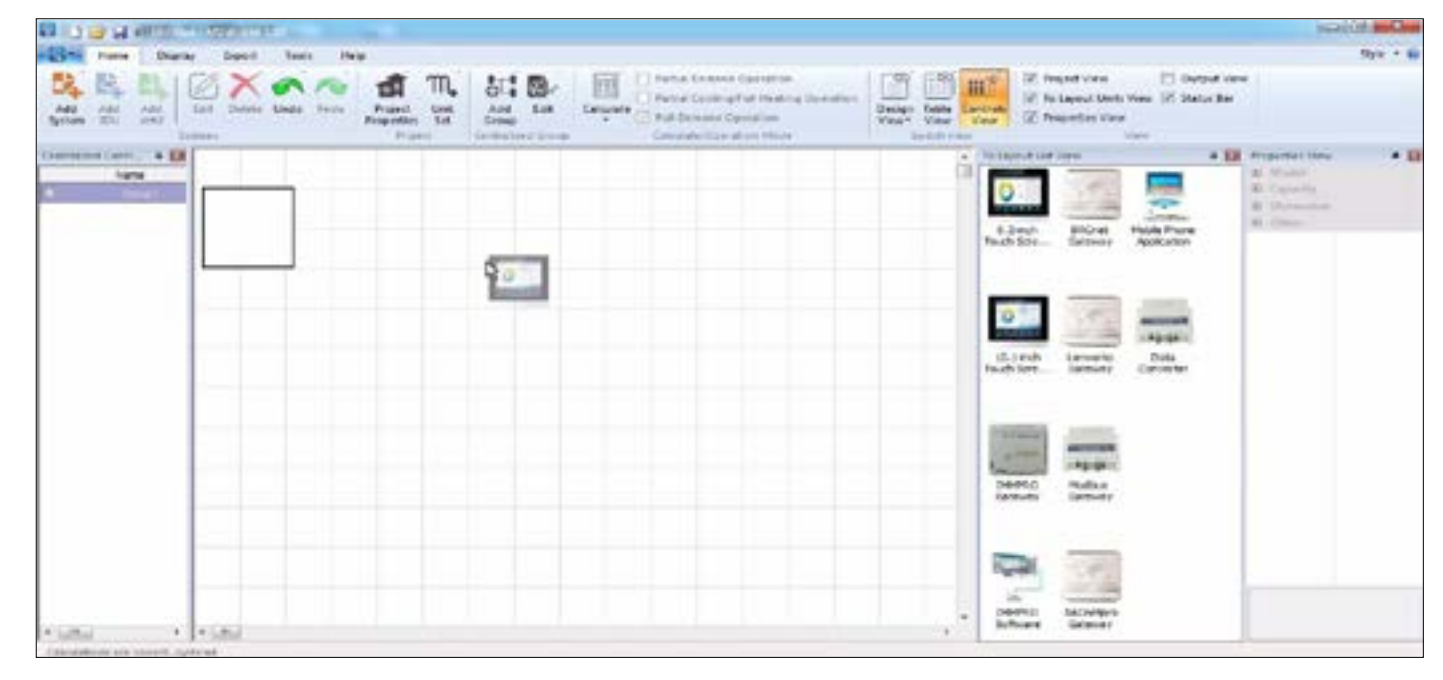

**Step 5.** Double left click on the controller to adjust the number of ports used of the controller as well as the IP of the computer as shown in the picture below:

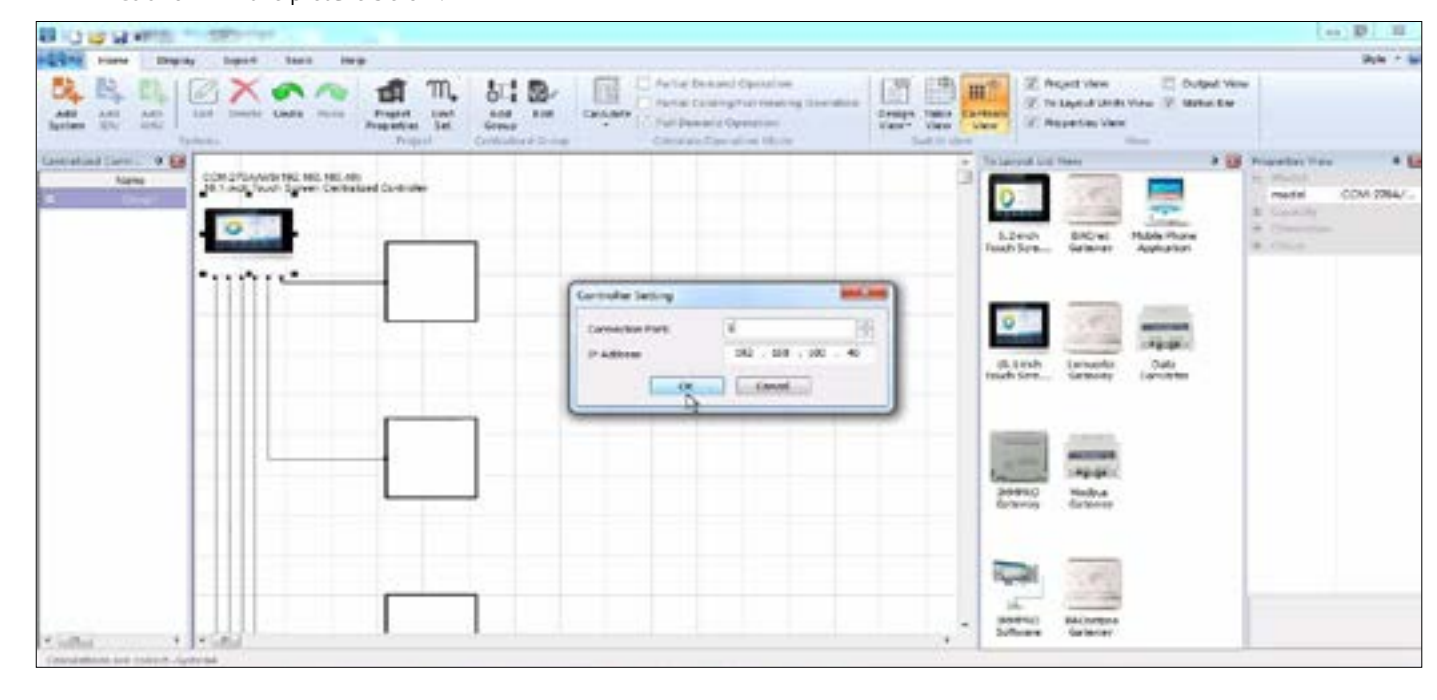

which are going to be monitored by this centralized controller.

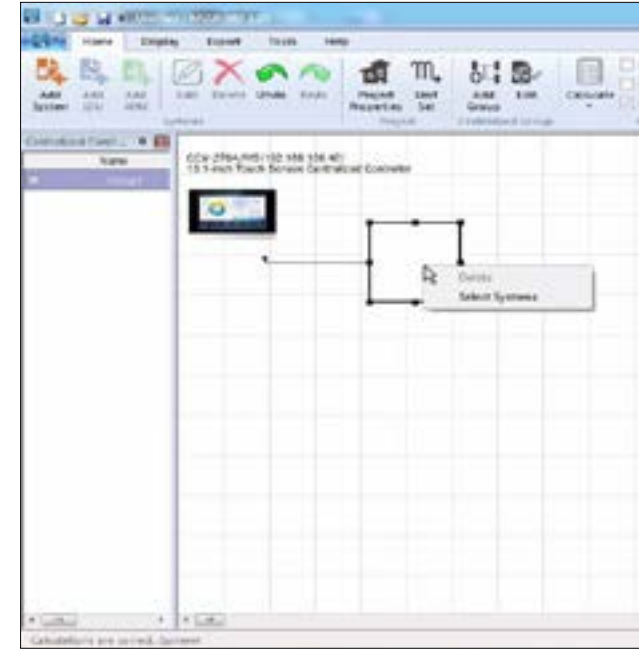

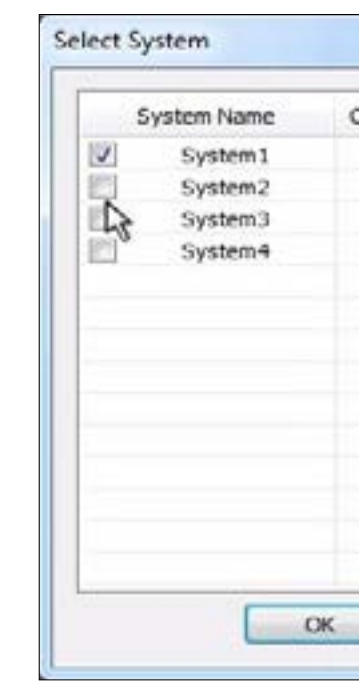

Select the number of systems from the dialog box that show the total systems available in the current selection.

# ACTRON VRF SELECT Manual ECOFLEX MINI VRF R-32 SERIES

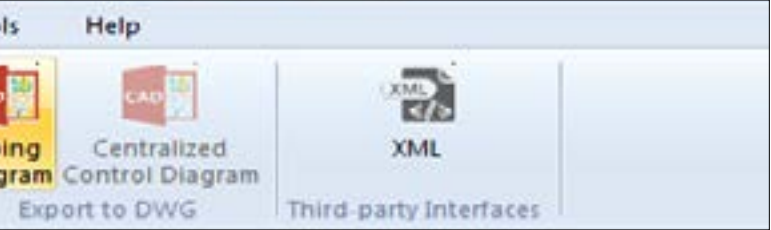

## **Description**

t of materials required to complete the project. It provides the list of well as the list of materials that we need to arrange on the field.

cof the electrical parameters for the VRF outdoor units being used in

export a complete detailed list for the Project requirements. We have re can export the Report in PDF as well as the Excel format.

ised to export the piping diagrams and centralized controllers oCAD format to a location on the computer.

<span id="page-36-0"></span>After selecting the number of systems, the centralized controller selection would be complete.

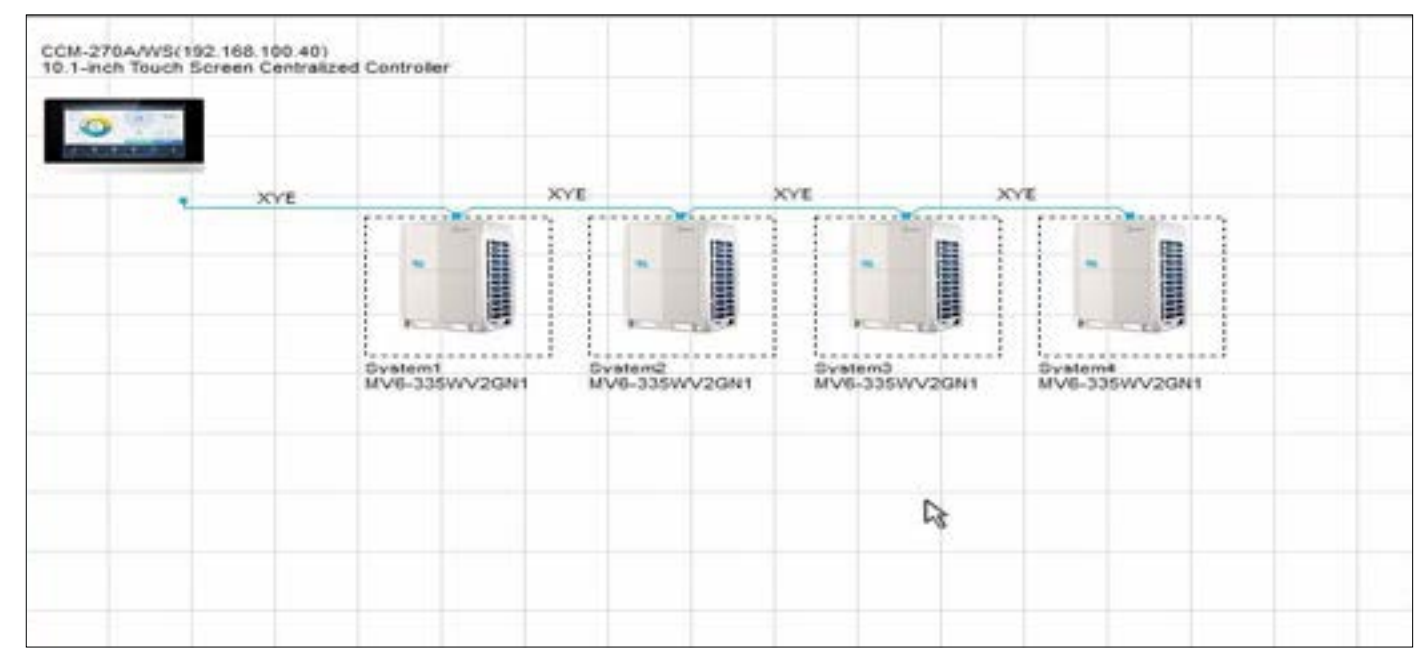

Once the centralized controllers are also selected, you can go to the **Export** tab to export the **Material List** and **Electrical characteristics** in MS Excel format whereas the **Report** which contains the complete details about the software can be exported in the **PDF** and **Excel** format both which contains the complete detailed information regarding the requirements of this project.

## **04.04. Finishing the Selection and exporting the Technical documents**

Once you have finished selecting the centralised controllers for the system, click on the **Export** tab to export the related documents out of the system and save the required files to your preferred location. The reports contain the complete details about the equipment list, pipe sizes , electrical characteristics and other important details about the system.

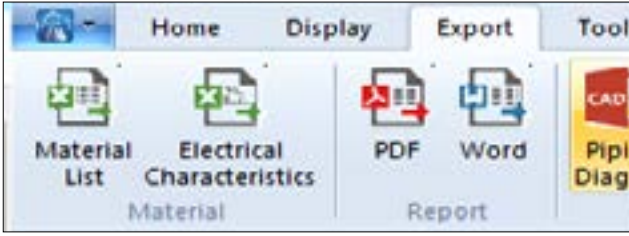

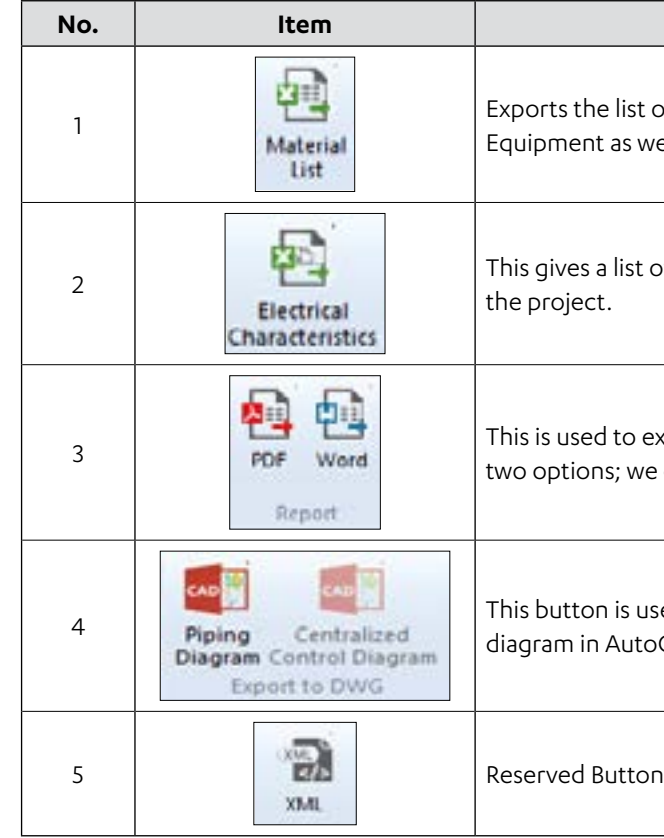

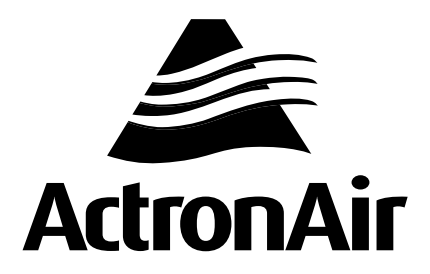

actronair.com.au 1300 522 722

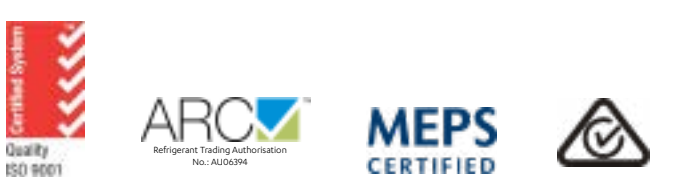

©Copyright 2023 Actron Engineering Pty Limited ABN 34 002767240. ®Registered Trade Marks of Actron Engineering Pty Limited. ActronAir is constantly seeking ways to improve the design of its products. Therefore, specifications are subject to change without notice.